Oracle Financial Services Market Risk Measurement and Management

Analytics User Guide

Release 8.0.5.0.0

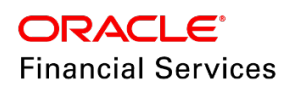

Oracle Financial Services Market Risk Measurement and Management Analytics User Guide, Release 8.0.5.0.0

Copyright © 2017, Oracle and/or its affiliates. All rights reserved.

Primary Author: Vineeta Mishra

Contributors: Hirak Patel and Vivek Choudhary

Oracle and Java are registered trademarks of Oracle and/or its affiliates. Other names may be trademarks of their respective owners.

Intel and Intel Xeon are trademarks or registered trademarks of Intel Corporation. All SPARC trademarks are used under license and are trademarks or registered trademarks of SPARC International, Inc. AMD, Opteron, the AMD logo, and the AMD Opteron logo are trademarks or registered trademarks of Advanced Micro Devices. UNIX is a registered trademark of The Open Group.

This software and related documentation are provided under a license agreement containing restrictions on use and disclosure and are protected by intellectual property laws. Except as expressly permitted in your license agreement or allowed by law, you may not use, copy, reproduce, translate, broadcast, modify, license, transmit, distribute, exhibit, perform, publish, or display any part, in any form, or by any means. Reverse engineering, disassembly, or decompilation of this software, unless required by law for interoperability, is prohibited.

The information contained herein is subject to change without notice and is not warranted to be error-free. If you find any errors, please report them to us in writing. If this is software or related documentation that is delivered to the U.S. Government or anyone licensing it on behalf of the U.S. Government, the following notice is applicable:

U.S. GOVERNMENT END USERS: Oracle programs, including any operating system, integrated software, any programs installed on the hardware, and/or documentation, delivered to U.S. Government end users are "commercial computer software" pursuant to the applicable Federal Acquisition Regulation and agencyspecific supplemental regulations. As such, use, duplication, disclosure, modification, and adaptation of the programs, including any operating system, integrated software, any programs installed on the hardware, and/or documentation, shall be subject to license terms and license restrictions applicable to the programs. No other rights are granted to the U.S. Government.

This software or hardware is developed for general use in a variety of information management applications. It is not developed or intended for use in any inherently dangerous applications, including applications that may create a risk of personal injury. If you use this software or hardware in dangerous applications, then you shall be responsible to take all appropriate fail-safe, backup, redundancy, and other measures to ensure its safe use. Oracle Corporation and its affiliates disclaim any liability for any damages caused by use of this software or hardware in dangerous applications.

This software or hardware and documentation may provide access to or information on content, products, and services from third parties. Oracle Corporation and its affiliates are not responsible for and expressly disclaim all warranties of any kind with respect to third-party content, products, and services. Oracle Corporation and its affiliates will not be responsible for any loss, costs, or damages incurred due to your access to or use of third-party content, products, or services.

# **TABLE OF CONTENTS**

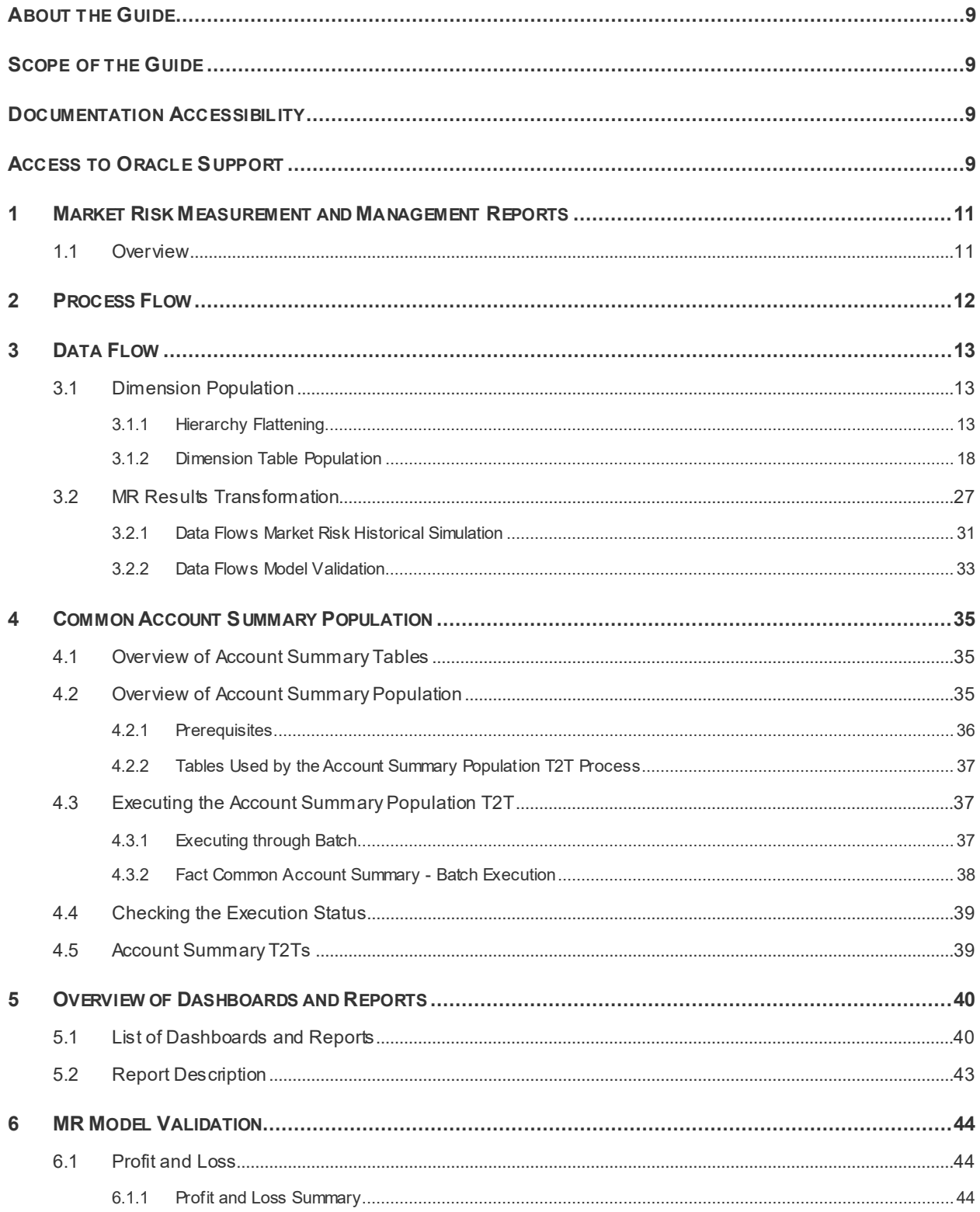

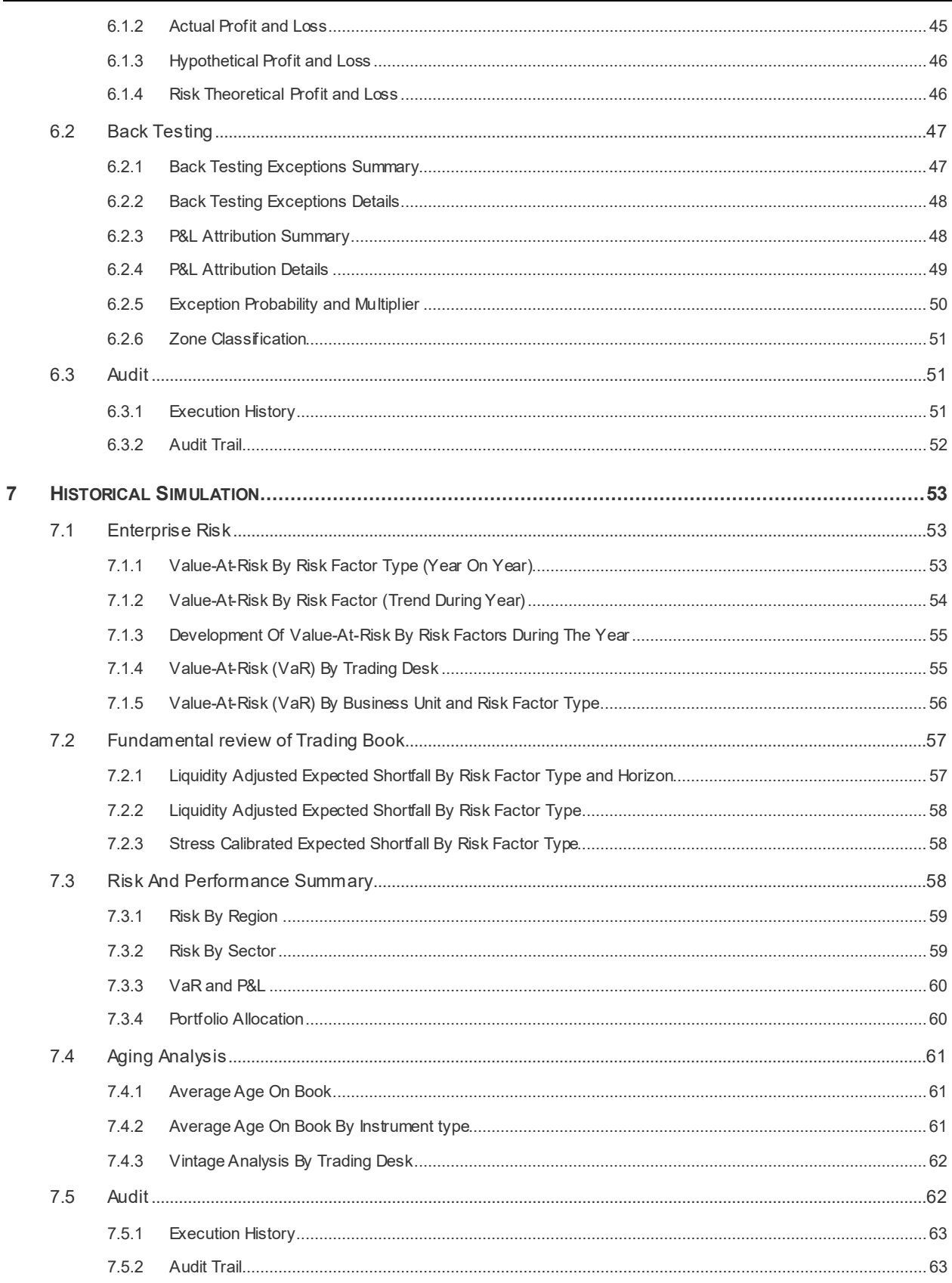

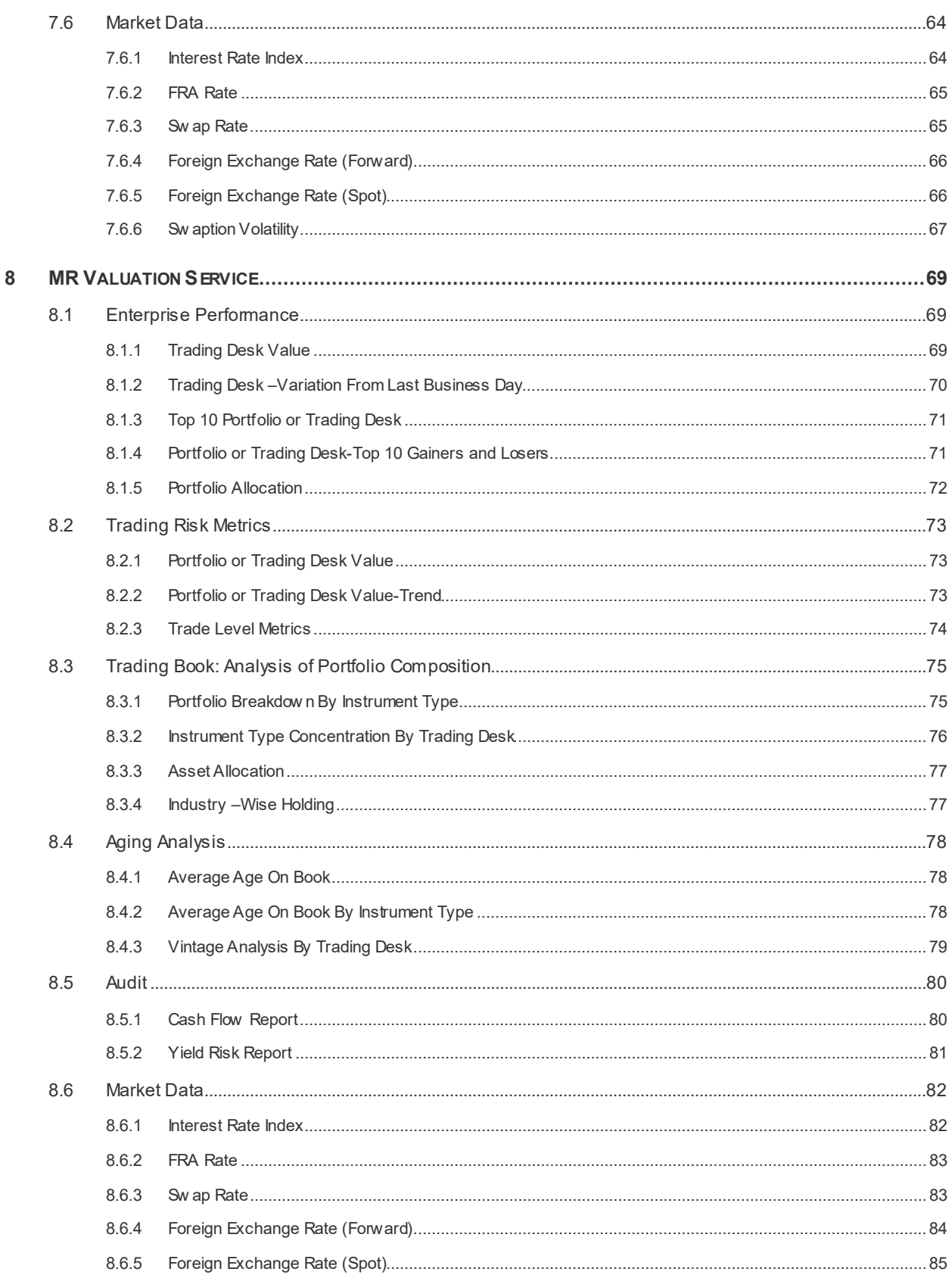

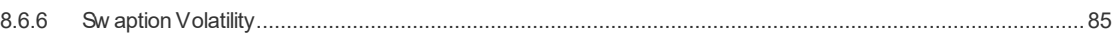

# **DOCUMENT CONTROL**

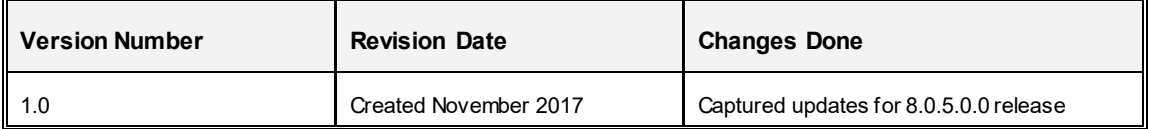

This document provides a comprehensive knowledge about the reports in Oracle Financial Services Market Risk Measurement and Management, Release 8.0.5.0.0. The latest copy of this guide can be accessed from **OHC Documentation Library**.

## <span id="page-8-0"></span>ABOUT THE GUIDE

This section provides a brief description of the scope, the audience, the references, the organization of the user guide and conventions incorporated into the user guide. The topics in this section are organized as follows:

- Scope of the guide
- Intended Audience
- Documentation Accessibility
- Access to Oracle Support
- Related Information Sources

## <span id="page-8-1"></span>SCOPE OF THE GUIDE

The objective of this user guide is to provide a comprehensive knowledge about the reports available in Oracle Financial Services Market Risk Measurement and Management (MRMM), Release 8.0.5.0.0. This analytics user guide is intended to help you understand the reports which are part of MRMM and details the dashboard reports that are available to view and analyze results of various computations in the application. These reports and dashboards are expected to be starter kit which can be used to develop further reports based on individual requirements.

## **INTENDED AUDIENCE**

This manual is intended for the following audience:

- Business User: This user reviews the functional requirements and information sources, like reports.
- Strategists: This user identifies strategies to manage risk in trading book of a bank.
- Data Analyst: This user would be involved with cleaning, validation, and importing of data into the OFSAA Download Specification Format.

## <span id="page-8-2"></span>DOCUMENTATION ACCESSIBILITY

For information about Oracle's commitment to accessibility, visit the Oracle Accessibility Program website at [http://www.oracle.com/pls/topic/lookup?ctx=acc&id=docacc.](http://www.oracle.com/pls/topic/lookup?ctx=acc&id=docacc)

## <span id="page-8-3"></span>ACCESS TO ORACLE SUPPORT

Oracle customers have access to electronic support through [My Oracle Support.](http://support.oracle.com/) For information, visit <http://www.oracle.com/pls/topic/lookup?ctx=acc&id=info> or visit <http://www.oracle.com/pls/topic/lookup?ctx=acc&id=trs> if you are hearing impaired.

## **RELATED INFORMATION SOURCES**

This section identifies additional documents related to OFS MRMM application. You can access Oracle documentation online from **[OHC Documentation Library.](http://docs.oracle.com/cd/E60529_01/homepage.htm)** 

- Oracle Financial Services Market Risk Measurement and Management Release 8.0.5 User Guide
- Oracle Financial Services Market Risk Measurement and Management Release 8.0.5 Installation Guide

## <span id="page-10-0"></span>**1 Market Risk Measurement and Management Reports**

### <span id="page-10-1"></span>**1.1 Overview**

Market risk is the risk of losses in on and off-balance sheet positions arising from changes to factors such as interest rates, currency exchange rates, equity prices, inflation etc. Financial institutes use a variety of tools and techniques to manage market risk. The need to manage it arises both from regulatory and non-regulatory perspectives. From a regulatory perspective, market risk stems from all the positions included in banks' trading book as well as from commodity and foreign exchange risk positions in the whole balance sheet.

OFS MRMM solution enables banks to accurately measure, evaluate, monitor and manage market risk and to proactively comply with regulatory requirements of capital calculation as per Internal Models Approach (IMA). This solution ensures that all critical elements of a market risk program from pricing, valuations, risk assessment, monitoring and management, stress testing to data governance, data storage and final regulatory submissions are fully addressed.

OFS MRMM application has pre-built dashboards and reports that give users visualization into processing results and input data. The reports which form part of the Market Risk Measurement and Management (MRMM) application dashboard are grouped into the following dashboards based on their functionality:

- **NR Model Validation**
- **MR Historical Simulation**
- **NR Valuation Service**

Oracle Business Intelligence (OBIEE) is the tool used to deliver the above. It is expected that prebuilt dashboards and reports may not be sufficient for every user and hence the tool gives ability to modify standard reports and also create new as per individual requirements.

## <span id="page-11-0"></span>**2 Process Flow**

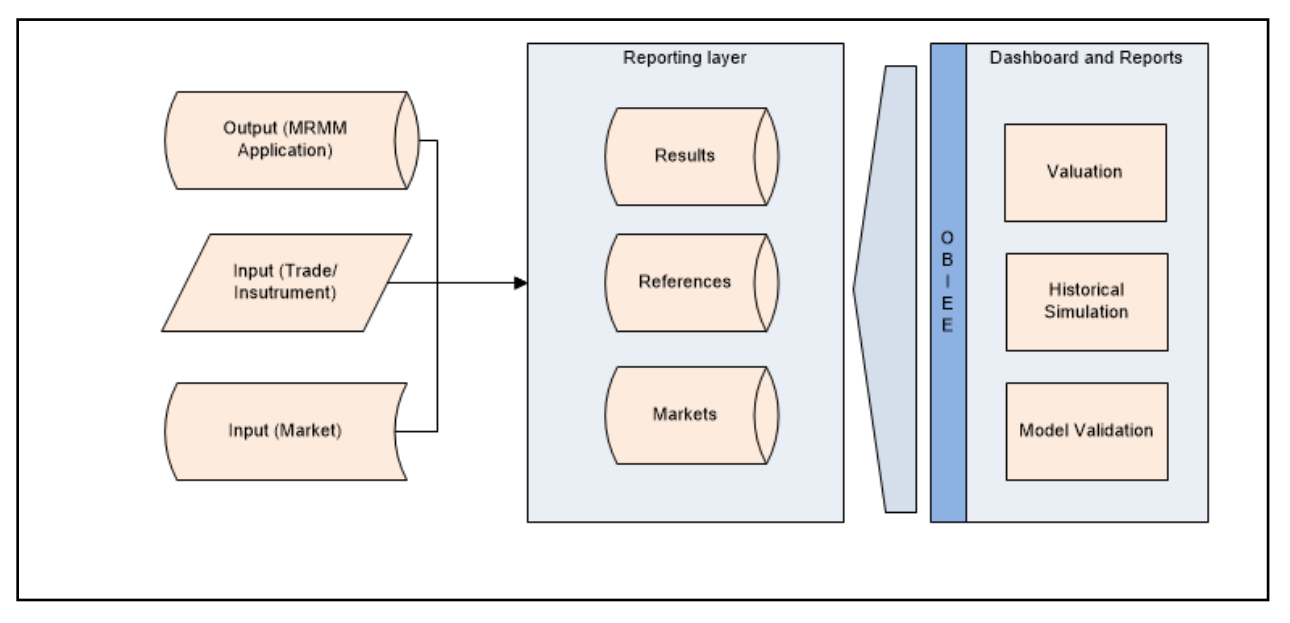

The picture below depicts high level process flow of MRMM Analytics.

#### **Figure 1 MRMM Process Flow**

Output obtained from MRMM processing are obtained at various granularities – trade level and aggregated. The results are then transformed on the way to reporting layer of MRMM data model. Once the data is in reporting layer it is accessed by OBIEE to present dashboard and reports.

## <span id="page-12-0"></span>**3 Data Flow**

## <span id="page-12-1"></span>**3.1 Dimension Population**

In OFSAA, Hierarchies are defined and managed through the common infrastructure, Dimension Management User Interface. Prior to use in MRMMBI, the related parent/ child hierarchy data must first be converted to a flattened and level-based format. The dimension population process involves both the hierarchy flattening process and movement of the dimension data from processing dimension tables to the common reporting dimension tables, shared by all the OFSAA BI applications.

The Dimension Population process has the following two components:

- [Hierarchy Flattening](#page-12-2)
- [Dimension Table Population](#page-17-0)

### <span id="page-12-2"></span>**3.1.1 Hierarchy Flattening**

The following topics are covered in this section:

- **Coverview of Hierarchy Flattening Process**
- **[Prerequisites and Troubleshooting](#page-13-0)**
- **[Tables Used by the Hierarchy Flattening Process](#page-14-0)**
- **[Executing the Hierarchy Flattening Process](#page-14-1)**
- [Checking the Execution Status](#page-17-1)

#### <span id="page-12-3"></span>**3.1.1.1 Overview of Hierarchy Flattening Process**

The Hierarchies are maintained in the Dimension Management component of OFSAA Infrastructure. (In the Financial Service Application menu, navigate to **Master Maintenance** > **Dimension Management** > **Hierarchies**).

The Hierarchy Flattening process is used to move hierarchy data from the parent/child storage data structure to a level based storage data structure. In the Hierarchy Dimension Population hierarchy data for any hierarchies created on seeded or user defined dimensions is stored within dimension specific hierarchy tables for the respective dimensions. The Hierarchy Flattening process copies this data to the REV\_HIER\_FLATTENED\_table in the BI data model after flattening is completed.

Example

The hierarchy data of one or more Product Hierarchies created on the Product dimension (a seeded dimension) is stored in the DIM\_PRODUCTS\_HIER table. Similarly, assuming there is a userdefined dimension (for example, Legal Entity) and a hierarchy has been defined on this dimension, then the hierarchy data is stored in the DIM\_LE\_HIER\_table (assuming this is the hierarchy table created for this hierarchy). The hierarchy data in the preceding example is moved to REV HIER FLATTENED in the BI data model by the hierarchy flattening process.

Database components used by this transformation are:

- REV\_BATCHHIERFLATTEN Oracle database function
- REV\_HIER\_TRANSFORMATON\_BIAPPS Oracle database Package called by the preceding function.

Some of the features of the Hierarchy Flattening process are:

- The user has the choice to process a single hierarchy or all hierarchies belonging to a particular dimension as part of a single execution.
- Any change made to the hierarchy using the Hierarchy Management maintenance window changes the flag **FLATTENED\_ROWS\_COMPLETION\_CODE** in REV HIER\_DEFINITIONS to **Pending**. This improves processing efficiency as the Flattening process will avoid hierarchies that have not been modified.

#### <span id="page-13-0"></span>**3.1.1.2** Prerequisites and Troubleshooting

The following are the pre-requisites and troubleshooting steps:

1. All the post install steps mentioned in the Oracle Financial Services Analytical Applications Infrastructure (OFSAAI) Installation and Configuration guide and the solution installation manuals of MRMM have to be completed successfully.

The Hierarchies are maintained in the Dimension Management component of OFSAA Infrastructure. (In the Financial Service Application menu, navigate to Master Maintenance > Dimension Management > Hierarchies).

The steps mentioned subsequently in this section are debugging steps and must be checked only if the hierarchy flattening process has failed. Seeded Hierarchies which are included with the installation and any hierarchies created using the Dimension Management user interface will have the proper data in the following section Tables Used by the Hierarchy Flattening Process.

- Check in the database (atomic schema) to confirm the FLATTENED\_ROWS\_ COMPLETION CODE column in REV HIER DEFINITIONS table has the value **Pending** for the Hierarchy ID being processed. This column will have the value **Pending** for any new hierarchy created or modified using the OFSAAI Hierarchy management UI.
- Check if the REV DIMENSIONS B table has a row for the dimension that is being processed. (Use a database SQL query to check. This is available in the section [Executing the Hierarchy Flattening Transformation\)](#page-14-1)
- Check if the REV HIERARCHIES table has a row for the hierarchy ID that is being processed. (Use a database SQL query to check. This is available in the section [Executing the Hierarchy Flattening Transformation\).](#page-14-1)
- 2. Application users must be mapped to a role which has the seeded batch execution function (BATPRO)
- By default, this SMS function is mapped to the SMS Role: Data Centre Manager (SYSOPC)
- The MRMM Application seeds three user-profiles: MRMM Administrator, MRMM Analyst, and MRMM Approver. After installation of MRMM, the system administrator should additionally map the BATPRO function with the required MRMM roles.
- 3. Before executing a batch, check if the following services are running on the application server:
	- Iccserver
	- **Router**
	- AM
	- Messageserver

For more information on how to check if the services are up and how to start the services if you find them not running, refer to the Oracle Financial Services Analytical Applications Infrastructure User Guide on [OHC Documentation Library.](http://docs.oracle.com/cd/E60058_01/homepage.htm)

- 4. Users must create Batch Processes for executing the flattening and movement procedures. This process is explained in the sectio[n Executing the Hierarchy Flattening](#page-14-1)  [Transformation.](#page-14-1)
	- The flattening procedure takes Dimension ID and Hierarchy sys ID as additional parameters; Dimension ID is mandatory whereas Hierarchy ID is optional.
	- These processes can also be run using the Simplified Batch window, which allows for execution of stored procedures

#### <span id="page-14-0"></span>**3.1.1.3 Tables Used by the Hierarchy Flattening Process**

The following are the tables used by the hierarchy flattening process:

- **REV** HIERARCHIES This is the master table for hierarchies with one row per hierarchy.
- **REV** DIMENSIONS B This is the master table for dimensions with one row per dimension
- **REV\_HIER\_DEFINITIONS** The FLATTENED\_ROWS\_COMPLETION\_CODE column is checked to determine if the hierarchy can be processed

DIM <DIMENSIONNAME> HIER - This table stores the parent/child hierarchy data and is the source for the transformation. For example, DIM\_PRODUCTS\_HIER

REV\_HIER\_FLATTENED - This is the output table for the transformation into which the flattened hierarchy data gets populated

#### <span id="page-14-1"></span>**3.1.1.4 Executing the Hierarchy Flattening Process**

You can execute the function from the Operations (formerly Information Command Center (ICC) framework) module of OFSAAI, as mentioned below.

Define a new Batch and an underlying Task definition from the Batch Maintenance window of OFSAAI.

To define a new task for a Batch definition:

- 1. Select the checkbox adjacent to the newly created Batch Name in the Batch Maintenance window.
- 2. Click **Add** (+) from the Task Details grid. The Task Definition window is displayed.
- 3. Enter the **Task ID** and **Description**.
- 4. Select **Transform Data** from the drop-down list.
- 5. Select the following from the **Dynamic Parameters** drop-down list:
	- **Datastore Type** Select the appropriate datastore type from the drop-down list:
	- **Datastore Name** Select the appropriate datastore name from the drop-down list.
	- **IP address** Select the IP address from the drop-down list.
	- **Rule Name** Select BATCH\_HIERTRANSFORMATION from the drop-down list of available transformations. (This is a seeded Data Transformation procedure installed as part of the MRMMBI application. If you don't see this procedure in the list, contact Oracle support).
	- **Parameter List** These are comma-separated values of Dimension ID and Hierarchy ID.

Execute the following query in the database to find the value and use the value in the Dimension ID column to process the dimension name and description:

SELECT B.DIMENSION ID, T.DIMENSION NAME, T.DESCRIPTION FROM REV DIMENSIONS B B INNER JOIN REV DIMENSIONS TL T ON

B.DIMENSION ID = T.DIMENSION ID AND T.DIMENSION NAME LIKE '<DIMENSION NAME>'

Replace the tag <DIMENSION NAME> in this query with the Dimension Name you find in the UI (Navigate to OFSAAI Home) **Financial Services Application** > **Master Maintenance** > **Dimension Management**). This is the Dimension on which the Hierarchy you want to flatten is configured. You must create separate Batches for each Dimension.

#### **Hierarchy ID Values**

If all the Hierarchies belonging to a Dimension are to be processed, then provide null (in lower case) as the parameter value. Otherwise, provide the System Identifier of the Hierarchy that needs to be transformed.

For example, you can find the Hierarchy ID through the Hierarchy user interface at the bottom of the window, as depicted in the following figure.

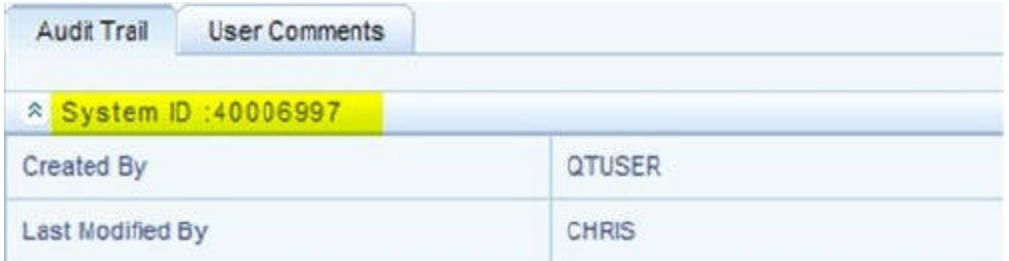

#### **Figure 2 Hierarchy ID Values**

You can also execute the following query to find the unique system identifier for a specific Hierarchy:

SELECT B.OBJECT DEFINITION ID, SHORT DESC, LONG DESC FROM FSI\_M\_OBJECT\_DEFINITION\_B\_B\_INNER\_JOIN FSI\_M\_OBJECT DEFINITION\_TL T ON B.OBJECT\_DEFINITION\_ID =T.OBJECT\_ DEFINITION\_ID AND B.ID\_TYPE =<ID\_TYPE>

Use the value in the HIERARCHY ID column as the parameter for the hierarchy to be processed.

<ID\_TYPE> represents the dimension number to which a particular hierarchy belongs.

For example, if all the Hierarchies for the GL Account Dimension need to be processed, the parameter list should be given as follows:

**'2', null,** where '2' is the Dimension ID for the seeded Dimension GL Account.

If a particular Hierarchy with code 1000018112 needs to be processed, the parameter list should be given as follows:

#### **'2', '1000018112'**

6. Click **Save**.

The Task definition is saved for the selected Batch.

7. Execute the Batch.

You can execute a Batch definition from the Batch Execution section of OFSAAI Operations module.

Hierarchy transformation can also be directly executed on the database through SQLPLUS.

Details are:

**Function Name**: REV\_BATCHHIERFLATTEN

**NOTE:** This process can also be run using the Simplified Batch user interface. In the optional parameters field within the Simplified Batch window, specify the parameters mentioned above.

- **Parameters**: BATCH\_RUN\_ID, MIS\_DATE, PDIMENSIONID, and PHIERARCHYID.
- **Sample Parameter Values**: 'Batch1' , '20091231' , '2', and '1000018112'.
- **NOTE:** This process can also be run using the Simplified Batch user interface. In the optional parameters field within the Simplified Batch window, specify the parameters mentioned above.

The first paragraph should contain the command overview or a short description of the reference information.

#### <span id="page-17-1"></span>**3.1.1.5** Checking the Execution Status

The status of execution can be monitored using the Batch Monitor section of the OFSAAI Operations module.

The status messages in Batch Monitor are:

- N Not Started
- O On Going
- **F** Failure
- $S Success$

The Event Log window in Batch Monitor provides logs for execution with the top row being the most recent. If there is any error during execution, it will get listed here.

Even if you see Successful as the status in Batch Monitor it is advisable to go through the Event Log and re-check if there are any errors.

Alternatively, the execution log can be accessed on the application server in the following directory \$FIC\_DB\_HOME/log/date. The file name will have the Batch Execution ID.

The database level operations log can be accessed by querying the FSI\_MESSAGE\_ LOG table. The Batch Run ID column can be filtered for identifying the relevant log. (This is the same log you see in the Event Log window.)

Check the .profile file in the Installation Home if you are unable to navigate to these locations.

### <span id="page-17-0"></span>**3.1.2 Dimension Table Population**

The dimension table population process serves two purposes:

- 1. Move flattened hierarchy data from operational tables to the BI Tables.
- 2. Execute the SCD process against each processed dimension.

Dimension table population should be run after initial creation of a hierarchy and after any changes are made to a hierarchy

Dimensional data changes are handled in the MRMMBI solution using the SCD component.

The following topics are covered in this section:

- **[Overview of SCD Process](#page-18-0)**
- **•** [Prerequisites](#page-19-0)
- [Tables Used by the SCD Component](#page-20-0)
- **[Executing the SCD Component](#page-24-0)**
- **[Checking the Execution Status](#page-25-0)**

#### <span id="page-18-0"></span>**3.1.2.1 Overview of SCD Process**

SCDs are used to maintain the history of dimension-member changes over time. SCD is a required process and is tied into the BI application. Without this process, the updated information will not be reflected into MRMMBI. For example, if the Active Time Bucket Definition was changed for an MRMM Process Execution, the SCD process is required to reflect the new Active Time Bucket details into the Result Area. It is mandatory to run the SCD process if the hierarchies have changed.

For more information on SCDs, refer to:

Oracle Data Integrator Best Practices for a Data Warehouse at

[http://www.oracle.com/technetwork/middleware/data-integrator/learnmore/odi-best-practice](http://www.oracle.com/technetwork/middleware/data-integrator/learnmore/odi-best-practice-data-warehouse-168255.pdf)[data-warehouse-168255.pdf](http://www.oracle.com/technetwork/middleware/data-integrator/learnmore/odi-best-practice-data-warehouse-168255.pdf)

 Oracle Warehouse Builder Data Modelling, ETL, and Data Quality Guide, 11g Release 2 (11.2), Part #E10935-03 at

[http://docs.oracle.com/cd/E18283\\_01/owb.112/e10935/dim\\_objects.htm.](http://docs.oracle.com/cd/E18283_01/owb.112/e10935/dim_objects.htm.)

The SCD component is delivered through an executable. For the MRMMBI solution, the types of SCD supported are Type 1 and Type 2.

#### **Type 1 SCD Methodology**

The Type 1 methodology overwrites old data with new data, and therefore does not track changes to the data across time.

#### Example:

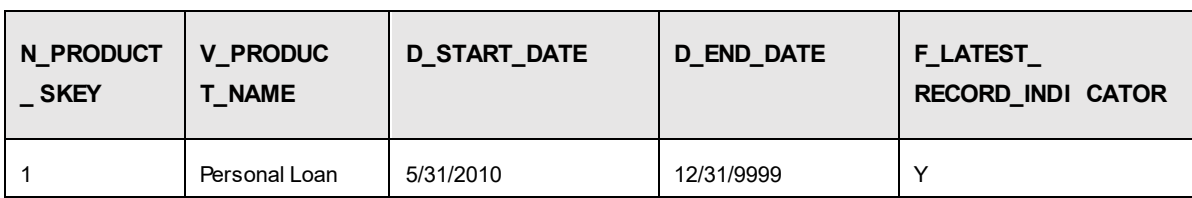

Consider a Dimension Table, DIM\_PRODUCT: In this example:

- IN PRODUCT SKEY is the surrogate key column which is a unique key for each record in the dimension table.
- V\_PRODUCT\_NAME is the product name
- D\_START\_DATE\_indicates the date from which this product record is valid
- **•** D\_END\_DATE indicates the date to which this product record is valid
- F\_LATEST\_RECORD\_INDICATOR: A value 'Y' indicates this is the latest record in the dimension table for this product and 'N' indicates it is not. If the V\_ PRODUCT\_NAME column is set as a Type 1 and if there is a change in the product name to 'Personal Loan' from 'PL' in the earlier example in the next processing period, then the record changes as shown in the following table:

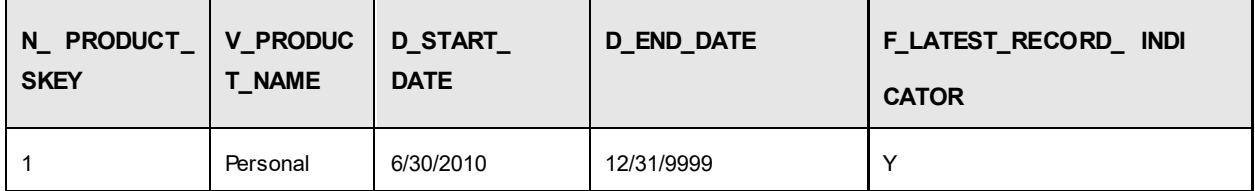

#### **Type 2 SCD Methodology**

The Type 2 method tracks historical data by creating multiple records for a given natural key in the dimensional tables with separate surrogate keys. With Type 2, the historical changes in dimensional data are preserved. In the earlier example, for the change in product name from 'PL' to 'Personal Loan' if history will be preserved then the V\_PRODUCT\_NAME column must be set as Type 2 in which case when SCD is processed for the processing period in which the change happens it will insert a new record as shown in the example below:

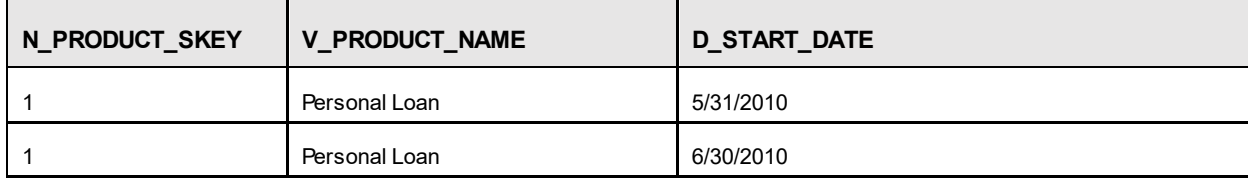

A new record is inserted to the product dimension table with the new product name and the latest record indicator for this is set as 'Y' indicating this is the latest record for the personal loan product and the same flag for the earlier record is set to 'N'

#### <span id="page-19-0"></span>**3.1.2.2** Prerequisites

Following are the pre-requisites:

The hierarchy flattening process has been run.

The setup tables accessed by the SCD component, including SETUP MASTER, SYS TBL\_MASTER, and SYS\_STG\_JOIN\_MASTER have the required entries.

Having entries in the table SETUP MASTER is optional. By default, SCD maintains only a history of changes to all the members within a dimension, without context of any hierarchy. If instead you wish to maintain the history of changes with respect to a specific hierarchy, the SETUP MASTER table can be used for this purpose.

This is achieved by specifying the sys-id of the required hierarchies, in the table SETUP\_MASTER. This table is referenced during SCD execution and if a hierarchy ID is found, it would be included during the SCD process.

The column V\_COMPONENT\_DESC is used to identify the dimension-type and V\_ COMPONENT\_VALUE for the hierarchy sys-ID.

The permissible values for the V\_COMPONENT\_DESC are listed in the following table:

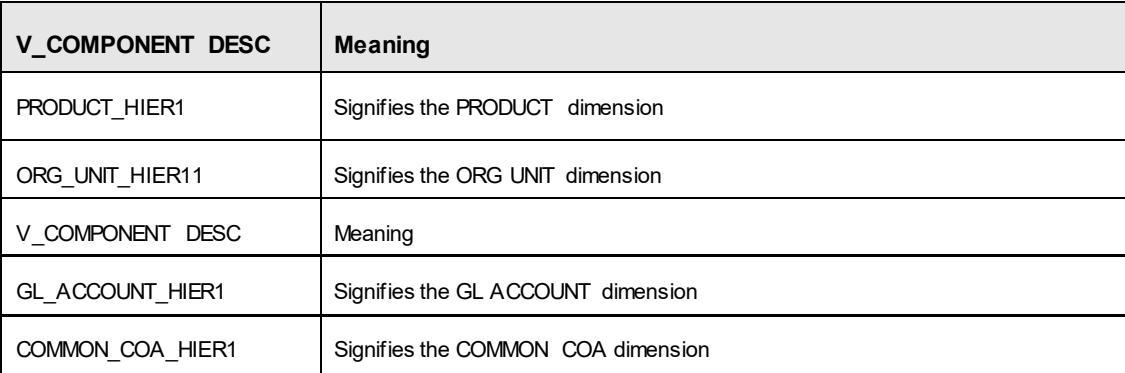

Separate rows in this table are seeded for different hierarchy sys-ID's, one row corresponding to each of the four dimensions, that is PRODUCT, ORG UNIT, COMMON COA, and GL ACCOUNT. Add entries in this table only if you add a user-defined dimension.

The tables SYS\_TBL\_MASTER and SYS\_STG\_JOIN\_MASTER are seeded for the Org unit, GL Account, Product, and Common COA dimensions. Add entries in these tables only if you add userdefined dimensions.

Database Views with the name DIM\_<Dimension Name>\_V are seeded along with the seeded dimensions during the MRMMBI installation. These views present data from the dimension tables as well as the flattened hierarchy data. For example, DIM\_ PRODUCT\_V in usable format. New views should be included for any new dimensions defined.

#### <span id="page-20-0"></span>**3.1.2.3 Tables Used by the SCD Component**

These tables are described in the following sections:

#### **SETUP\_MASTER**

Rows for each of the four key dimensions PRODUCT, ORG UNIT, COMMON COA, and GL ACCOUNT will be seeded into this table during the MRMM BI Installation.

The table structure is as follows:

- V\_COMPONENT\_CODE This column acts as a primary key.
- V COMPONENT DESC This column contains a standard value used within the database view for a flattened hierarchy.
- V COMPONENT VALUE This column contains the unique hierarchy identifier for the reporting hierarchies to be used in MRMMBI.

Hierarchy unique identifiers can be obtained by executing the following query.

```
Select b.object definition id, short desc, long desc from
fsi m object definition b b inner join fsi m object definition tlt on
```

```
b.object definition id = t.object definition id and b.id type = 5 and
b.leaf_num_id = <dimension_id>
```
;<dimension\_id> represents the dimension number to which a particular hierarchy belongs.

Alternatively, the unique system identifier for each hierarchy can be found at the bottom of the Hierarchy Management page while in EDIT mode.

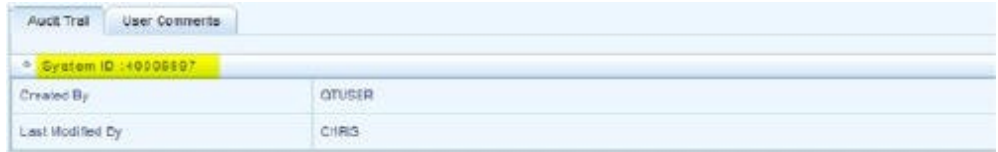

#### **Figure 3 Hierarchy Management Page**

The following rows are seeded into the SETUP\_MASTER table, exactly as follows, with the exception of V\_COMPONENT\_VALUE. This value should reflect the unique system identifier of the Reporting Hierarchy for each dimension.

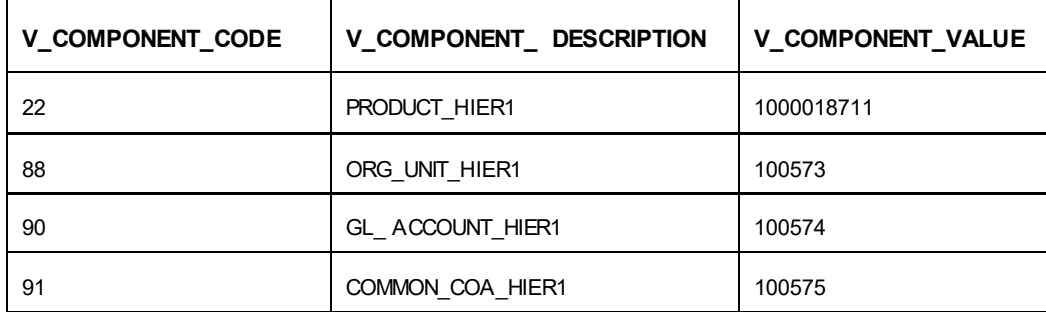

#### **SYS\_TBL\_MASTER**

The MRMM BI application installer populates one row per dimension for the seeded dimensions in this table.

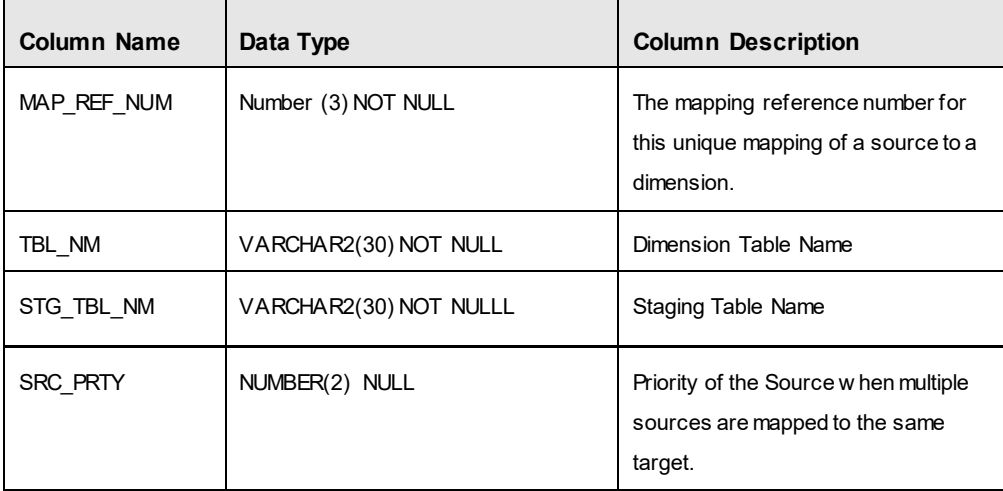

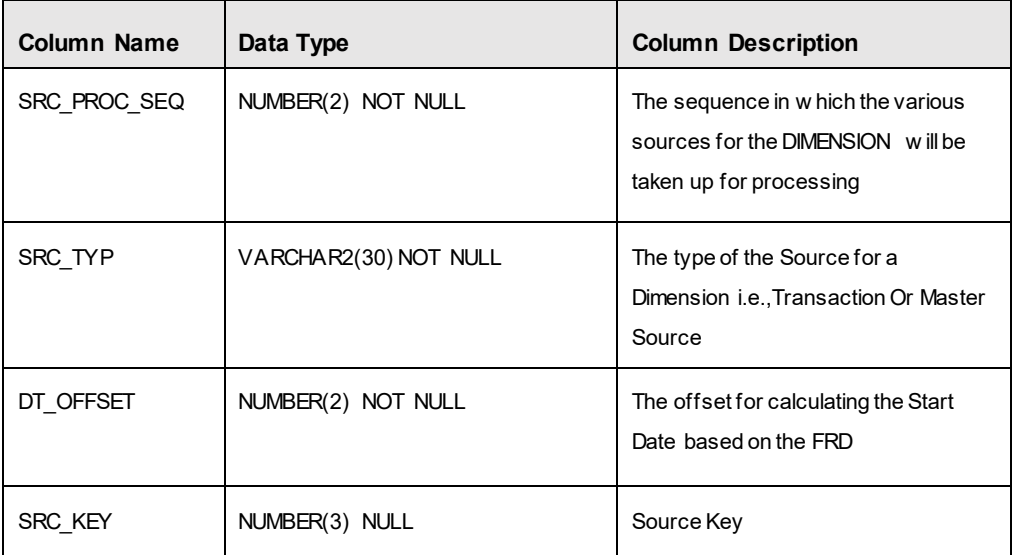

Example: The following data is inserted by the application installer for the product dimension

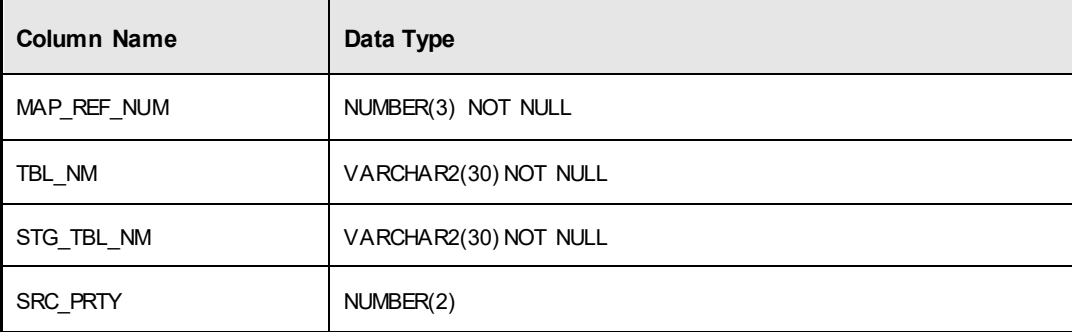

No changes are required to this table if the standard key dimensions are being used within MRMMBI. If any new dimensions have been added a row will have to be inserted to this table manually.

## **SYS\_STG\_JOIN\_MASTER**

The MRMM BI application installer populates this table for the seeded dimensions.

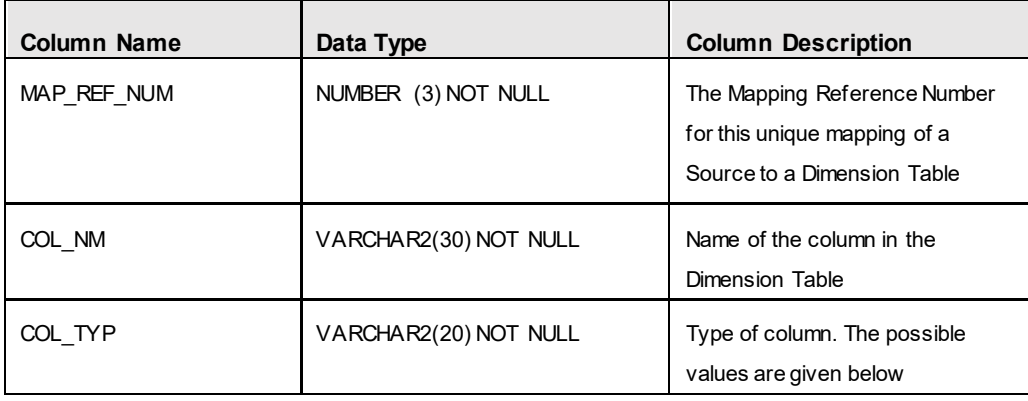

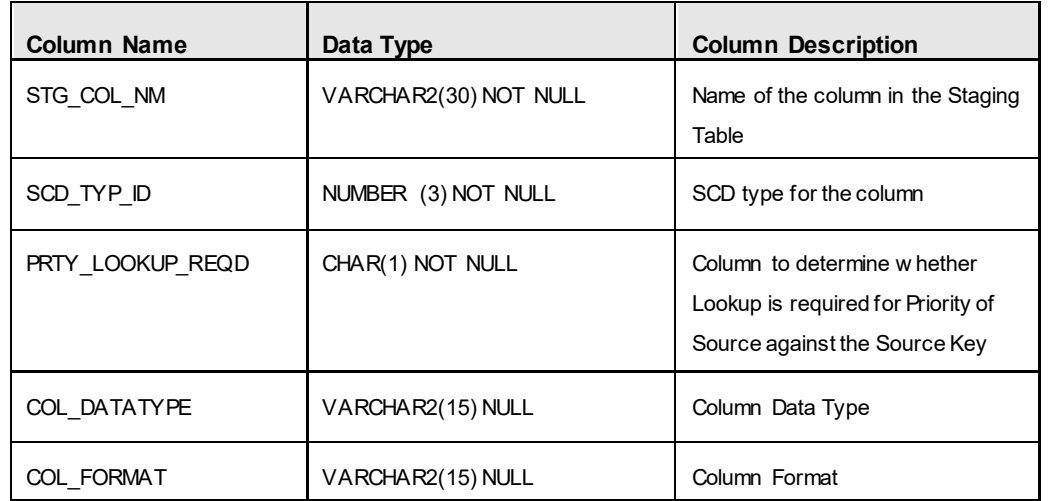

The possible values for column type (the column COL\_TYPE) in SYS\_STG\_JOIN\_ MASTER are:

- PK Primary Dimension Value (may be multiple for a given "Mapping ReferenceNumber" )
- **SK** Surrogate Key
- DA Dimensional Attribute (may be multiple for a given "Mapping Reference Number")
- **SD** Start Date
- ED End Date
- **-** LRI Latest Record Indicator (Current Flag)
- **CSK Current Surrogate Key**
- **PSK Previous Surrogate Key**
- SS Source Key
- **-** LUD Last Updated Date / Time
- **LUB Last Updated By**

Example: The following data is inserted by the application installer for the Product Dimension.

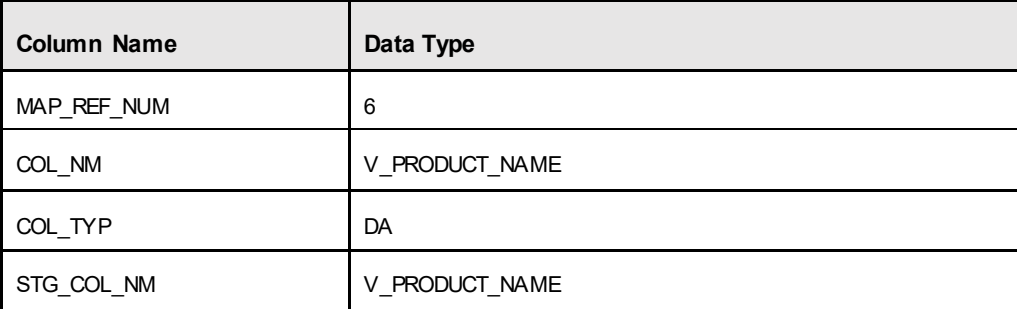

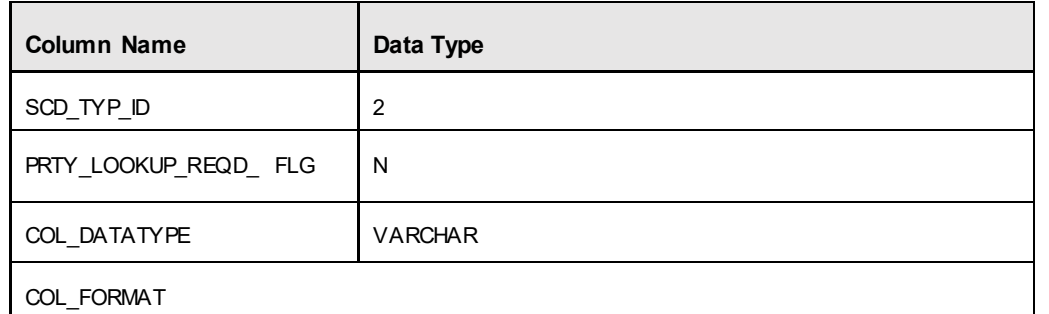

No changes are required to this table if the standard dimensions are being used within MRMMBI. If any new dimensions have been added, a row must be inserted to this table manually.

DIM <dimensionname> V - The database view which SCD uses as the source.

Example:

Dim\_products\_V

These views come as part of the application installation.

For any new dimension added, a View will have to be created similar to DIM\_ PRODUCTS\_V.

DIM <dimensionname> - Output table to which SCD writes the dimension data. A sequence should be added for every user-defined dimension.

Example:

create sequence SEQ\_DIM\_<DIM> minvalue 1 maxvalue 999999999999999999999999999 increment by 1

#### <span id="page-24-0"></span>**3.1.2.4 Executing the SCD Component**

You can execute the function from the Operations (formerly Information Command

Center (ICC) framework) module of OFSAAI, as mentioned below.

Define a new Batch and an underlying Task definition from the Batch Maintenance window of OFSAAI.

To define a new task for a Batch definition:

#### **Procedure**

- 1. Select the checkbox adjacent to the newly created Batch Name in the Batch Maintenance window.
- 2. Click Add (+) from the Task Details grid. The Task Definition window is displayed.
- 3. Enter the Task ID and Description.
- 4. Select Run Executable from the drop-down list.
- 5. Select the following from the Dynamic Parameters drop-down list:
- 6. Executable scd,<map\_ref\_num>

For example, scd, 125.

A third optional parameter (N/Y) passed during SCD execution (like SCD,<map\_ref\_ no>,<N/Y>) determines if a soft delete should be executed on for old records. The default parameter value is 'N'. For example, if the records are not part of the STG tables and SCD is executed with a parameter 'Y', then the older records in the DIM table will get soft deleted by setting the LRI indicator to 'N'.

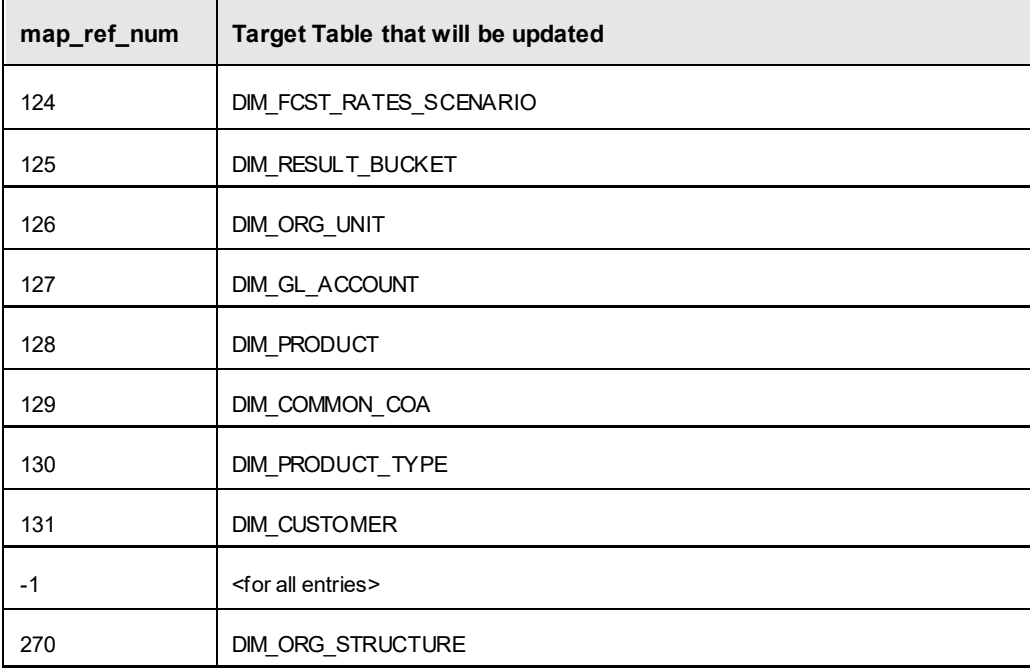

- Wait When the file is being executed, you can either wait till the execution is complete or proceed with the next task. Select the checkbox for Yes or No. Click Yes to wait for the execution to be complete. Click No to proceed with the next task.
- **Batch Parameter Select Y. (upper case required).**
- 7. Click **Save**.

The Task definition is saved for the selected Batch. Execute the Batch.

You can execute a Batch definition from the Batch Execution section of an OFSAAI Operations module.

You cannot execute the SCD process from the simplified batch window.

#### <span id="page-25-0"></span>**3.1.2.5** Checking the Execution Status

The Batch execution status can be monitored through Batch Monitor section of OFSAAI Operations module.

The status messages in batch monitor are:

- N Not Started
- O On Going
- **F** Failure
- $S Success$

The ICC execution log can be accessed on the application server in the directory  $$FIC$ DB\_HOME/log/ficgen.

Sample Path: /dbfiles/home/oracle/OFSAAI/ficdb/log/ficgen The file name will have the Batch Execution ID.

The detailed SCD component log can be accessed on the application server under

<ftp-share>/<infodom name>/logs.

The file name will have the Batch Execution ID.

Sample Path: /dbfiles/home/oracle/ftpshare/OFSAADEMO/logs

**NOTE:** Check the .profile file in the installation home if you are not able to find the paths mentioned earlier.

#### **SCD Process Scenarios**

**NOTE:** It is not necessary to run SCD for all dimensions. In certain cases, you should specify the specific dimension requiring updates.

The following common scenarios provide guidance on which dimensions need to be re-run:

- Re-running an existing MRMM Process for the same as-of-date. It is not necessary to re-run any of the SCD dimensions.
- Running an existing MRMM Process for a new as-of-date.
	- Run SCD for Time Dimension (3), to refresh DIM\_RESULT\_BUCKET. Once per as-ofdate and applies to all MRMM processes run for that as-of-date.
- Running a new MRMM Process.
	- Run SCD for Forecast Rate Scenarios or Stochastic Process (1)
	- If new as-of-date, also run for Time Dimension (3)
- If Hierarchy changes are made, re-run SCD for the appropriate dimension(s). For example, 4-7 as needed.

#### <span id="page-26-0"></span>**3.2 MR Results Transformation**

Below are the data flows for Instrument Valuation.

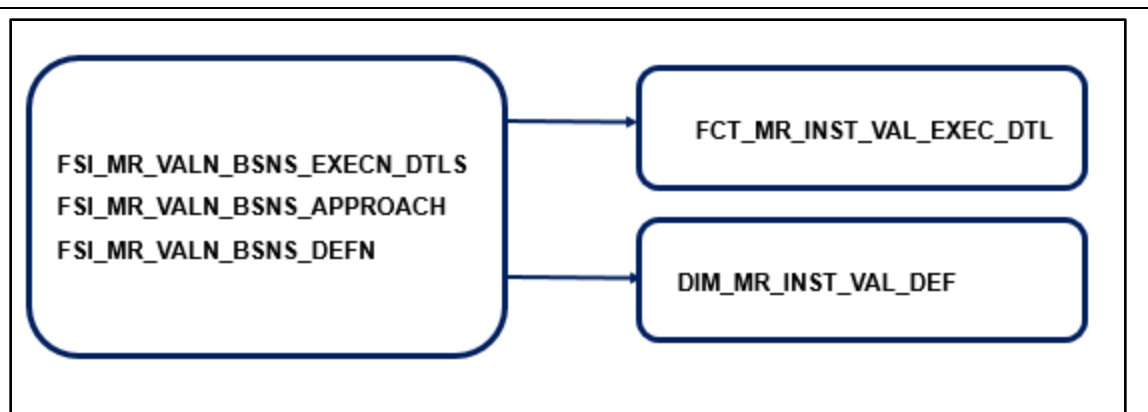

**Figure 4 Data flow of business definition and execution detail**

The FCT\_MR\_INST\_VAL\_EXEC\_DTL table stores details of Fact Market Risk Instrument Valuation Execution.

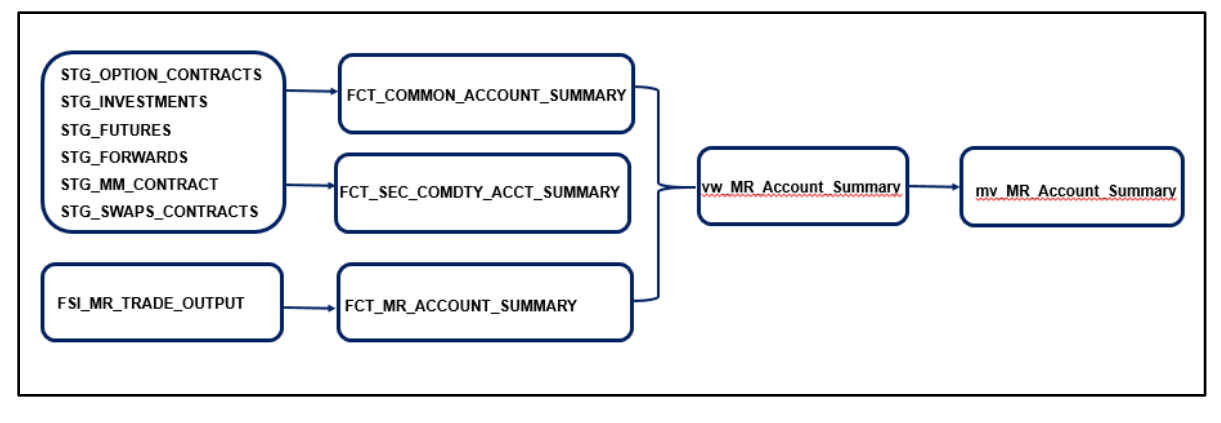

#### **Figure 5 Data flow of input data and trade level results**

The FCT MR ACCOUNT SUMMARY table stores results of valuation process in market risk application of OFSAA. Output at account / contract / trade level like price, present value, delta, gamma and other results of pricing model are stored here. This entity is used together with Common Account Summary and Security Commodity Account Summary for reporting.

The FCT COMMON ACCOUNT SUMMARY table stores common account level information, that usually comes as an input through staging. This table is shared by all OFSAA BI applications and contains dimensional values, attributes, and financial measures which are generally applicable to the individual account records.

The FCT SEC COMDTY ACCOUNT SUMMARY table stores input data related to financial instruments like bonds, commodity, forex etc. which are used in valuation and market risk analysis. These data are received directly from operational front office or trading systems of a bank. This entity is used together with Common Account Summary and MR Account Summary for reporting.

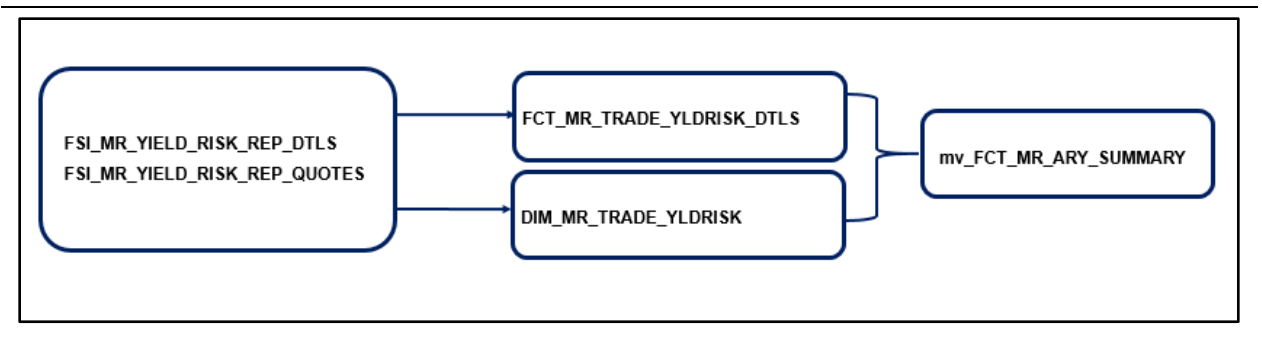

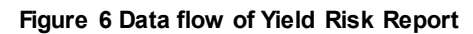

The FCT\_MR\_TRADE\_YLDRISK\_DTLS stores detail of risk factor level sensitivities and other measures generated during pricing / valuation of trade. These risk factors are in the form of yield curves and their term points which impact price. Each account / contract / trade will generally have multiple records in this table. Data here is read with those in Market Risk Yield Risk Report Quotes tables.

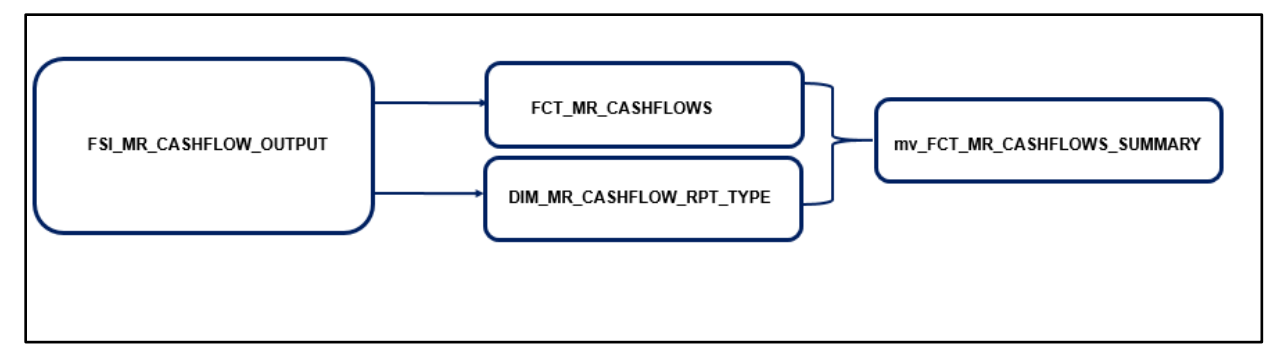

#### **Figure 7 Data flow of trade level cash flows**

The FCT MR\_CASHFLOWS table stores detail of cash flows generated during pricing / valuation of trade. Output at account / contract / trade level like cash flow date, accrual dates, interest and principal cash flows, discount rate, discounted cash flows and other results of pricing model are stored here. Each account / contract / trade will generally have multiple records in this table.

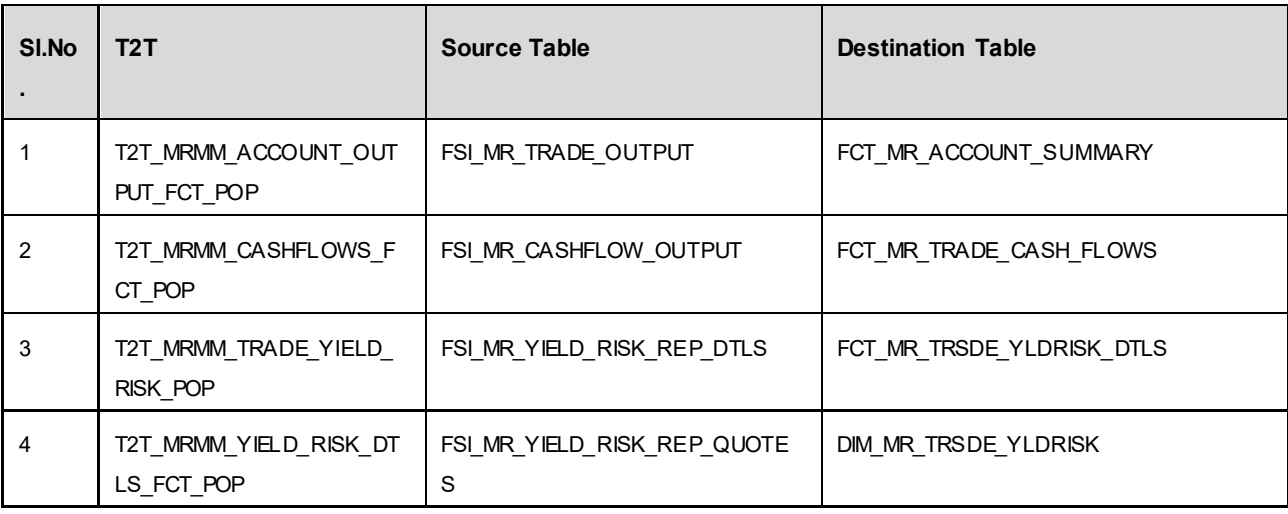

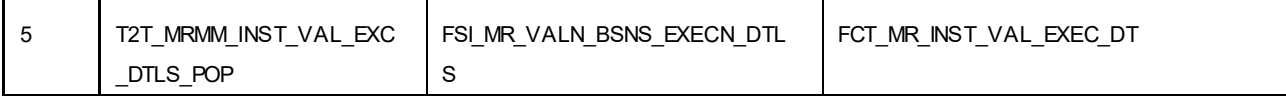

### <span id="page-30-0"></span>**3.2.1 Data Flows Market Risk Historical Simulation**

Below are the data flows for Market Risk- Historical Simulation.

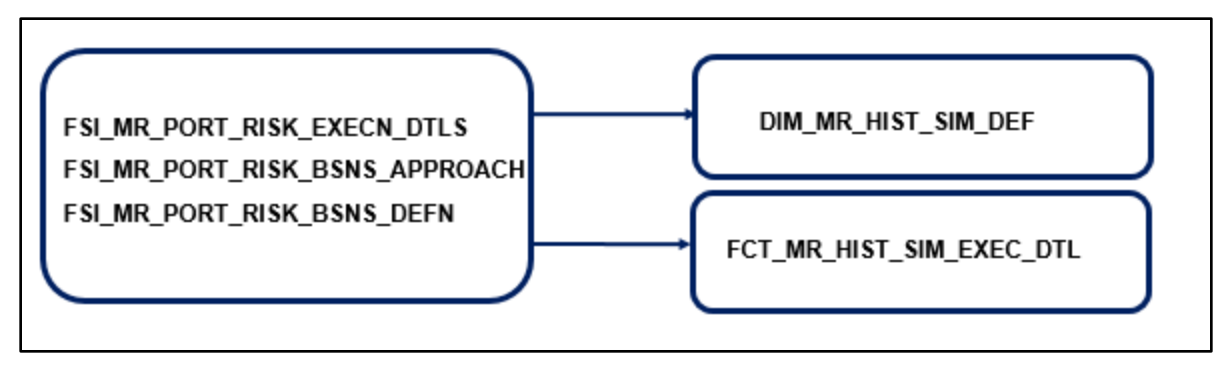

**Figure 8 Data flow of business definition and execution detail**

FCT\_MR\_HIST\_SIM\_EXEC\_DTL\_stores mapping between the business definition and execution detail of each business definition which is executed in historical simulation service of Market Risk Application. This information is used to view reports in BI.

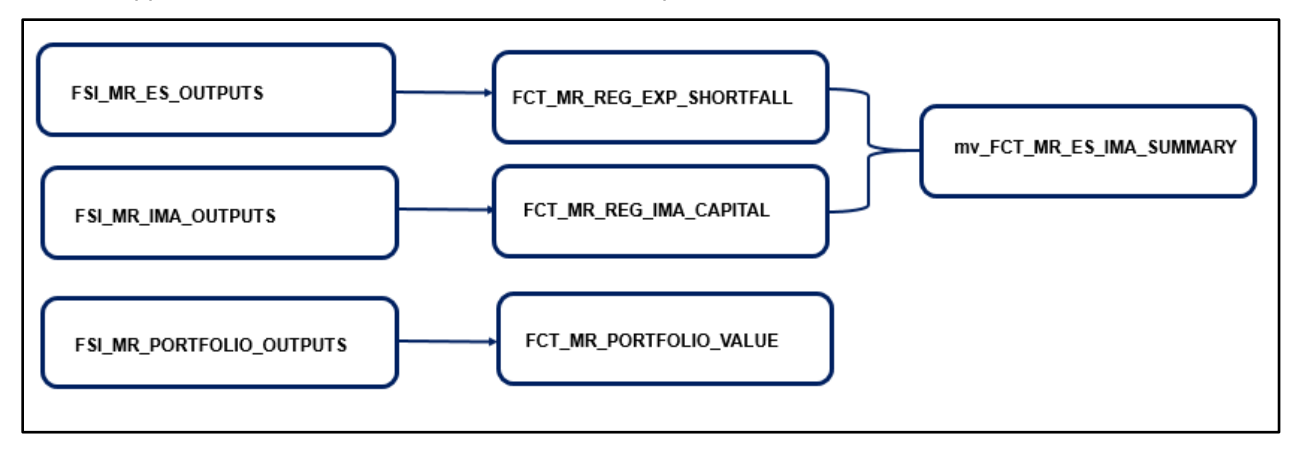

#### **Figure 9 Data flow of regulatory results**

The FCT\_MR\_PORTFOLIO\_VALUE table stores the actual and hypothetical value of a portfolio or trading desk. These are output of market risk Portfolio validation process.

The FCT\_MR\_REG\_EXP\_SHORTFALL table stores regulatory Conditional Value-at-Risk related measures (Expected Shortfall for full set and reduced set of risk factors, Stress Calibrated Expected Shortfall) which are output of market risk (FRTB) process. The data is available at aggregated level of portfolio and trading desk.

The FCT\_MR\_REG\_IMA\_CAPITAL table stores stores regulatory results (Internally modeled capital charge, stressed capital add-on, aggregated capital charge and default risk charge ) of market risk (FRTB) process. The data is available at aggregated level of portfolio and trading desk.

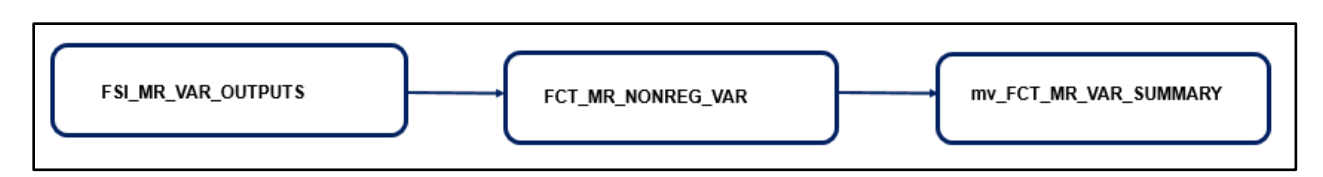

#### **Figure 10 Data flow of non-regulatory results**

The FCT\_MR\_NONREG\_VAR table stores non-regulatory Value-at-Risk related measures (Expected tail gain, Expected tail loss, Value at Risk, Gain at Risk) which are output of market risk process. The data is available at aggregated level of portfolio and trading desk.

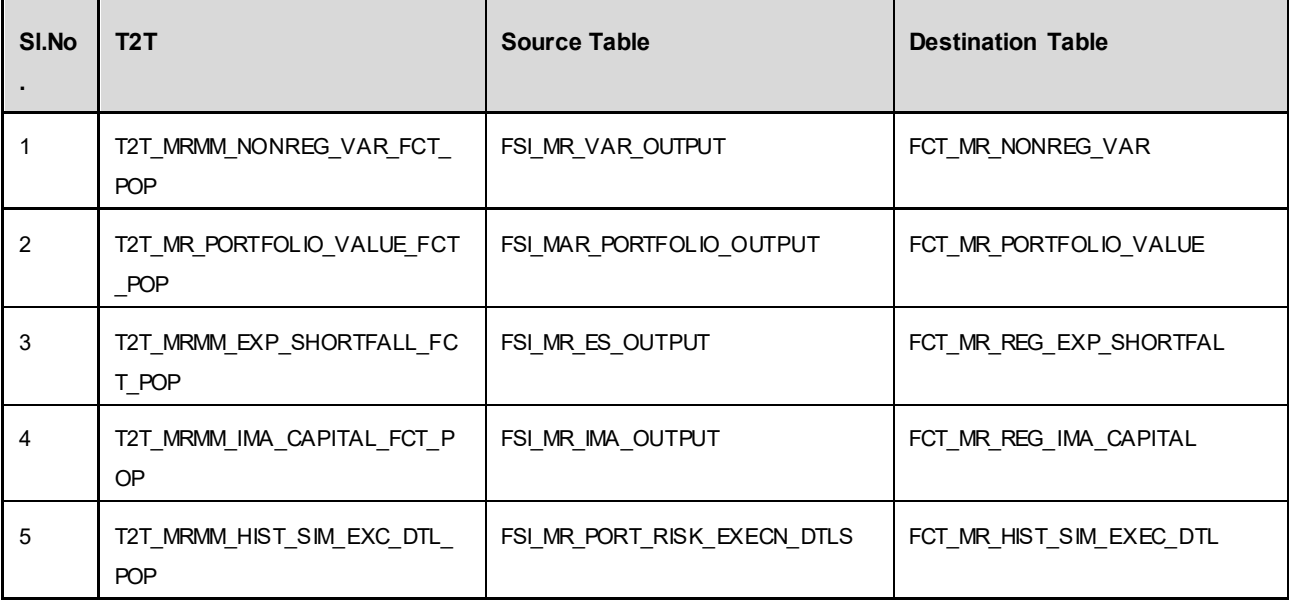

### <span id="page-32-0"></span>**3.2.2 Data Flows Model Validation**

Below are the data flows for Model validation.

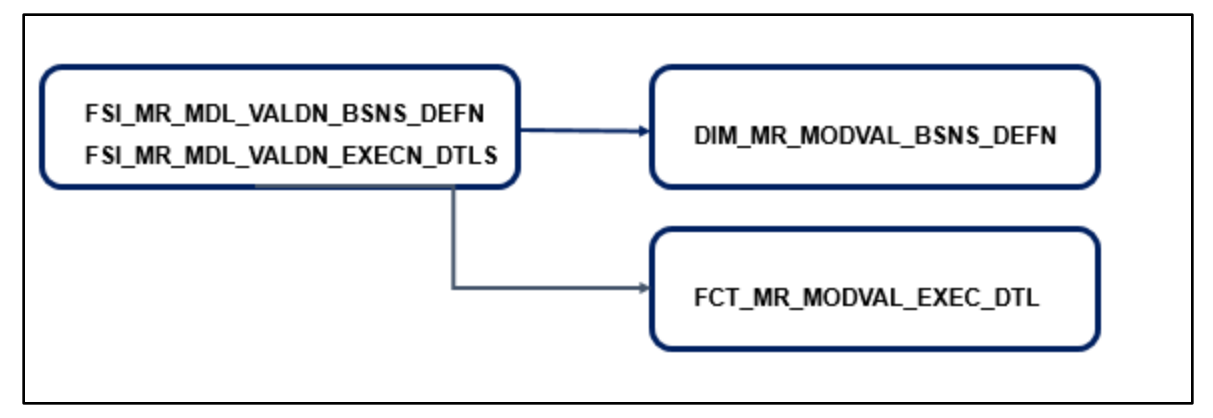

**Figure 11 Data flow of business definition and execution detail**

The FCT\_MR\_MODVAL\_EXEC\_DTL table stores metadata and execution detail of each business definition which is created in Model Validation service of Market Risk Application. This information is used to view reports in BI.

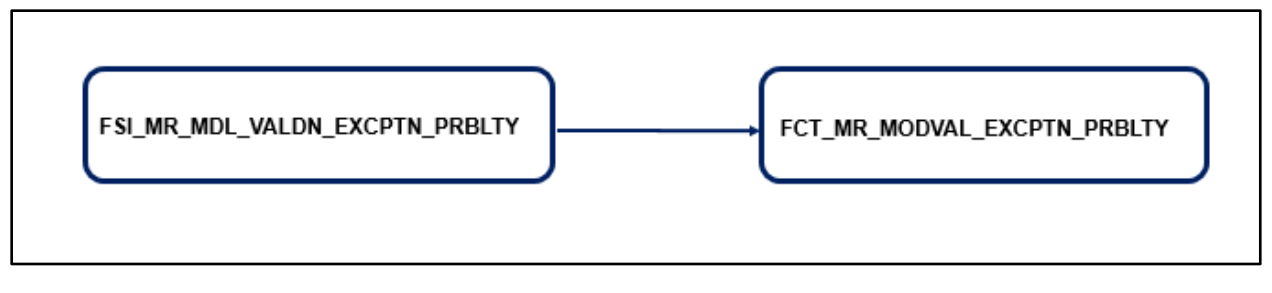

#### **Figure 12 Data flow of FRTB IMA exception probability results**

The FCT\_MR\_MODVAL\_EXCPTN\_PRBLTY table stores Risk Model Validation Exception Probability of each business definition which is created in Model Validation service of Market Risk Application. This information is used to view reports in BI.

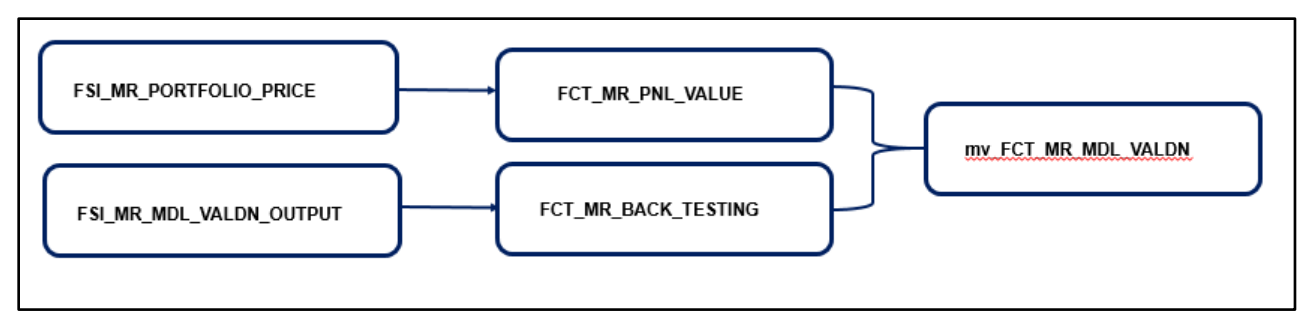

**Figure 13 Data flow of profit and loss summary and back testing results**

The FCT\_MR\_PNL\_VALUE table stores the actual and hypothetical Profit and Loss value of a portfolio or trading desk. These are output of market risk Model validation process.

The FCT\_MR\_BACK\_TESTING table stores the back testing and Profit-Loss attribution results of portfolio and trading desk. The data here is used to decide if a trading desk of bank is eligible to follow Internal Models Method for regulatory calculation or not. These are output of market risk model validation process.

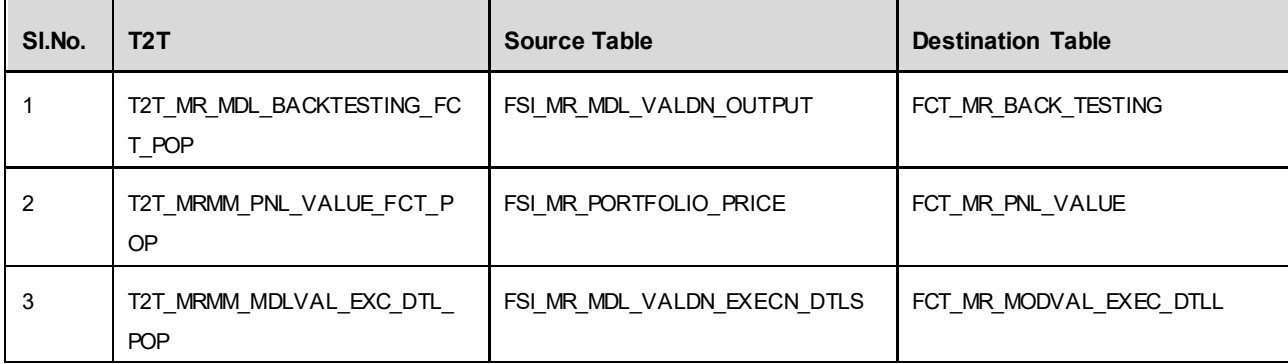

## <span id="page-34-0"></span>**4 Common Account Summary Population**

This chapter provides information about Account Summary Population in the Oracle Financial Services Market Risk Measurement and Management application and step-by-step instructions to use this section. It describes how and when to execute the data movement processes needed to populate account level data in the reporting mart.

Account Summary tables are account level BI tables that are used to consolidate information from the various product specific tables used in both the Staging Area and Operational Processing areas. The Account Summary tables in the MRMM BI data model are loaded from both the Staging Area tables and operational Instrument Tables using the Table to Table (T2T) component of OFSAAI framework.

This chapter includes the following topics:

- [Overview of Account Summary Tables](#page-34-1)
- **COVETVIEW of Account Summary Population**
- Executing the Account Summary Population T2T
- **[Checking the Execution Status](#page-38-0)**
- **[Account Summary T2Ts](#page-38-1)**

## <span id="page-34-1"></span>**4.1 Overview of Account Summary Tables**

Account Summary tables are loaded from the staging product processor tables using the Table to Table (T2T) component of Oracle Financial Services Analytical Applications Infrastructure (OFSAAI) framework.

Customer account level data from the Oracle Financial Services Analytical Applications (OFSAA) staging product processor tables must be consolidated into a standardized relational Business Intelligence (BI) data model. This consolidation is done to have all the staging product processor table data in a single Fact table. The Account Summary table data can be used for building cubes which allow rollup of data for a dimension or a combination of dimensions. This relational BI model consists of multiple vertically partitioned Account Summary tables like FCT\_COMMON\_ACCOUNT\_SUMMARY,FCT\_SEC\_COMDTY\_ACCT\_SUMMARY and FCT MR ACCOUNT SUMMARY that are organized by application subject area. FCT COMMON ACCOUNT SUMMARY table is shared by all OFSAA BI applications and contains dimensional values, attributes, and financial measures which are generally applicable to the individual account records. This data is sourced directly from the staging area.

## <span id="page-34-2"></span>**4.2 Overview of Account Summary Population**

Upon installation of the MRMM BI, you will see multiple T2T process definitions for each Instrument table. Each T2T process maps account / trade table data to the Account Summary tables mentioned above. The T2T process definitions are primarily direct column to column mappings from trade to Fact table and in certain cases might have expressions which apply SQL functions or do arithmetic operations on instrument columns before moving them to the Fact table.

Data base functions are used for conversion if there is a data type difference between the mapped columns of an Instrument Table. For example:

TO\_NUMBER(TO\_CHAR(NEXT\_PAYMENT\_DATE,'YYYYMMDD')).

Or an arithmetic operation if a currency conversion is required for a balance column.

In addition, a surrogate key is populated in Fact (BI) table dimension columns by doing SQL joins between the trade tables and Dimension tables, based on the relevant ID column and populating the surrogate key from the Dimension table for each Instrument dimension ID value.

While moving data using the T2T processes, the account number linkage between Staging, Instrument, and Fact table records is preserved since the movement happens at an account level. In addition, the unique Account Number links the data flowing into Fact tables from both EPM instrument tables and ERM account level tables.

### <span id="page-35-0"></span>**4.2.1 Prerequisites**

Following are the pre-requisites for Account Summary population:

- 1. All the postinstall steps mentioned in the Oracle Financial Services Analytical Applications Infrastructure (OFSAAI) Installation and Configuration Guide and the solution installation manuals of MRMM BI have to be completed successfully.
- 2. Application users must be mapped to a role which has the seeded batch execution function (BATPRO).
- 3. Before executing a batch, check if the following services are running on the application server:
	- Iccserver
	- **Router**
	- AM
	- **Messageserver**
- 4. For more information on how to check if the services are up and on, and how to start the services if you find them not running, refer to the [Oracle Financial Services](http://docs.oracle.com/cd/E60058_01/homepage.htm)  Analytical [Applications Infrastructure User Guide.](http://docs.oracle.com/cd/E60058_01/homepage.htm)
- 5. Batches must be created for executing the function. This is explained in section Executing the Account Summary Population T2T.
- 6. The Dimension Table Population step must be done before you execute the T2T batch. For more details, refer to section **Dimension Population.**
#### **4.2.2 Tables Used by the Account Summary Population T2T Process**

Table to Table seeded definitions are provided for loading data into Fact Common Account Summary and Fact securities & commodity account summary

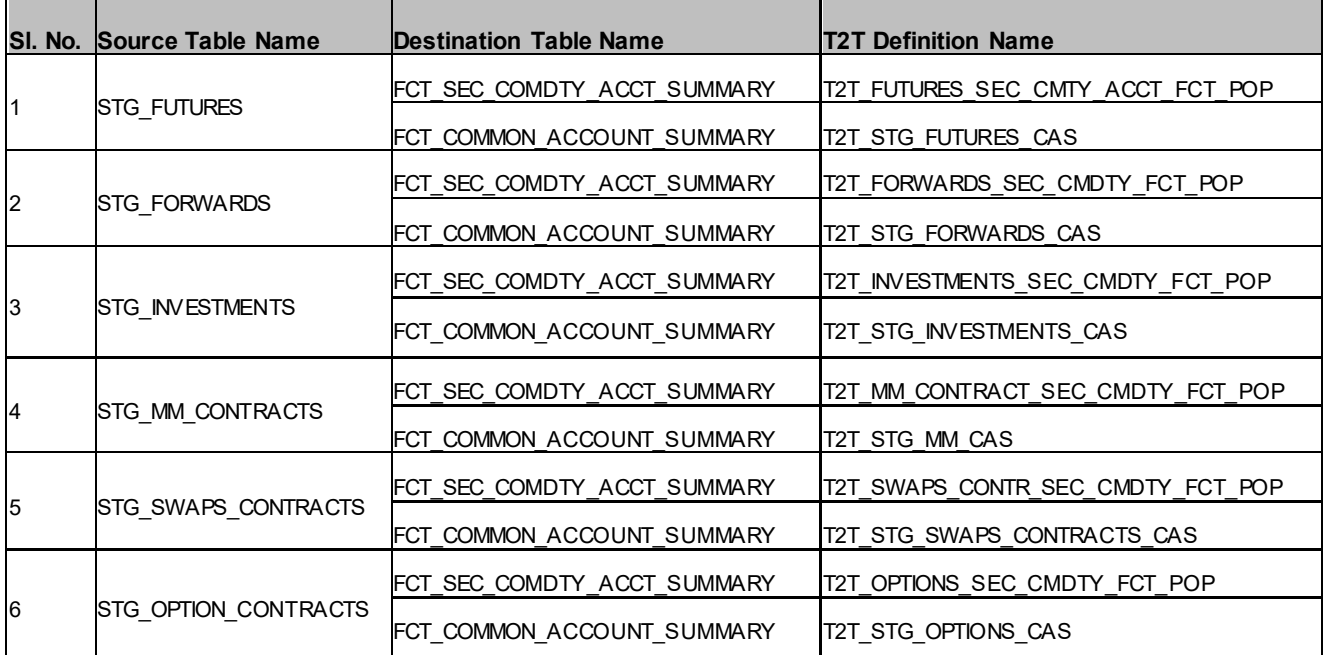

#### **Table to Table Seeded Definitions**

### **4.3 Executing the Account Summary Population T2T**

#### **4.3.1 Executing through Batch**

Fact Common Account Summary table has to be loaded prior to loading any of the other Account Summary tables. You can execute the T2T component from OFSAA Infrastructure ICC framework (accessed through the application Batch Operations screen).

**NOTE:** Before executing Account Summary Population T2Ts, we need to manually configure the setup\_master table with required GAAP code. For an account we can load only one GAAP\_CODE to Fact Common Account Summary. By default, MRMM installer will seed the following entry into SETUP MASTER. While executing through batch, the RUNSkey will be defaulted to -1.

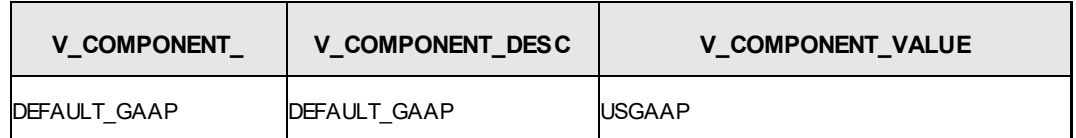

**Configuration**

For all other GAAP codes, we need to update SETUP\_MASTER manually before running each Account Summary Population T2Ts.

#### **4.3.2 Fact Common Account Summary - Batch Execution**

The following steps describe how to execute the MRMM BI Account Summary T2T processes from the OFSAAI Batch Processing framework.

You can execute the function from the Operations (formerly Information Command Center (ICC) framework) module of OFSAAI, as mentioned below. Define a new Batch and an underlying Task definition from the Batch Maintenance window of OFSAAI.

A seeded batch, <INFODOM>\_MRMM\_ACCT\_SUMMARY\_REP\_POP has to be executed for the required MIS Date. Alternatively, following steps will help you define a new batch:

- 1. From the Home menu, click **Operations** and select **Batch Maintenance**.
- 2. Click **New Batch** ('+' symbol in Batch Name container). Enter the Batch Name and Description.
- 3. Click **Save**.
- 4. Click the check box in the Batch Name container to select the Batch, you created in the earlier step.
- 5. Enter the **Task ID** and **Description**.
- 6. Select **Load Data** from the Components list.
- 7. Select the following from the Dynamic Parameters List:
	- **Datastore Type** Select the appropriate datastore from the list.
	- **Datastore Name** Select the appropriate name from the list.
	- **IP address** Select the IP address from the list.
	- **Load Mode** Select Table to Table from the list.
	- **Source Name** Select <T2T Source Name> from the list.
	- **File Name** Select the T2T name for the source stage channel table you want to process. Refer section Tables Used by the Account Summary Population T2T Process.
	- Data file name will be blank for any Table to Table Load mode.
	- Default value refers to currency calculation. If there is any need for currency conversion in T2T transactions, Default value has to be provided. For example, default value is [DRCY]='USD' Here 'USD' acts as reporting currency parameter to T2T.
- 8. Repeat steps 4 to 8 for adding the remaining T2Ts within the same batch definition.
- 9. Click **Save**. The Task definition is saved for the selected Batch.
- 10. Execute the batch created in the preceding steps.
- 11. You can execute a Batch definition from the Batch Execution section of the OFSAAI Operations module.

#### **4.4 Checking the Execution Status**

The status of execution can be monitored using the Batch Monitor screen.

**NOTE:** For a more comprehensive coverage of configuration and execution of a batch, refer to [Oracle](http://docs.oracle.com/cd/E60058_01/homepage.htm)  [Financial Services Analytical Applications Infrastructure User Guide.](http://docs.oracle.com/cd/E60058_01/homepage.htm)

The status messages in Batch Monitor are:

- N Not Started
- O On Going
- **F** Failure
- S Success

The execution log can be accessed on the application server in the following directory \$FIC\_DB\_HOME/log/t2t. The file name will have the batch execution id.

The error log table in atomic schema is: FCT\_COMMON\_ACCOUNT\_SUMMARY\$

#### **4.5 Account Summary T2Ts**

T2T definitions can be retrieved as an excel document for reference from the metadata browser of the Unified Metadata Manager (UMM) component of OFSAAI.

## **5 Overview of Dashboards and Reports**

This chapter describes the seeded reports and dashboards. These reports integrates the results generated by the OFS MRMM application with Oracle Business Intelligence, giving users the ability to perform queries on Results. This ability enables the user to access seeded reports and dashboards and to quickly develop new reports on a wide variety of information. Standard reports and dashboards are part of the installation of OFS MRMM. You can implement these reports as they are available, or modify them to the specifications of your users.

## **5.1 List of Dashboards and Reports**

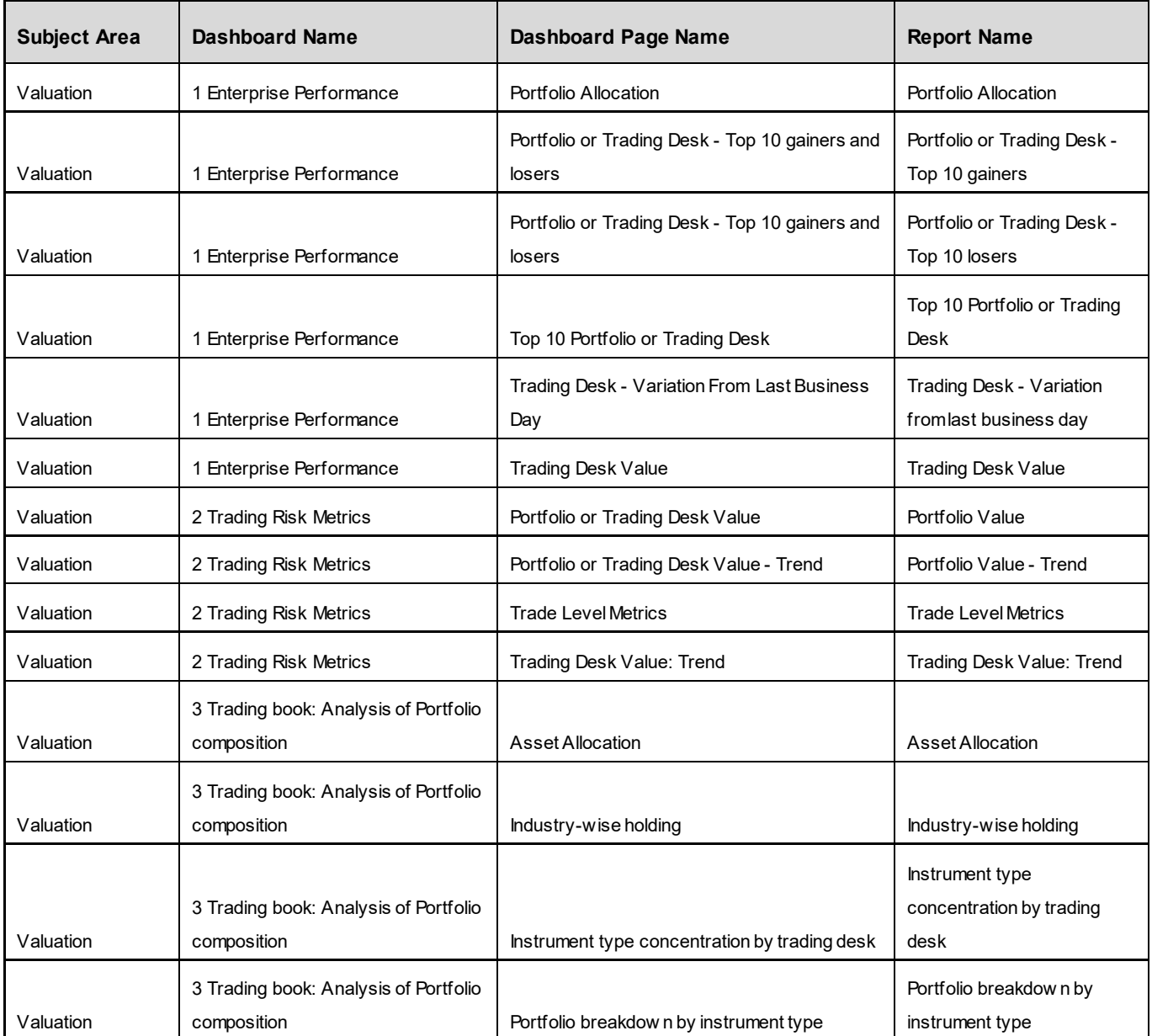

The following seeded dashboards and reports are available in MRMM.

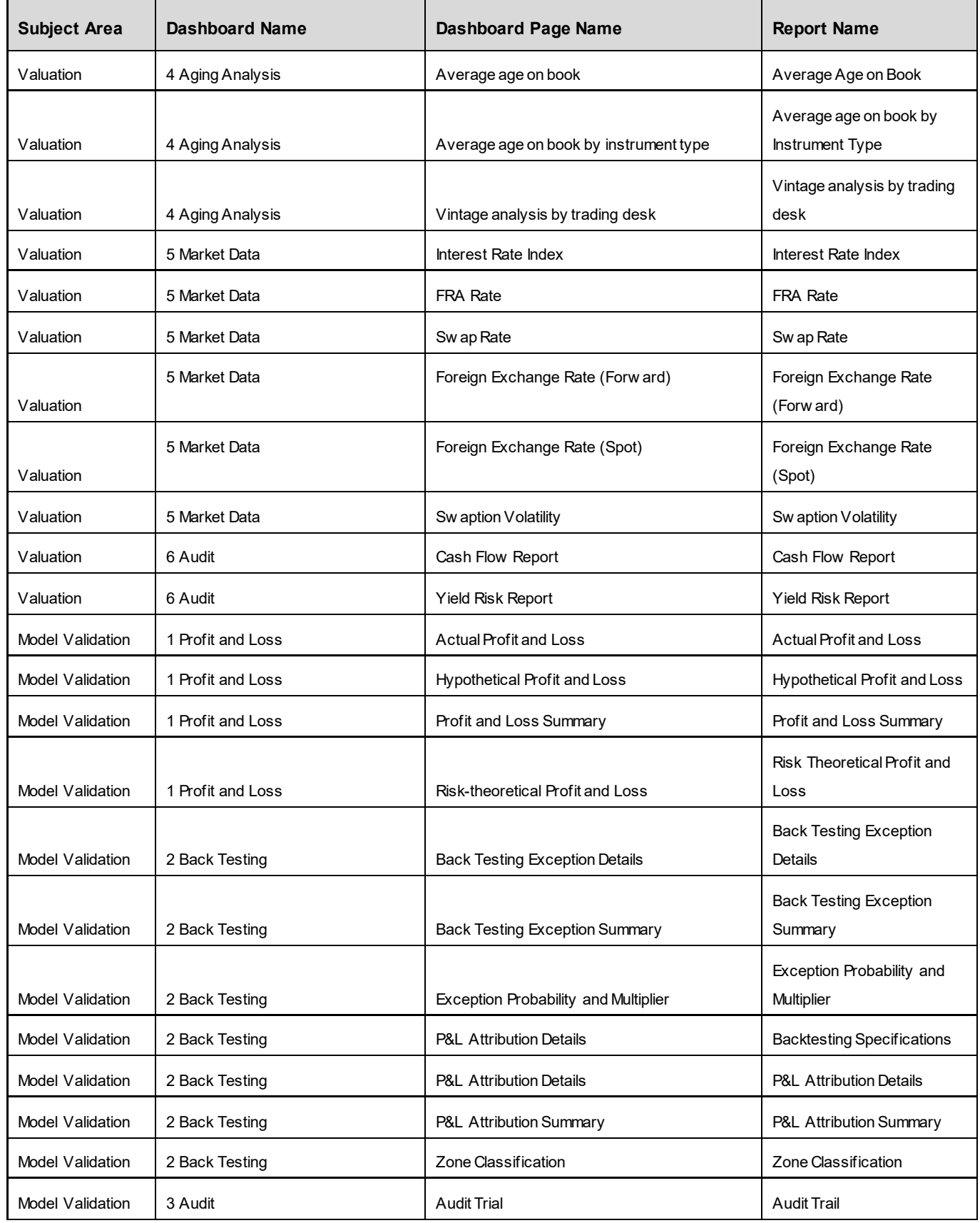

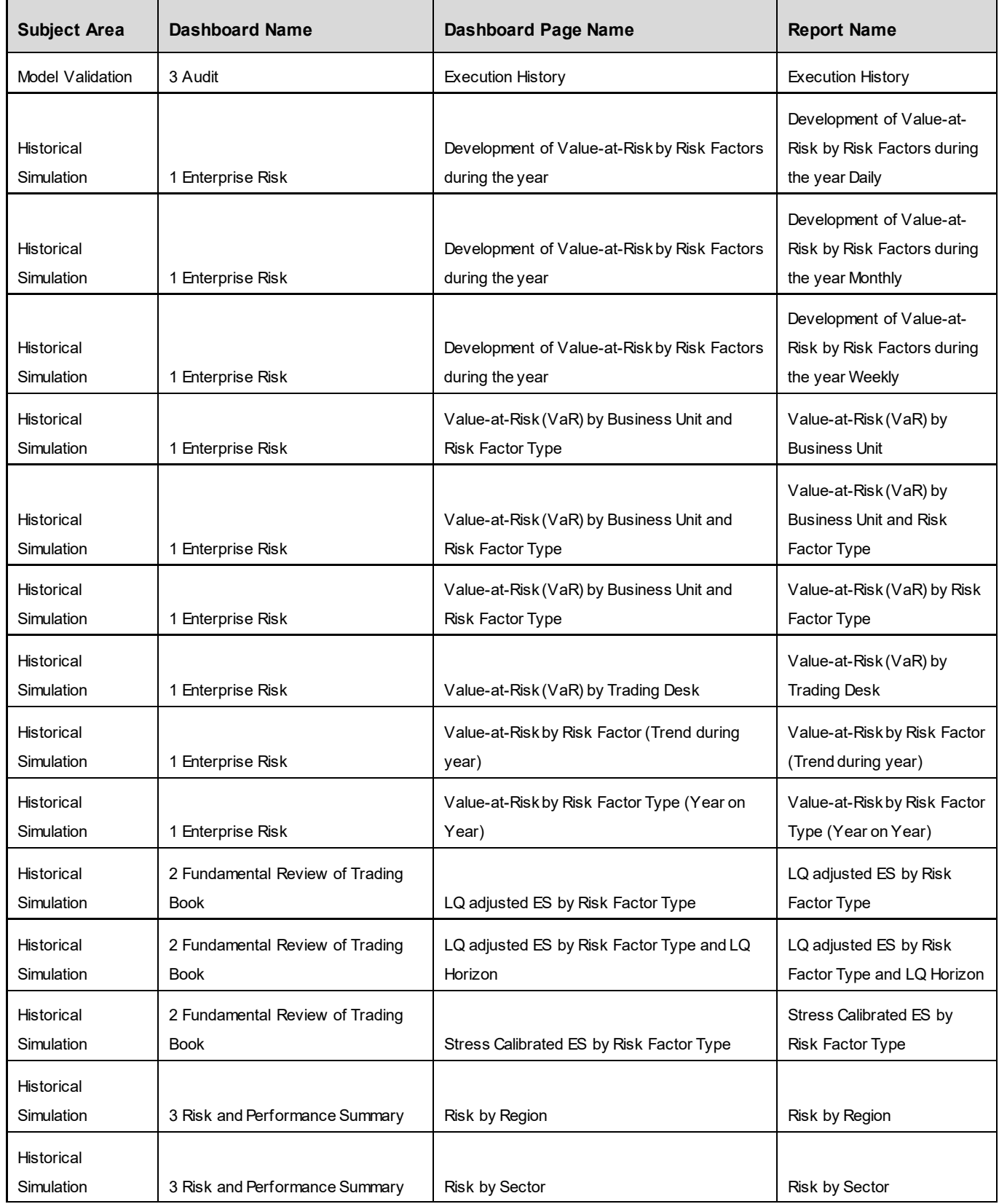

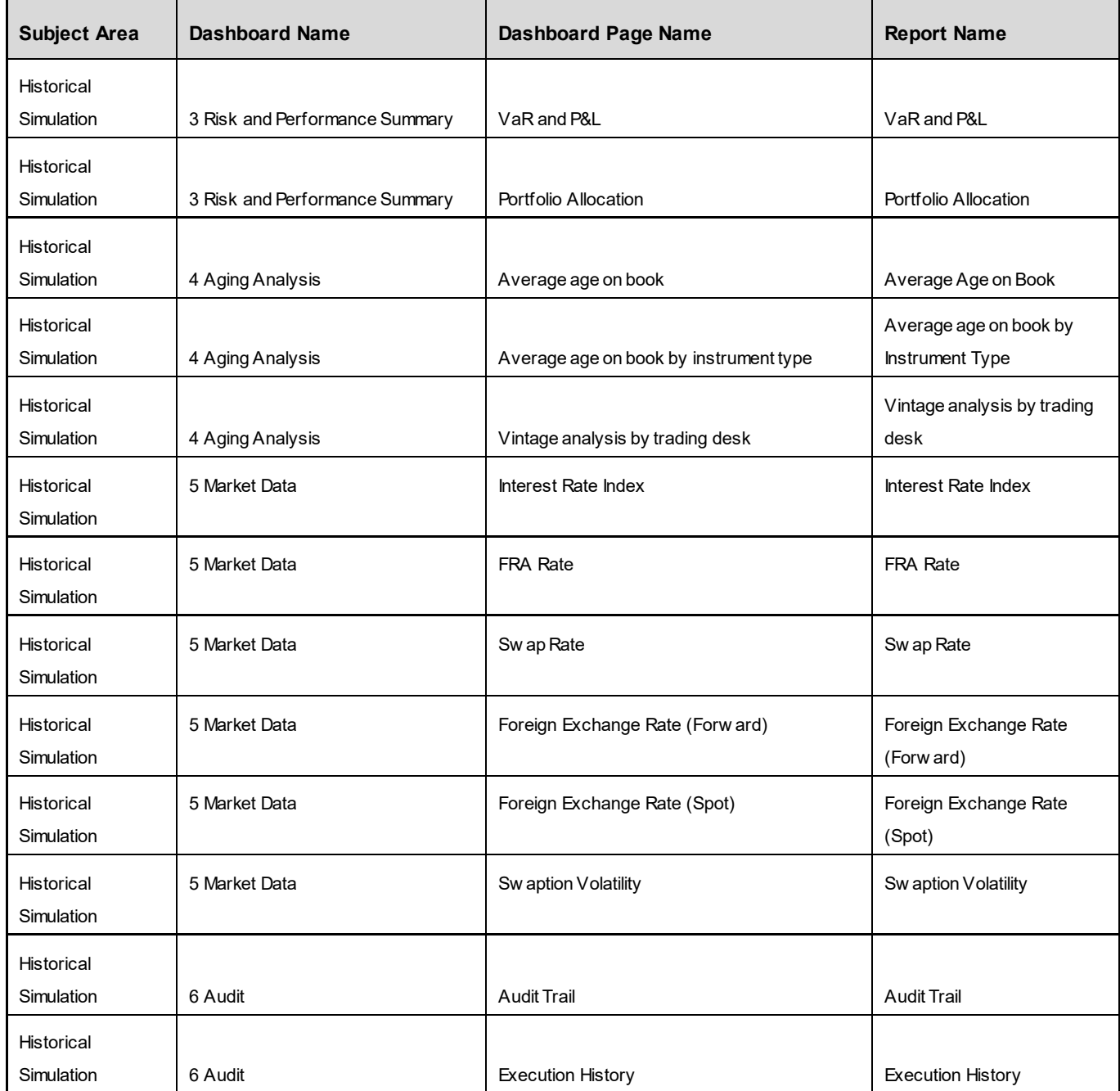

## **5.2 Report Description**

See the below sections for details of the reports.

# **6 MR Model Validation**

MR Model Validation consists of the following page level filters which are applicable to all the reports in this dashboard.

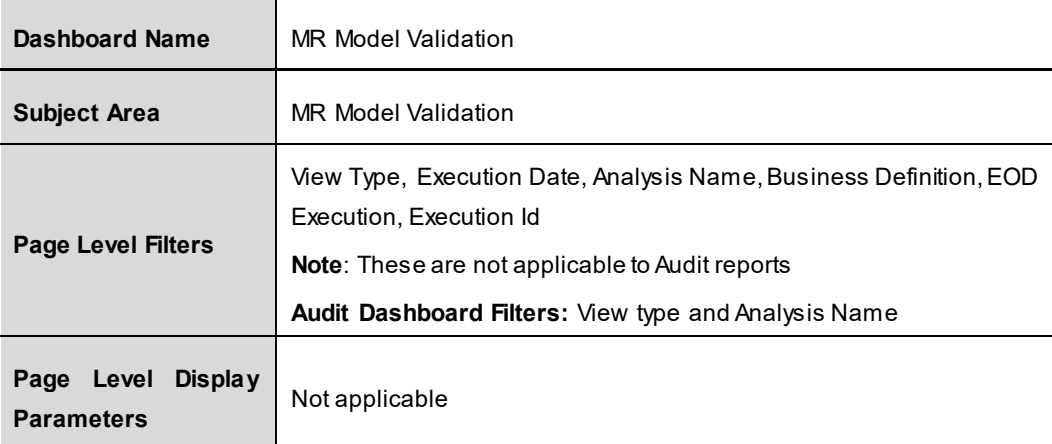

The following dashboards are displayed as part of MR Model Validation:

- **•** Profit and Loss
- **Back Testing**
- **-** Audit

### **6.1 Profit and Loss**

This dashboard displays desk-level and firm-wide level backtesting data. This data can be used to determine and monitor whether trading desks have permission to use internal models. For P&L figures, losses are reported as negative numbers, profits as positive.

The following reports are displayed as part of Profit and Loss:

- **Profit and Loss Summary**
- **Actual Profit and Loss**
- **Hypothetical Profit and Loss**
- **Risk-Theoretical Profit and Loss**

#### **6.1.1 Profit and Loss Summary**

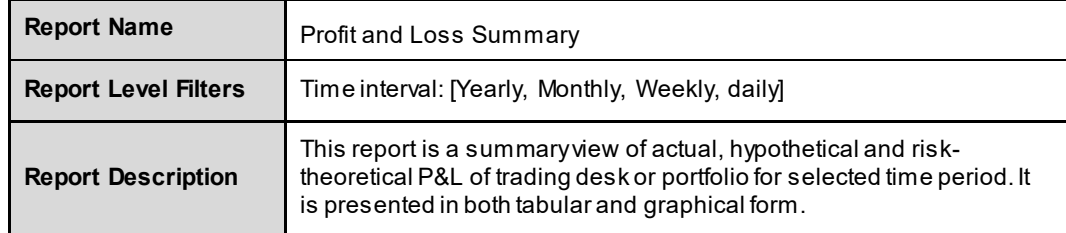

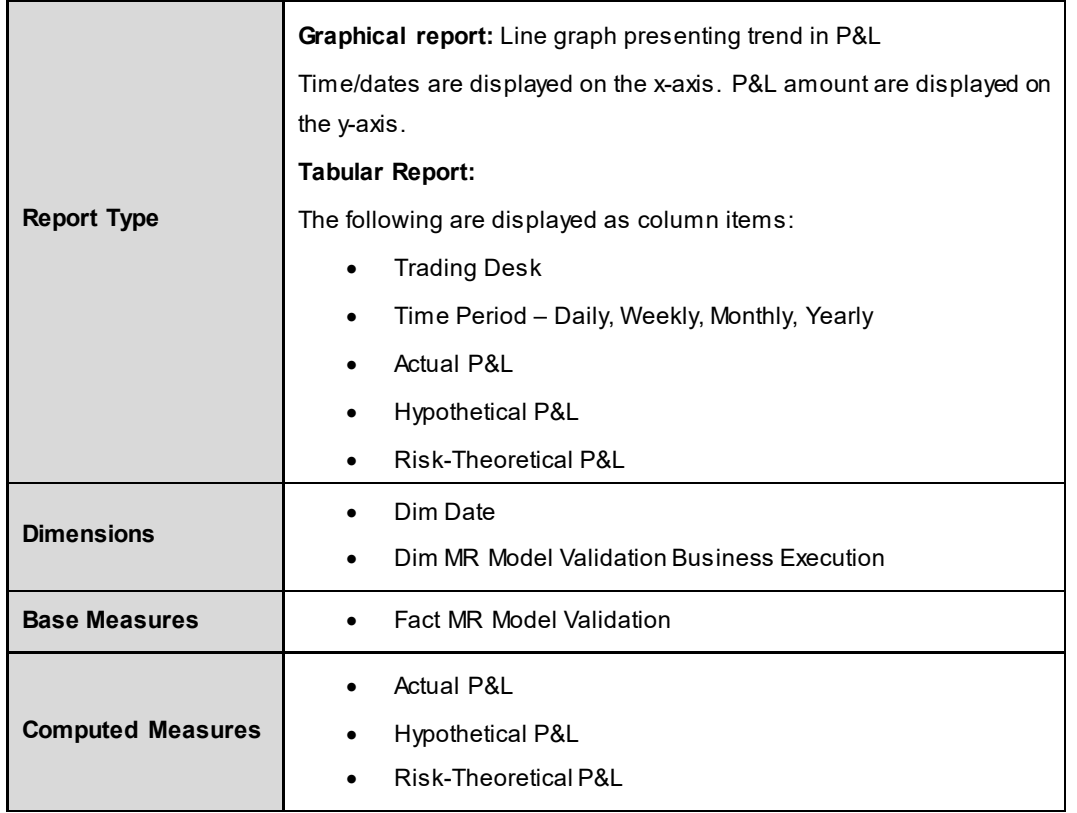

## **6.1.2 Actual Profit and Loss**

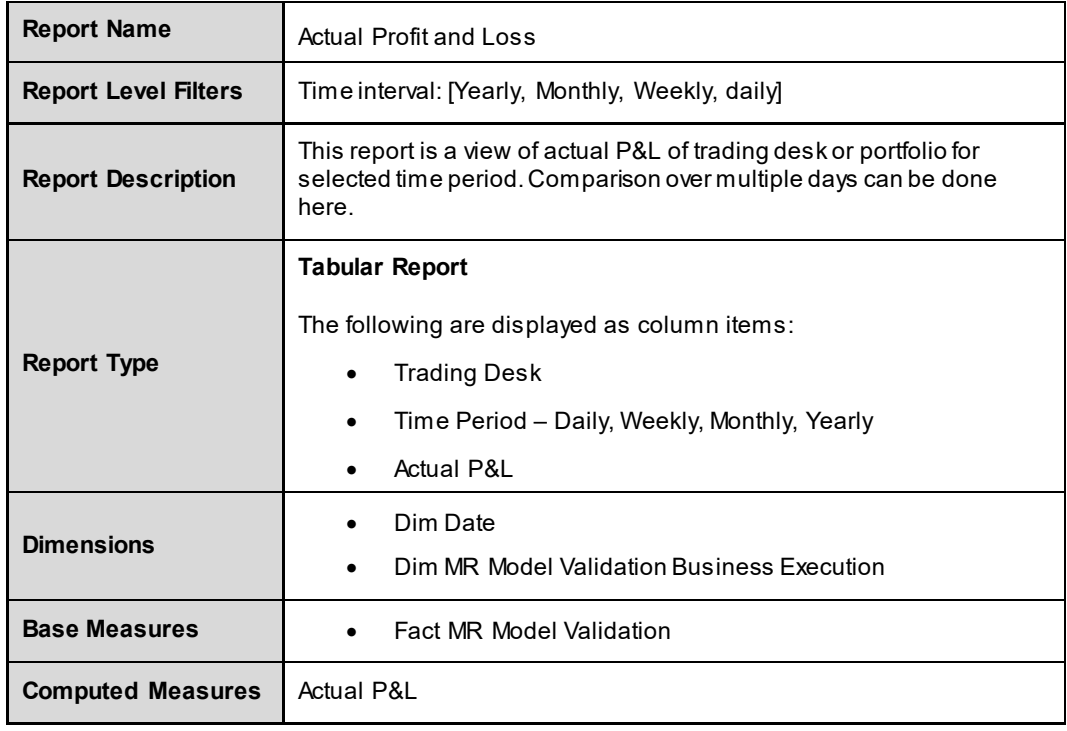

### **6.1.3 Hypothetical Profit and Loss**

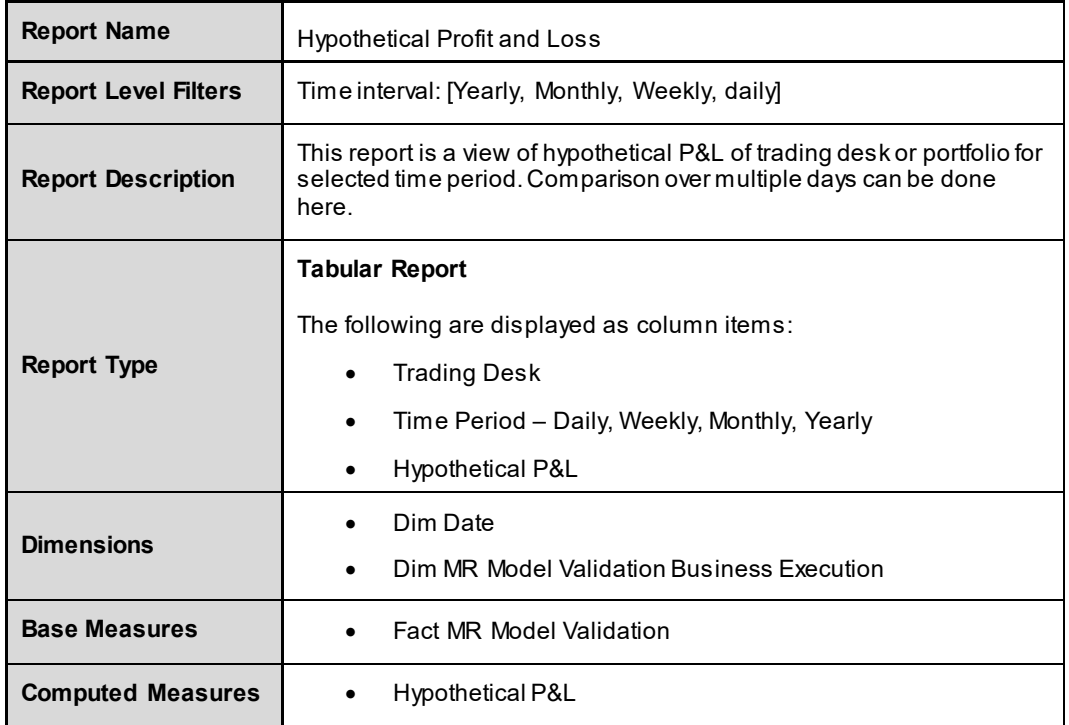

## **6.1.4 Risk Theoretical Profit and Loss**

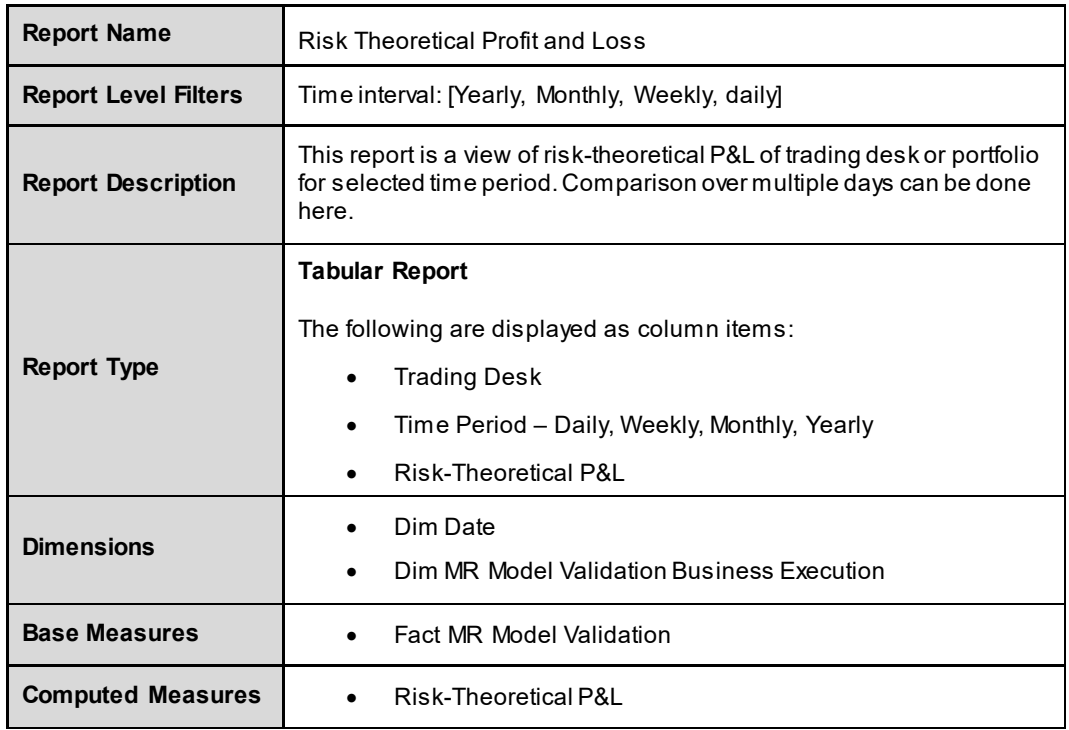

#### **6.2 Back Testing**

This dashboard shows desk-level and firm-wide level backtesting data. This data can be used to determine and monitor whether trading desks have permission to use internal models. For P&L figures, losses are reported as negative numbers, profits as positive.

The following reports are displayed as part of Back Testing:

- **Back Testing Exceptions Summary**
- **Back Testing Exceptions Details**
- **P&L Attribution Summary**
- **•** P&L Attribution Details
- **Exception Probability and Multiplier**
- **EXECUTE:** Zone Classification

#### **6.2.1 Back Testing Exceptions Summary**

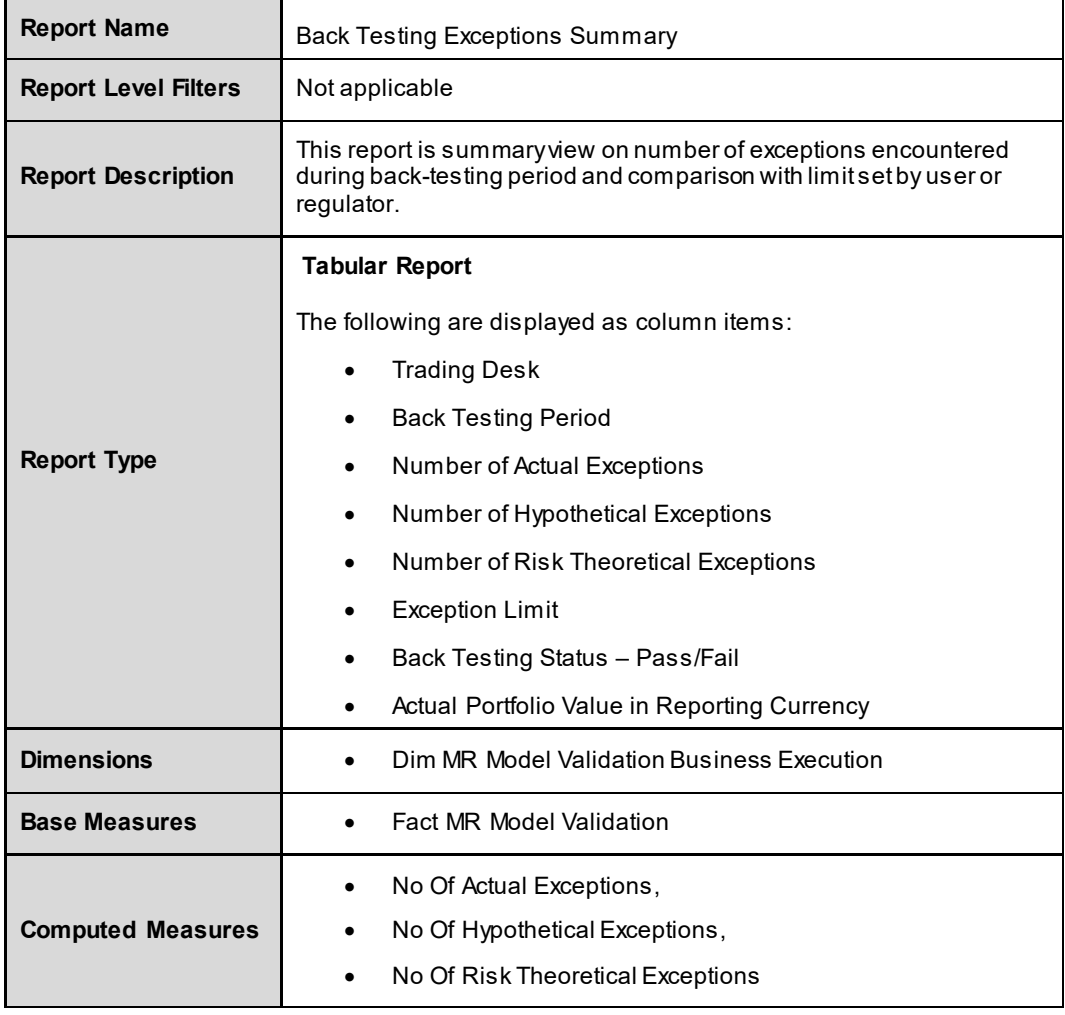

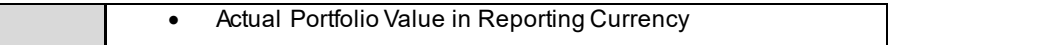

## **6.2.2 Back Testing Exceptions Details**

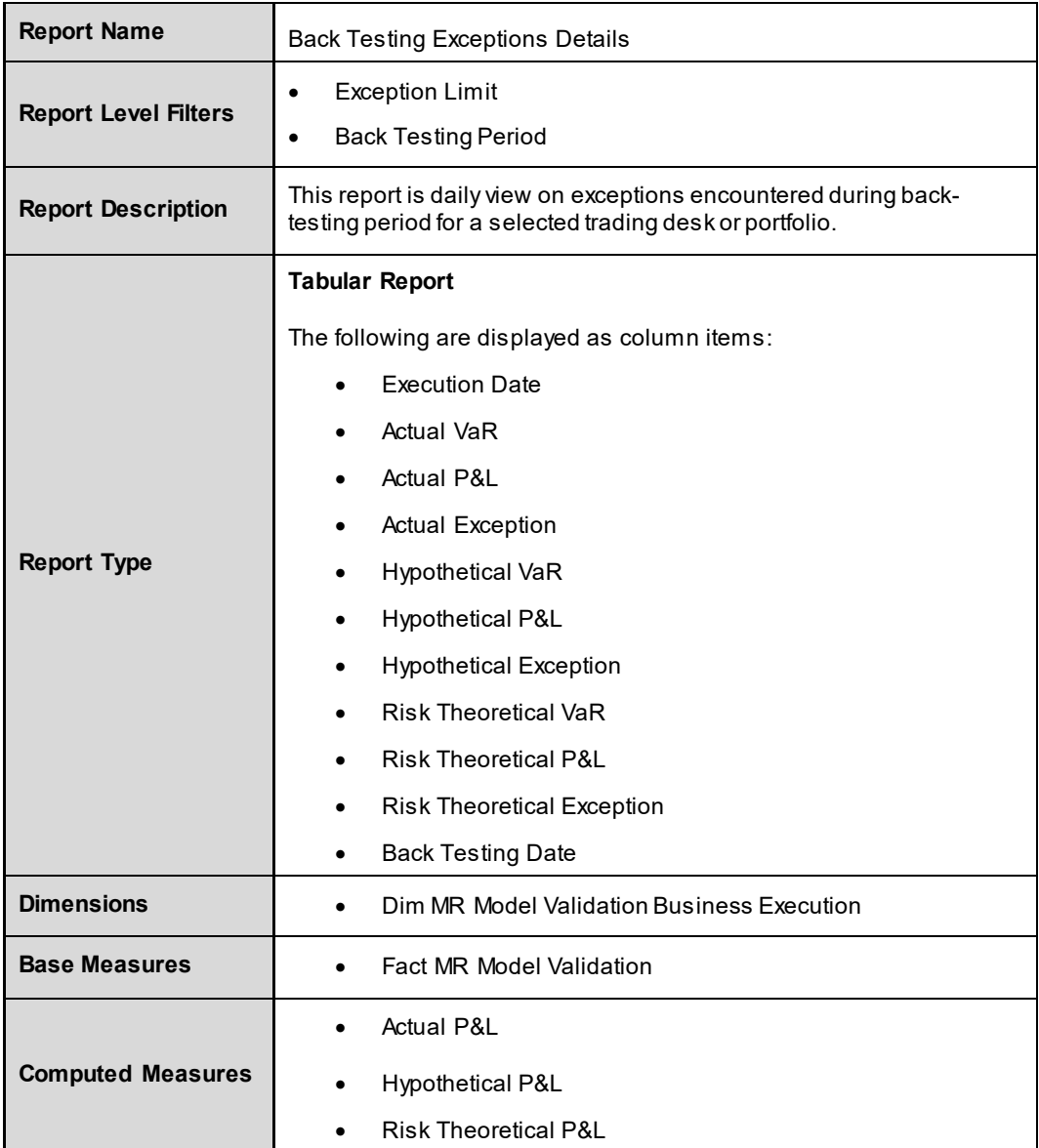

# **6.2.3 P&L Attribution Summary**

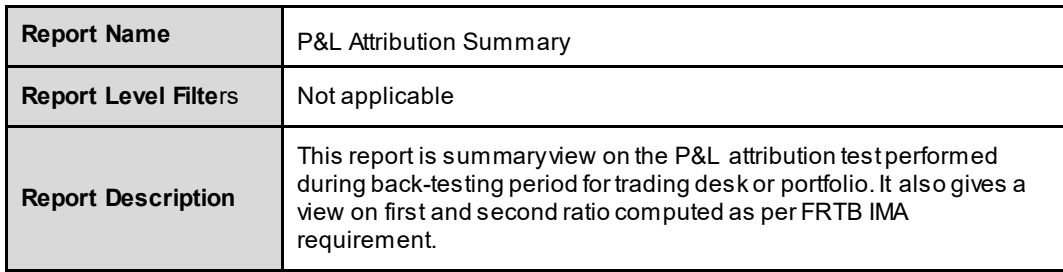

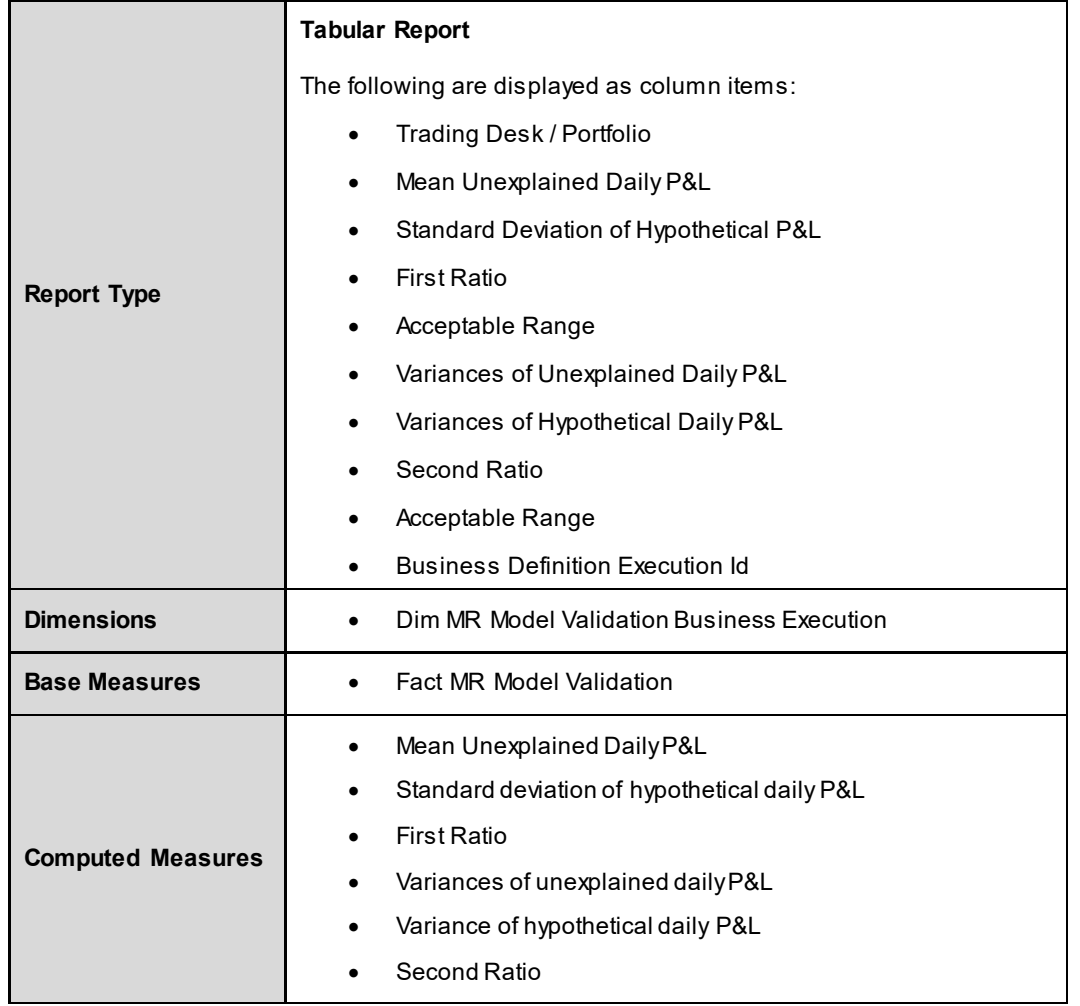

## **6.2.4 P&L Attribution Details**

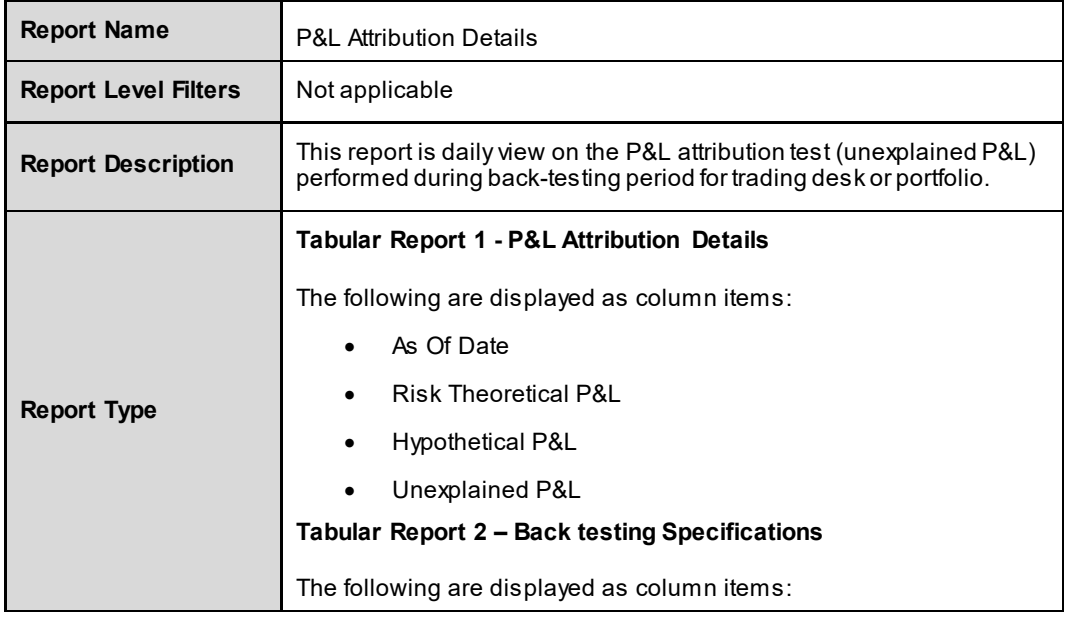

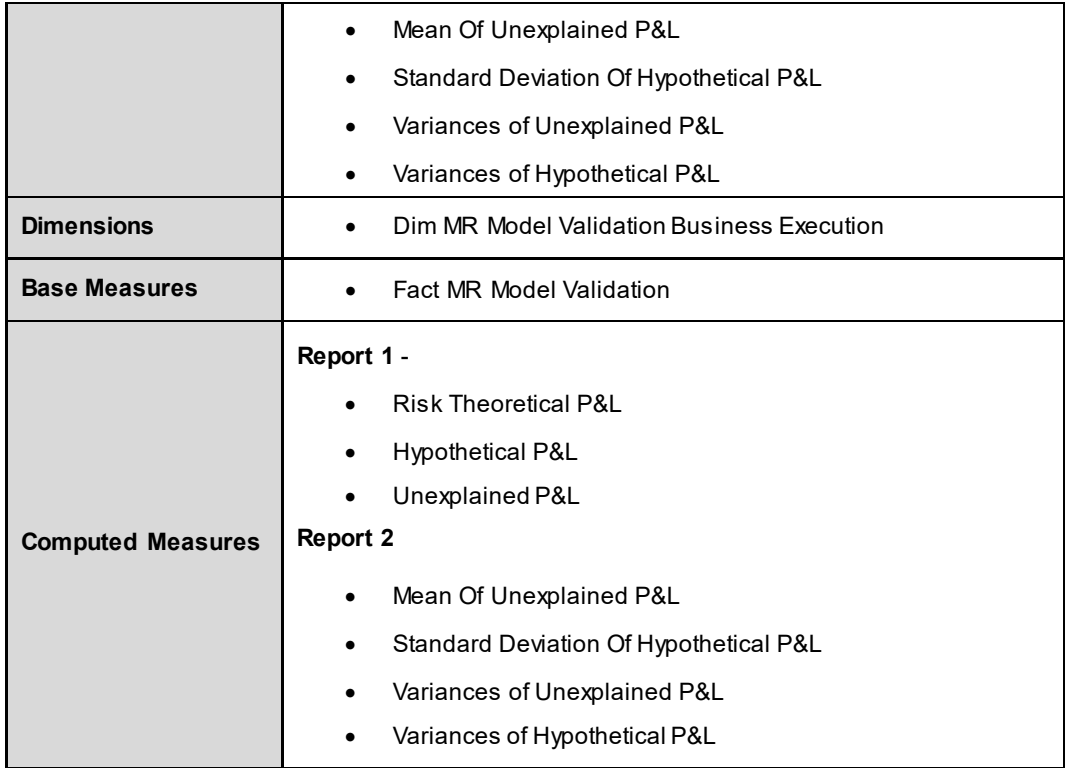

## **6.2.5 Exception Probability and Multiplier**

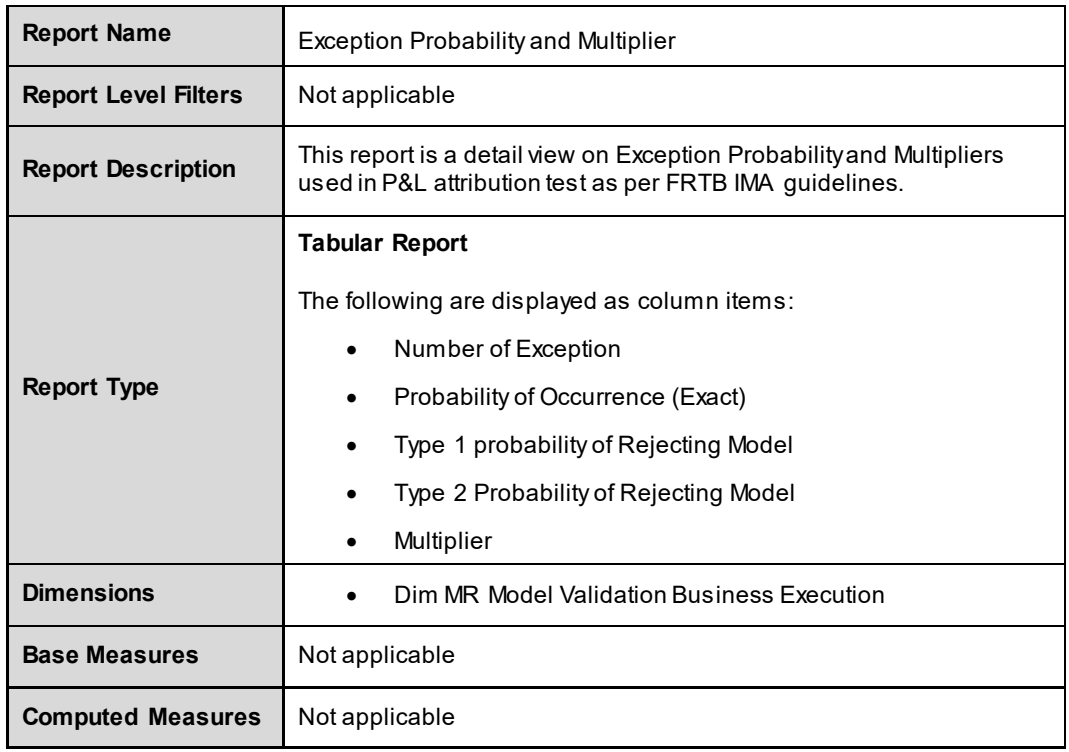

#### **6.2.6 Zone Classification**

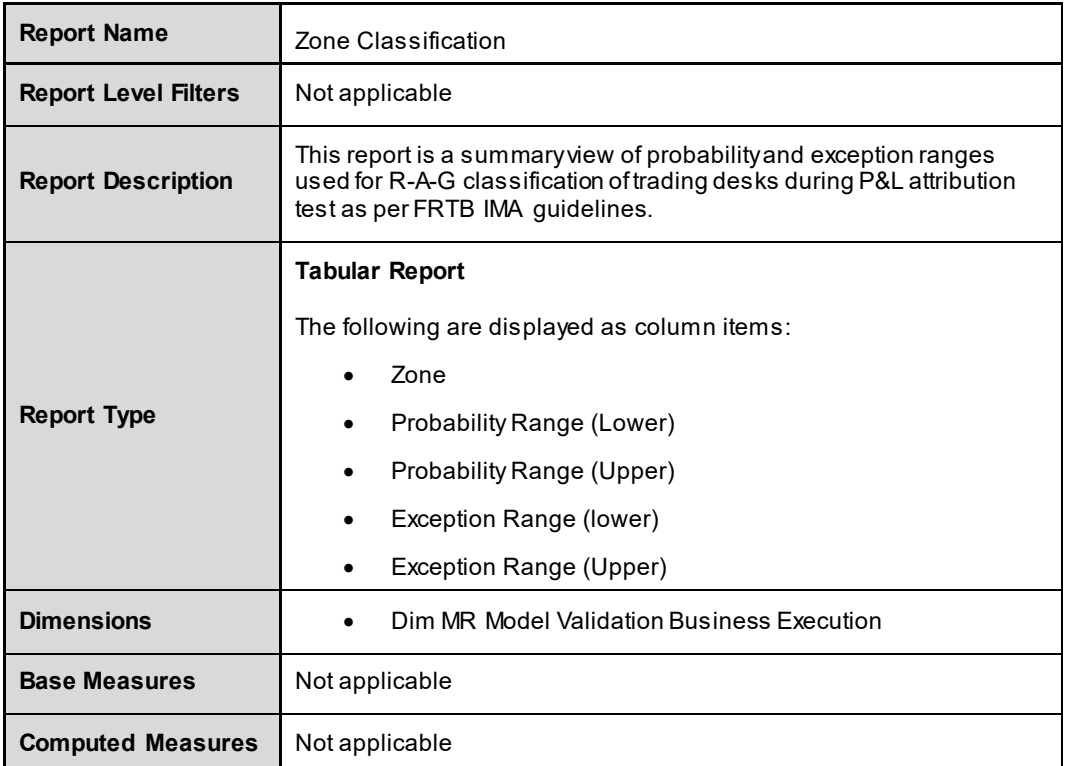

### **6.3 Audit**

This dashboard shows reports which can used for verification purpose. These are not directly used for analysis but support them. The following reports are displayed as part of Audit:

- **Execution History**
- **-** Audit Trail

## **6.3.1 Execution History**

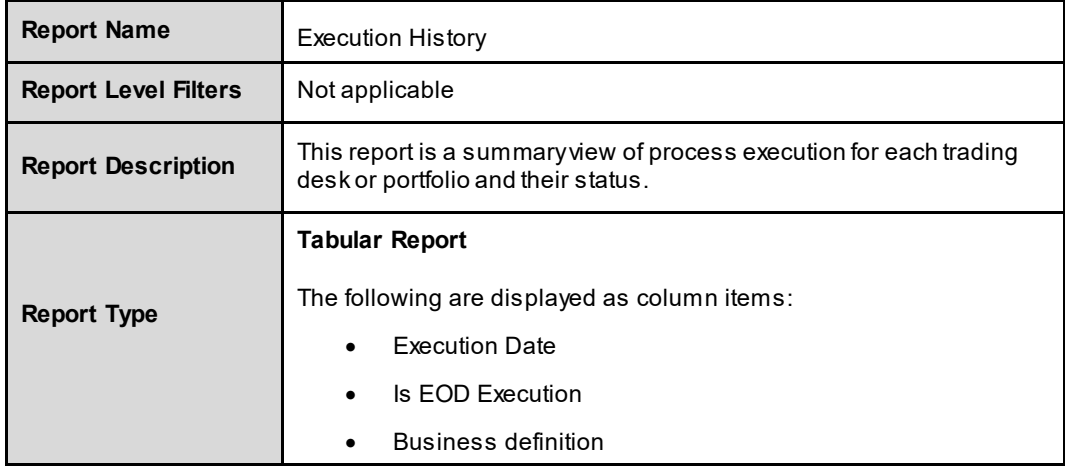

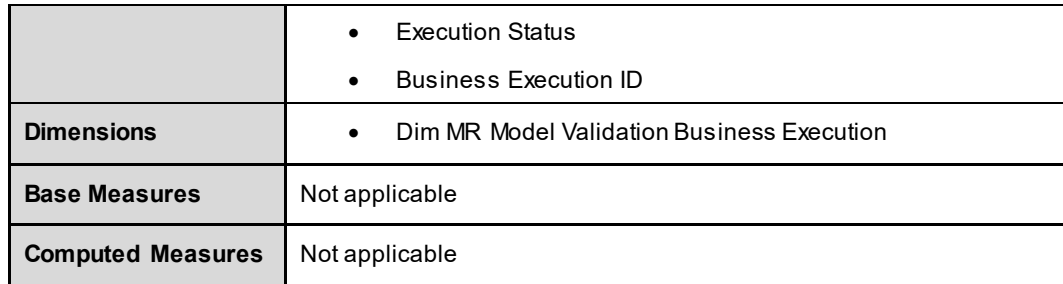

## **6.3.2 Audit Trail**

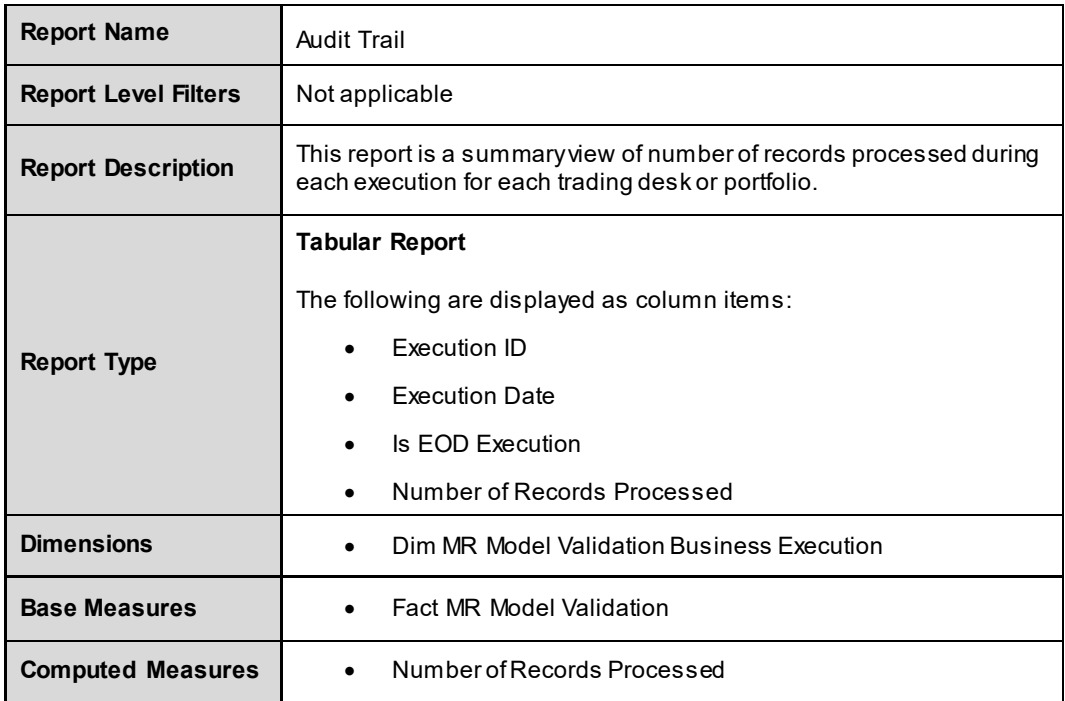

# **7 Historical Simulation**

MR Historical Simulation module consists of the following page level filters which are applicable to all the reports in this subject area.

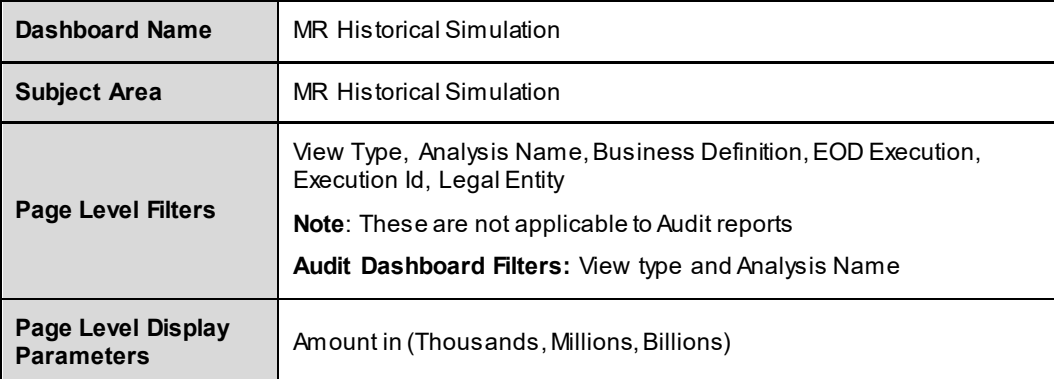

The following dashboards are displayed as part of MR Portfolio Service Risk:

- **Enterprise Risk**
- **Fundamental review of Trading Book**
- **Risk And Performance Summary**
- **Aging Analysis**
- **-** Audit
- **Market Data**

#### **7.1 Enterprise Risk**

This dashboard shows Value-at-Risk and its analysis. The following reports are displayed as part of Enterprise Risk:

- Value-At-Risk By Risk Factor Type (Year On Year)
- Value-At-Risk By Risk Factor (Trend During Year)
- **•** Development Of Value-At-Risk By Risk Factors During The Year
- Value-At-Risk (VaR) By Trading Desk
- Value-At-Risk (VaR) By Business Unit and Risk Factor Type

#### **7.1.1 Value-At-Risk By Risk Factor Type (Year On Year)**

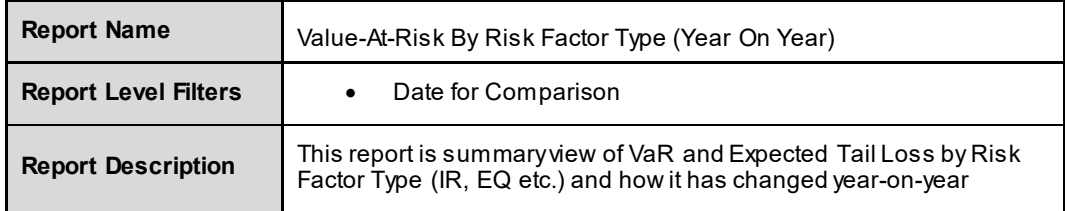

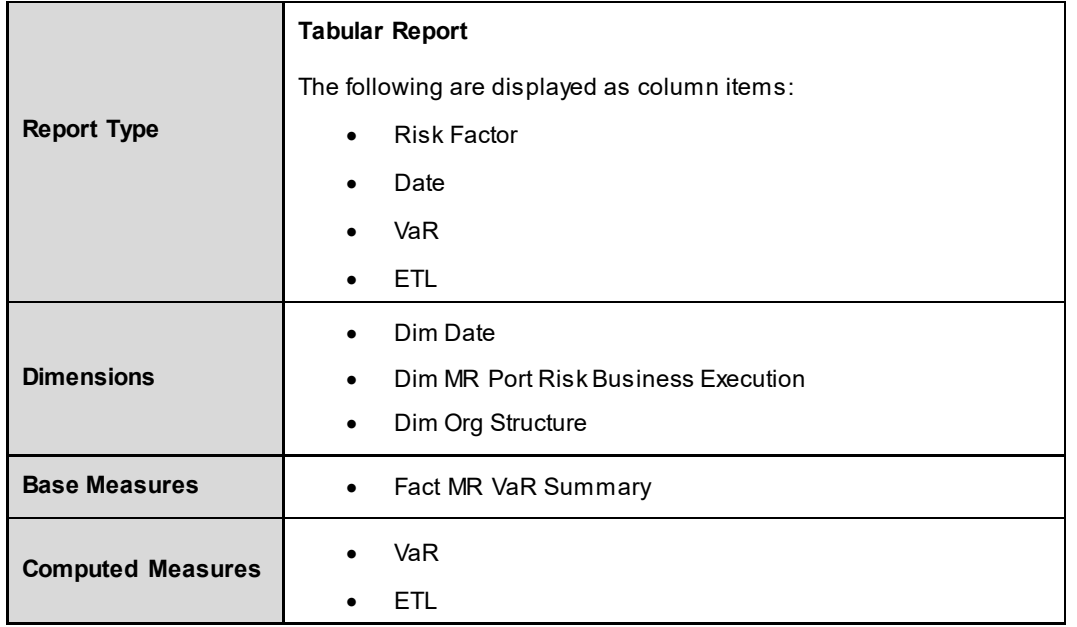

# **7.1.2 Value-At-Risk By Risk Factor (Trend During Year)**

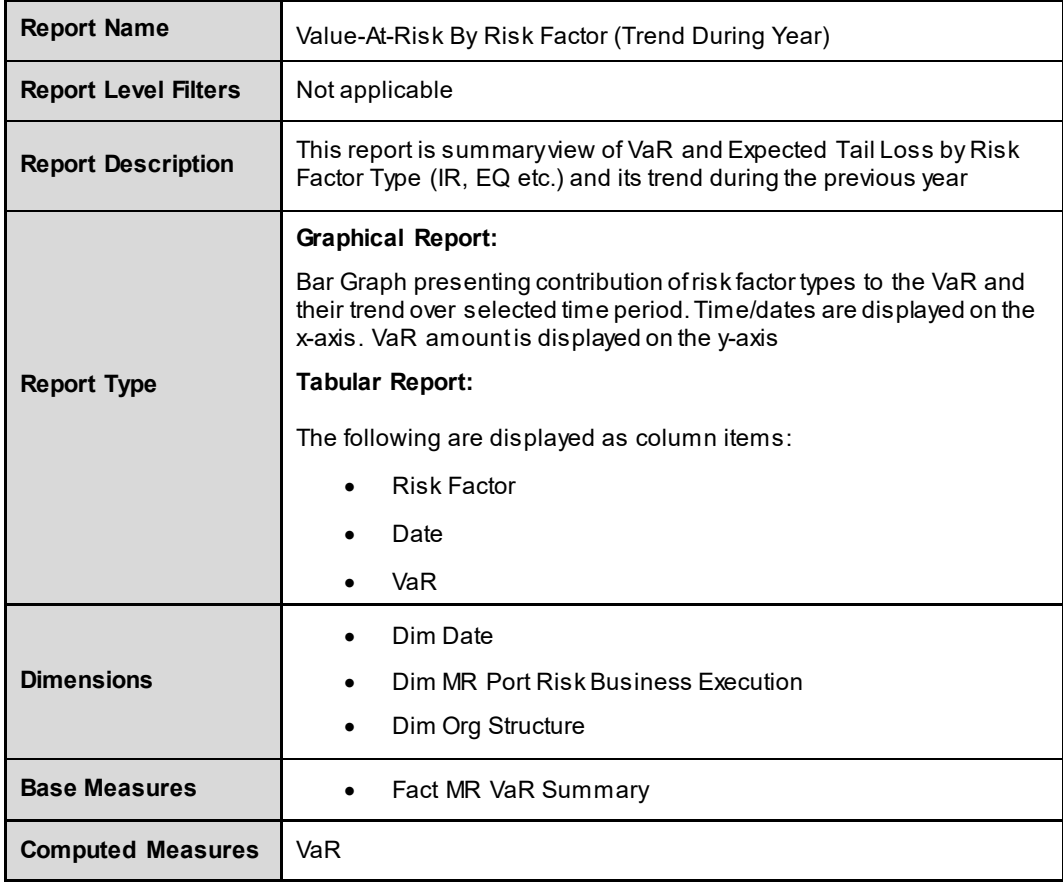

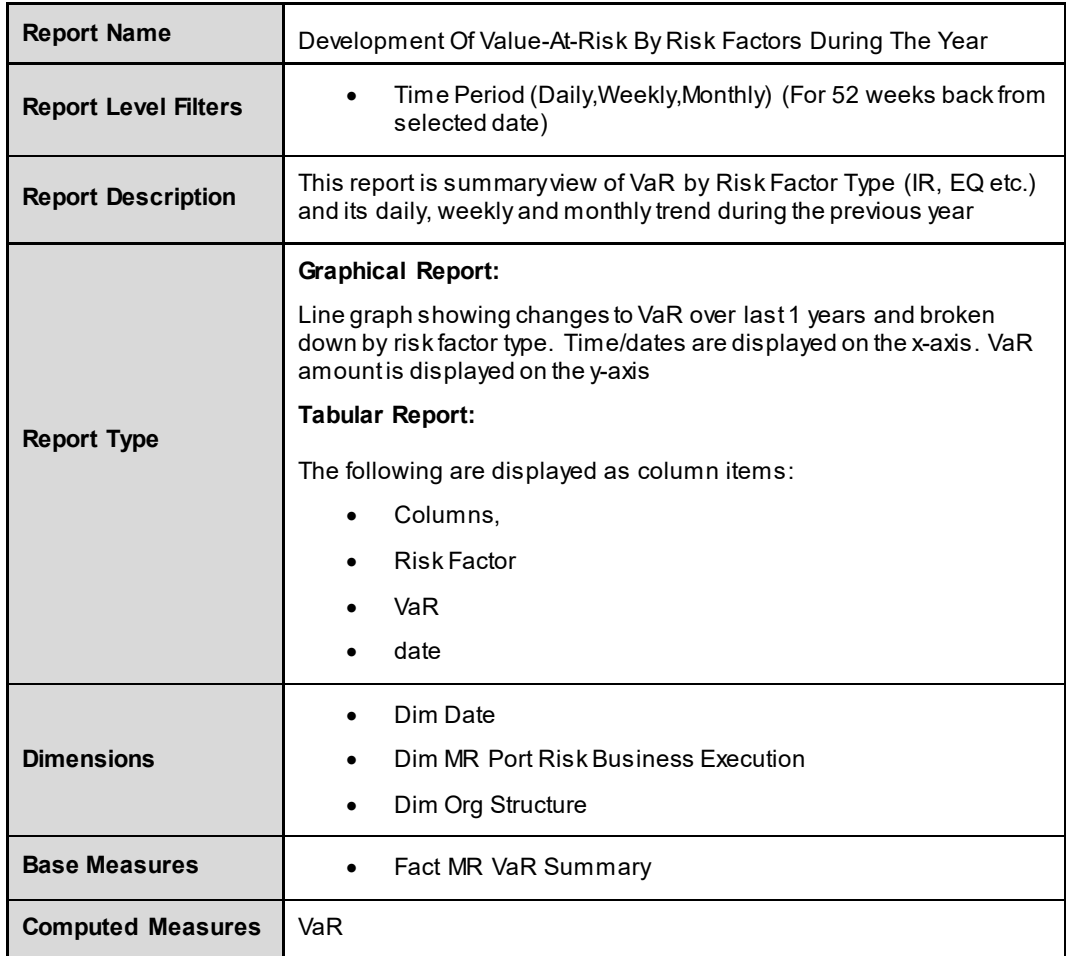

## **7.1.3 Development Of Value-At-Risk By Risk Factors During The Year**

## **7.1.4 Value-At-Risk (VaR) By Trading Desk**

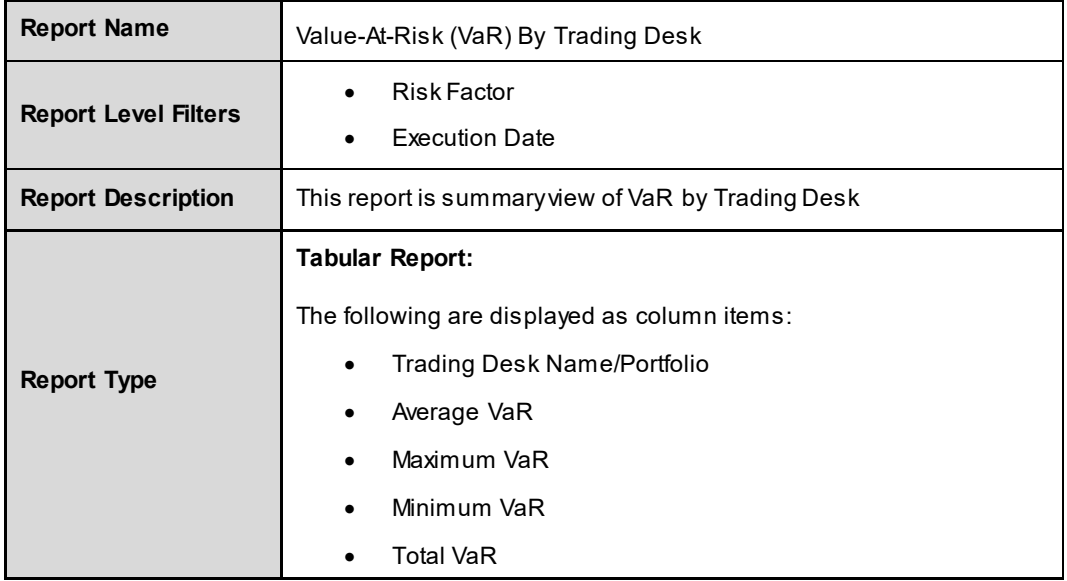

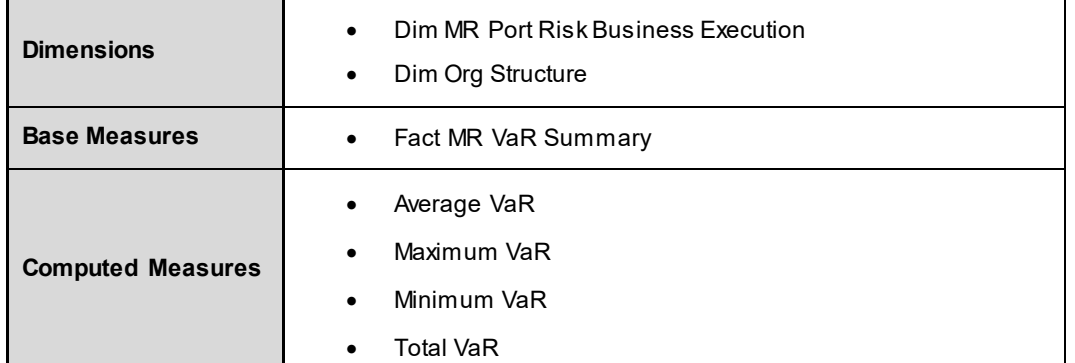

## **7.1.5 Value-At-Risk (VaR) By Business Unit and Risk Factor Type**

The report is divided into three reports

- Value-At-Risk (VaR) By Risk Factor Type
- **•** Value-At-Risk (VaR) By Business Unit
- Value-At-Risk (VaR) By Business Unit and Risk Factor Type

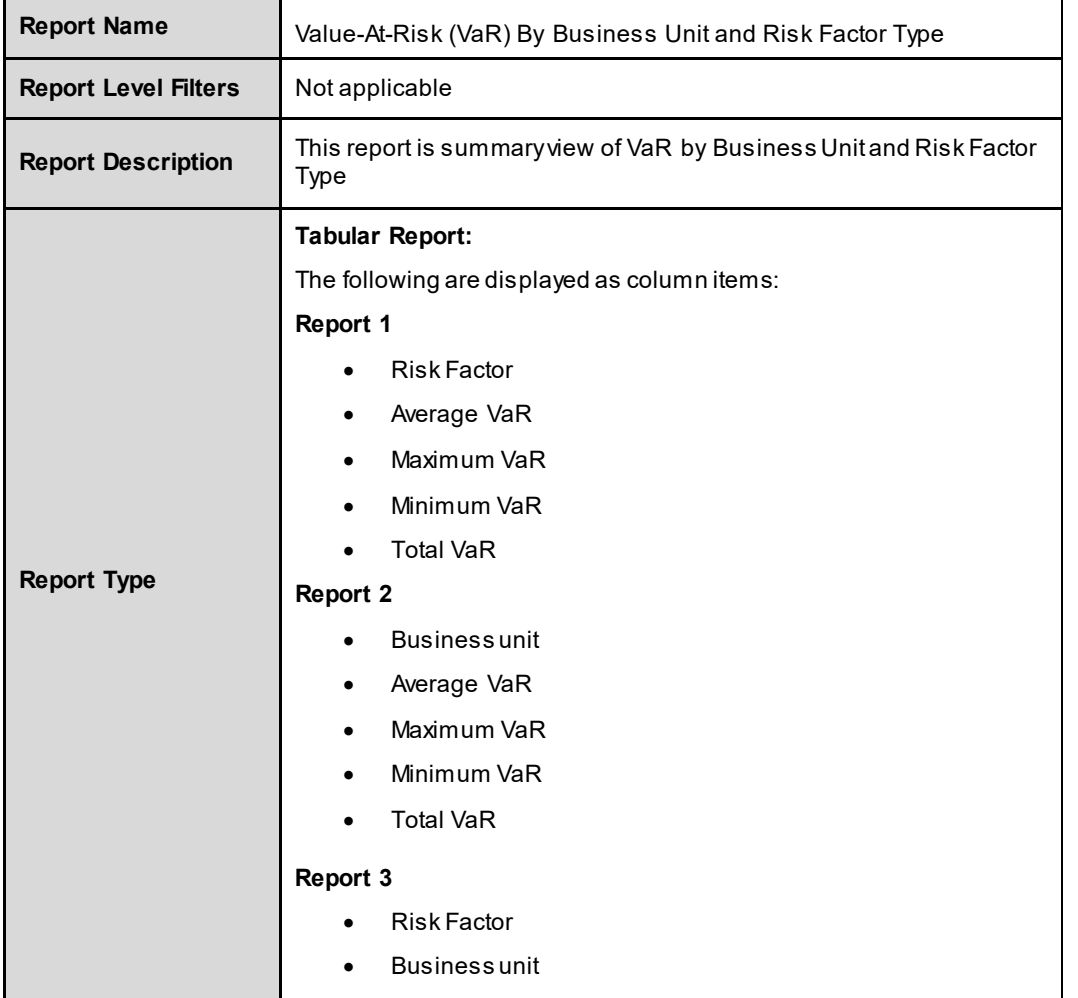

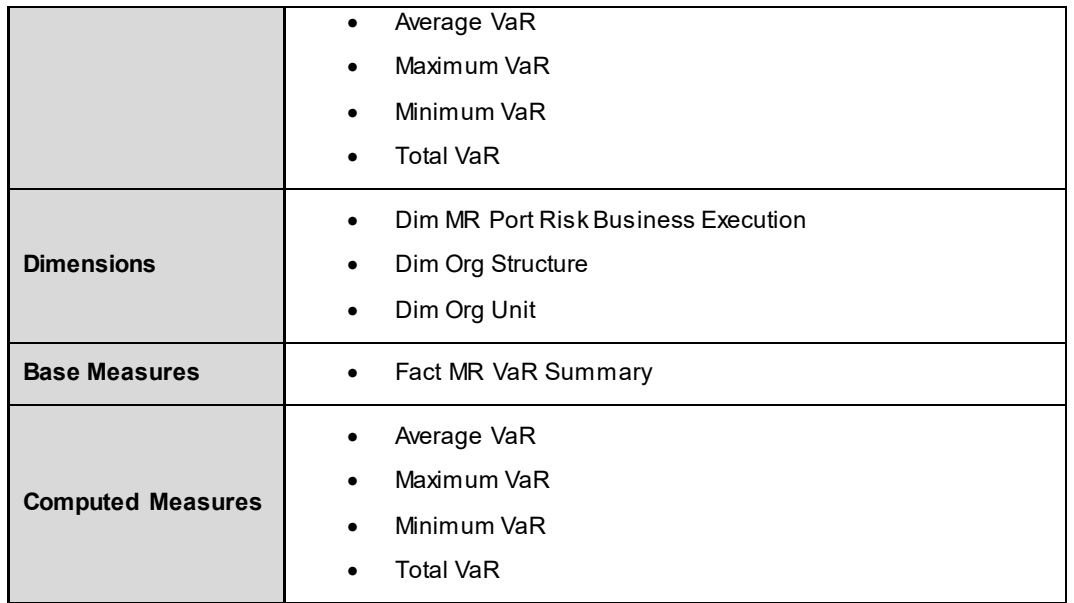

## **7.2 Fundamental review of Trading Book**

The following reports are displayed as part of Enterprise Risk:

- Liquidity Adjusted Expected Shortfall By Risk Factor Type and Liquidity Horizon
- Liquidity Adjusted Expected Shortfall By Risk Factor Type
- **Stress Calibrated Expected Shortfall By Risk Factor Type**

#### **7.2.1 Liquidity Adjusted Expected Shortfall By Risk Factor Type and Horizon**

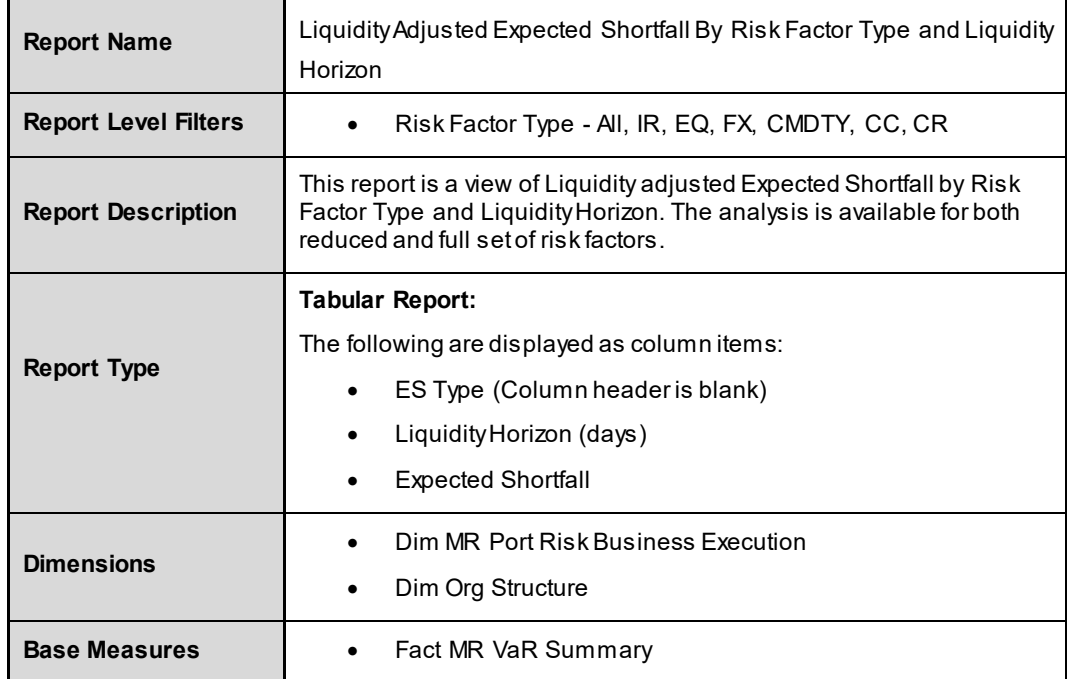

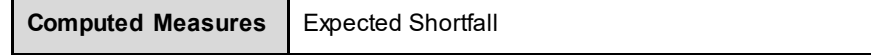

## **7.2.2 Liquidity Adjusted Expected Shortfall By Risk Factor Type**

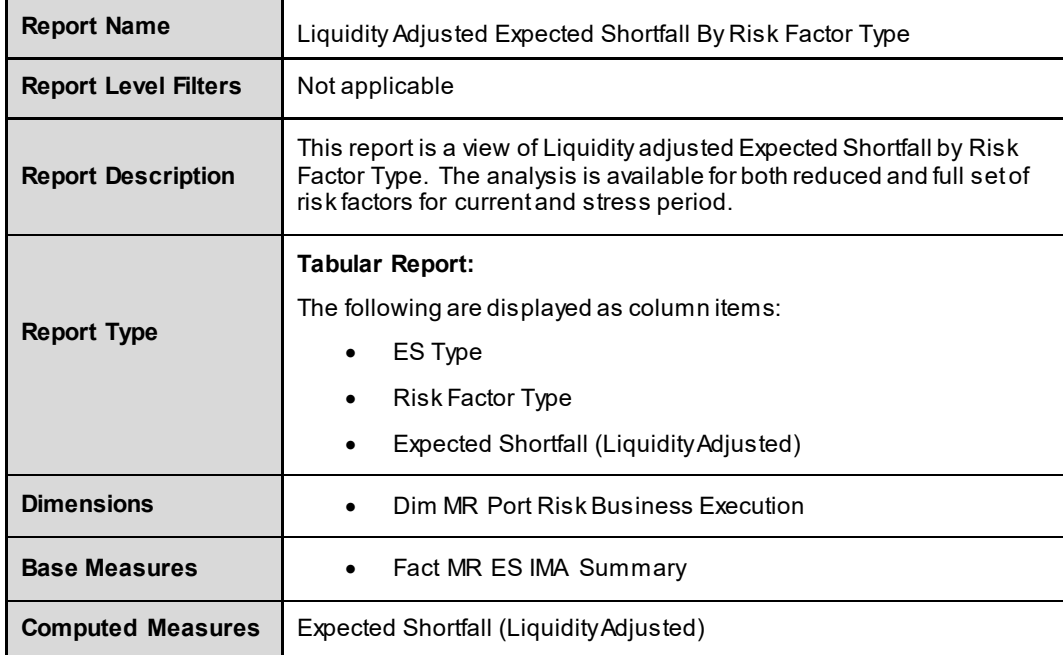

## **7.2.3 Stress Calibrated Expected Shortfall By Risk Factor Type**

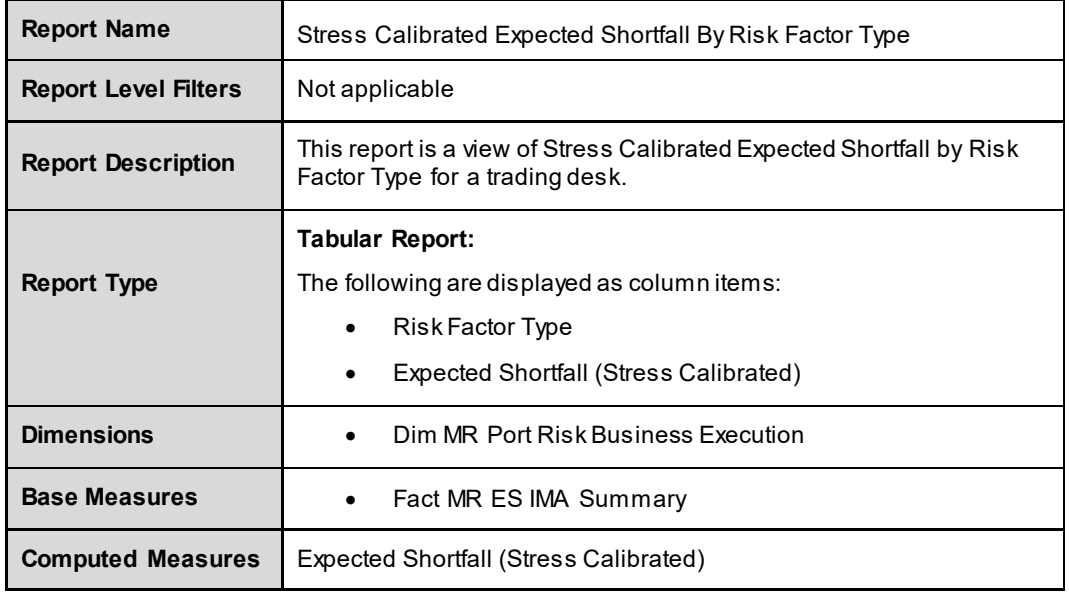

## **7.3 Risk And Performance Summary**

This dashboard presents summarized view of risk and performance metrics of portfolio. The following reports are displayed as part of Risk and Performance Summary:

- **Risk By Region**
- **Risk By Sector**
- VaR and P&L
- **•** Portfolio Allocation

## **7.3.1 Risk By Region**

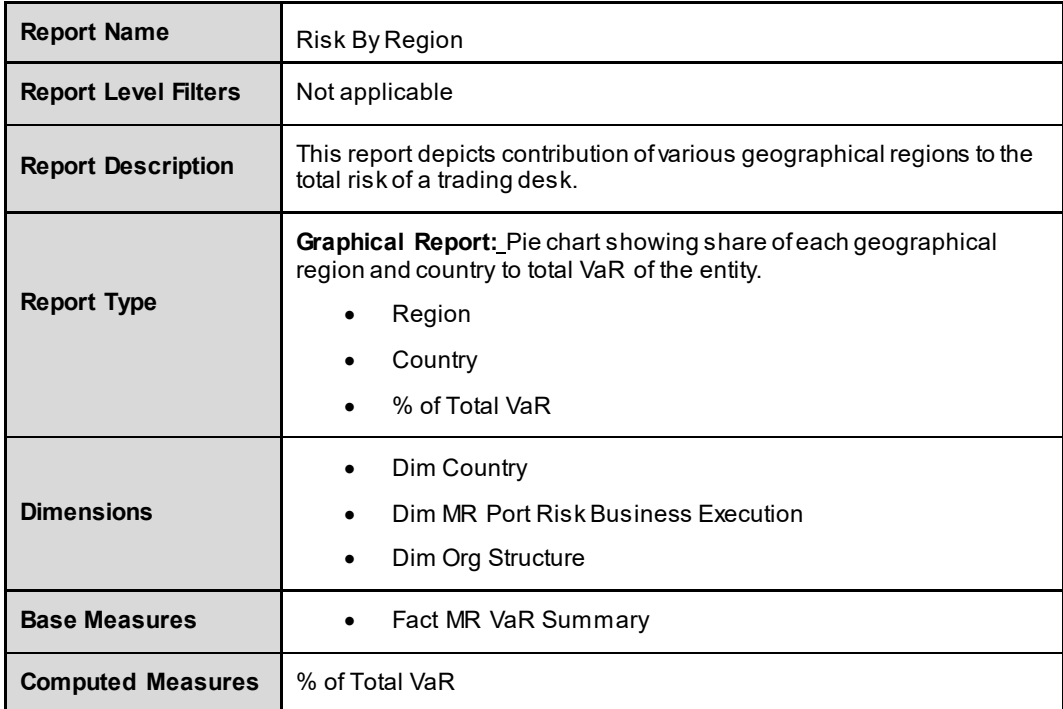

## **7.3.2 Risk By Sector**

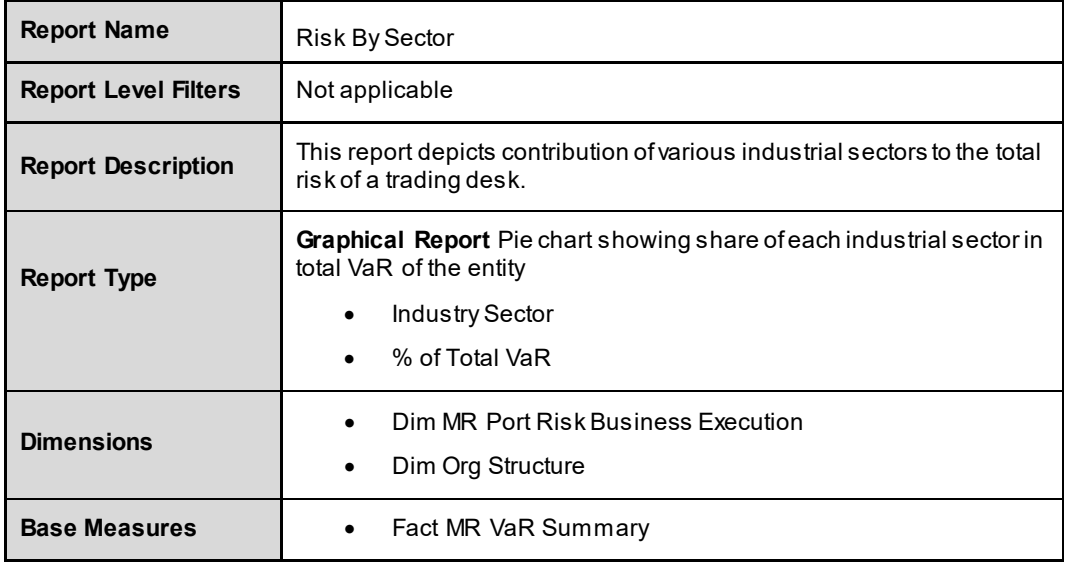

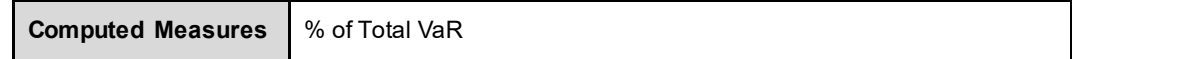

## **7.3.3 VaR and P&L**

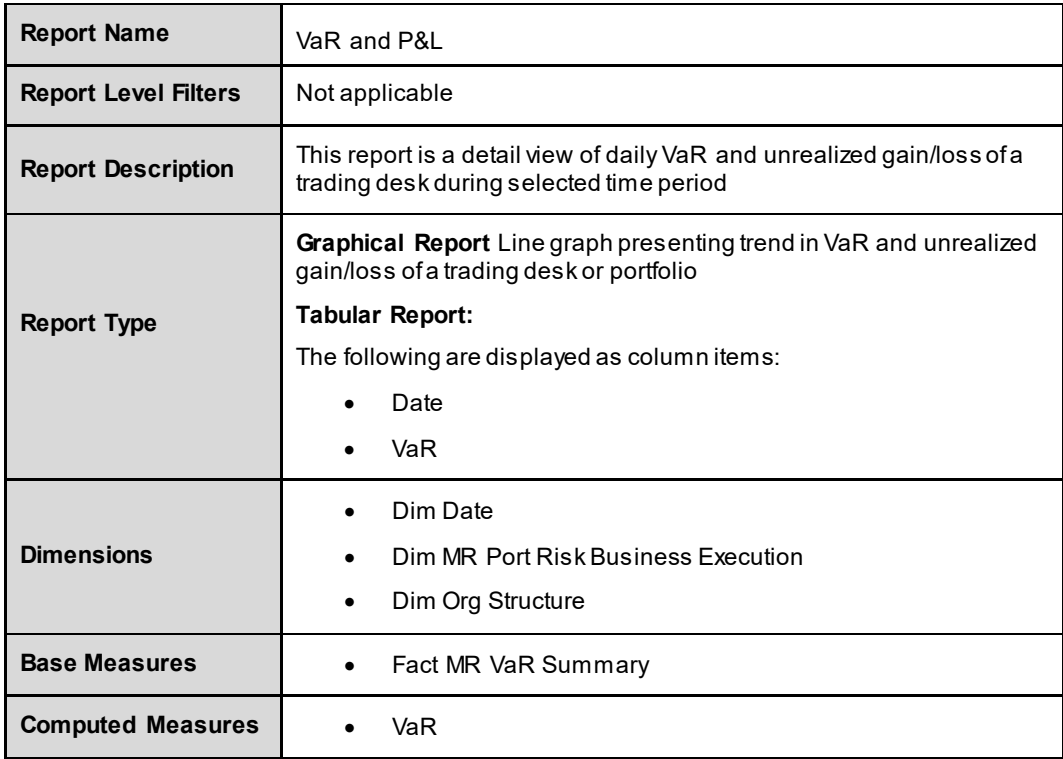

## **7.3.4 Portfolio Allocation**

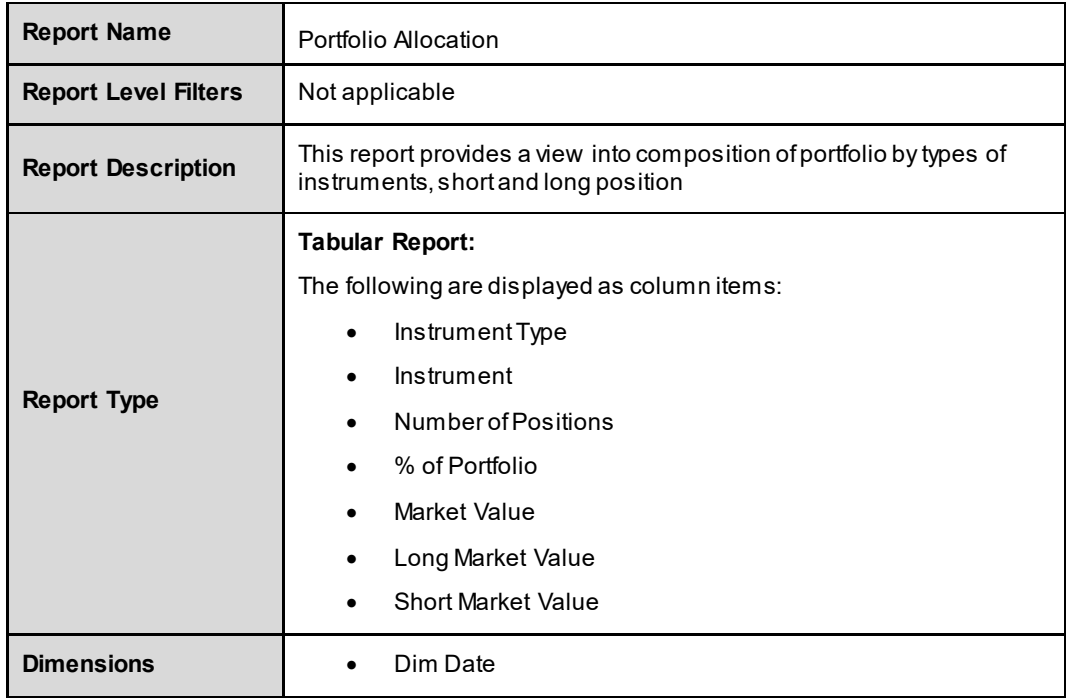

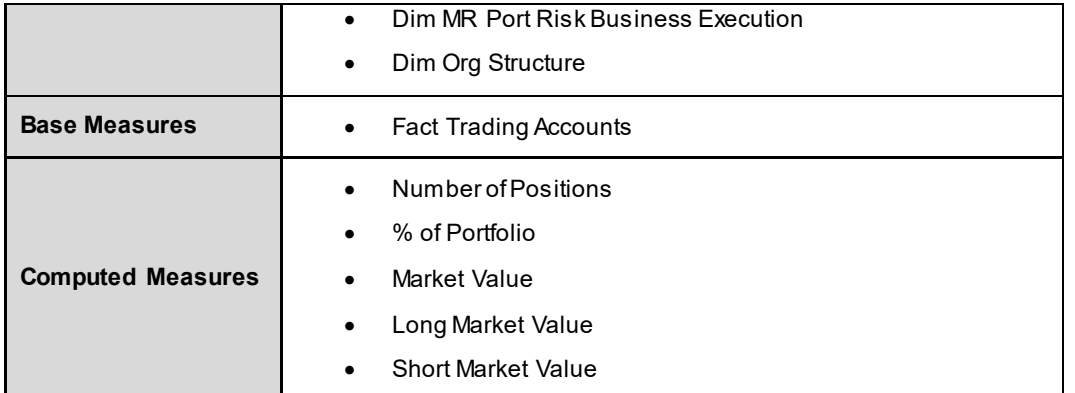

## **7.4 Aging Analysis**

This dashboard shows age of investments and trades in trading book. The following reports are displayed as part of Aging Analysis:

- Average Age On Book
- Average Age On Book By Instrument type
- **•** Vintage Analysis By Trading Desk

## **7.4.1 Average Age On Book**

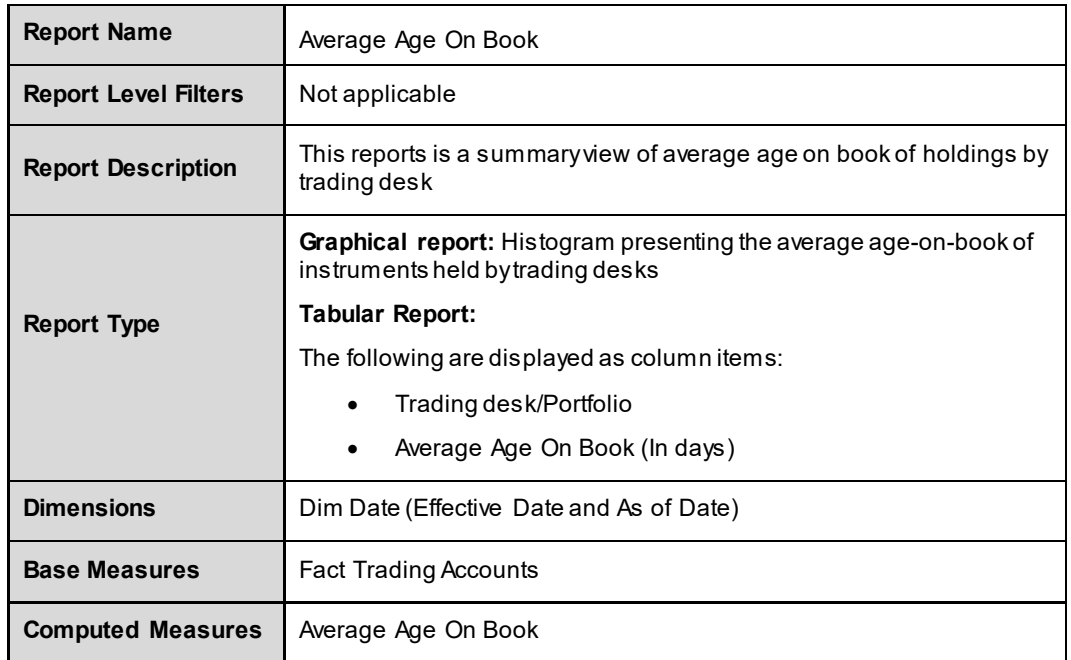

### **7.4.2 Average Age On Book By Instrument type**

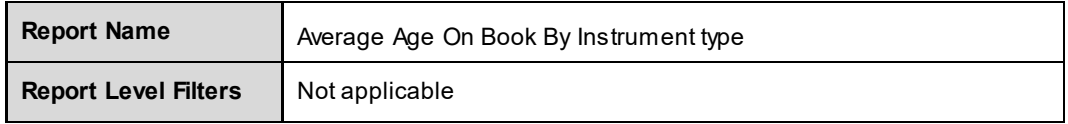

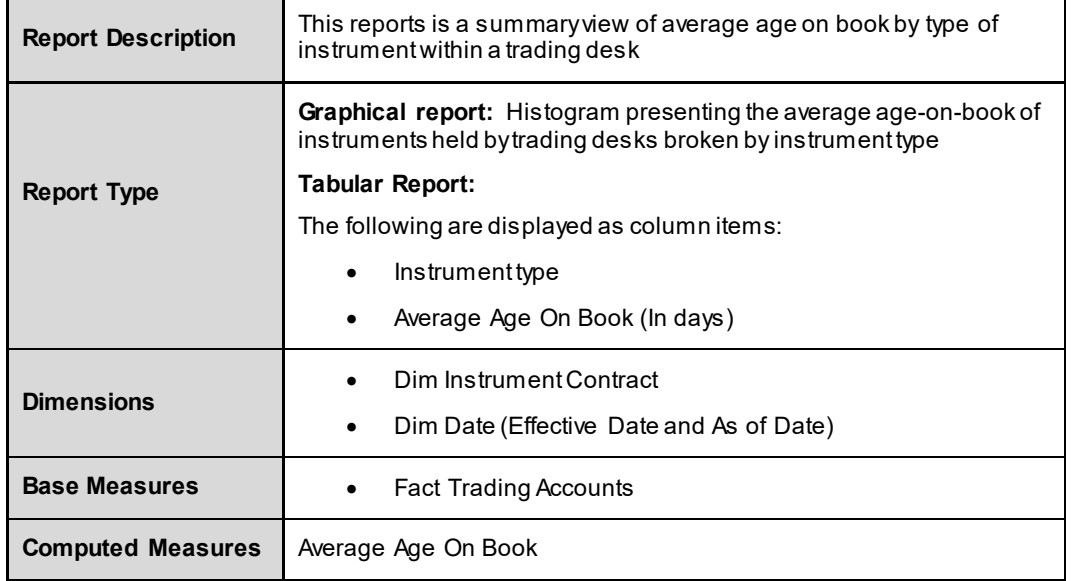

## **7.4.3 Vintage Analysis By Trading Desk**

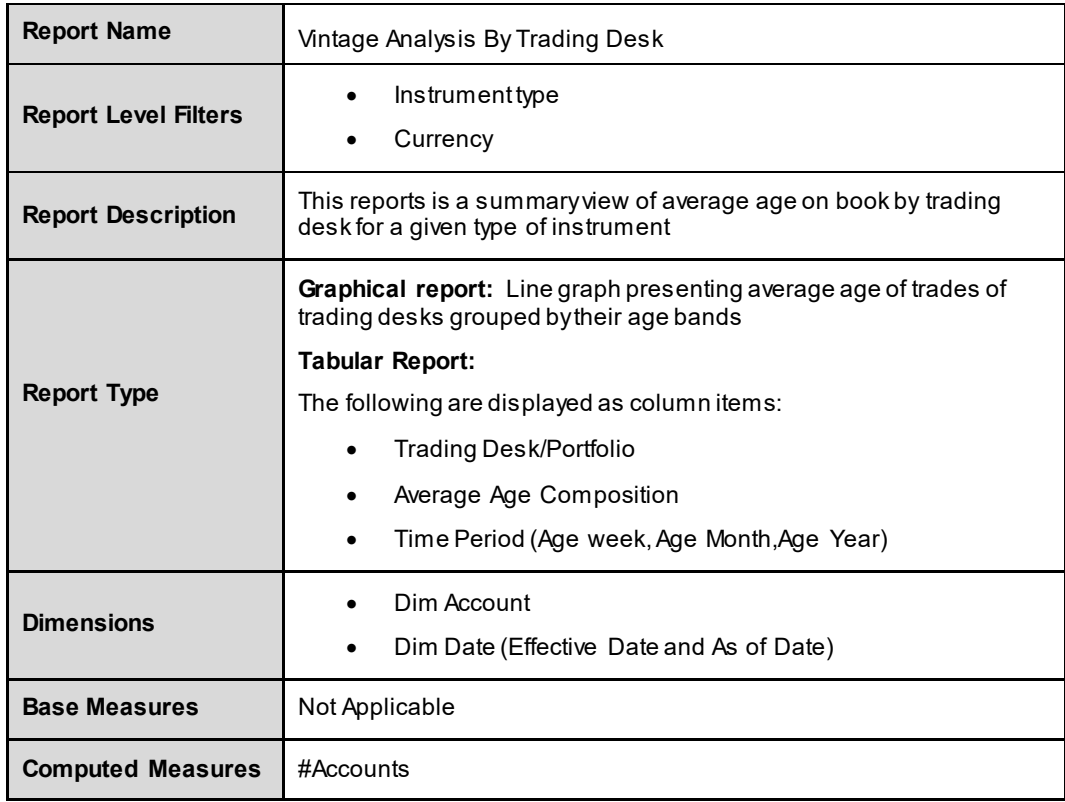

## **7.5 Audit**

This dashboard shows reports which can used for verification purpose. These are not directly used for analysis but support them. The following reports are displayed as part of Audit:

**Execution History** 

**Audit Trail** 

## **7.5.1 Execution History**

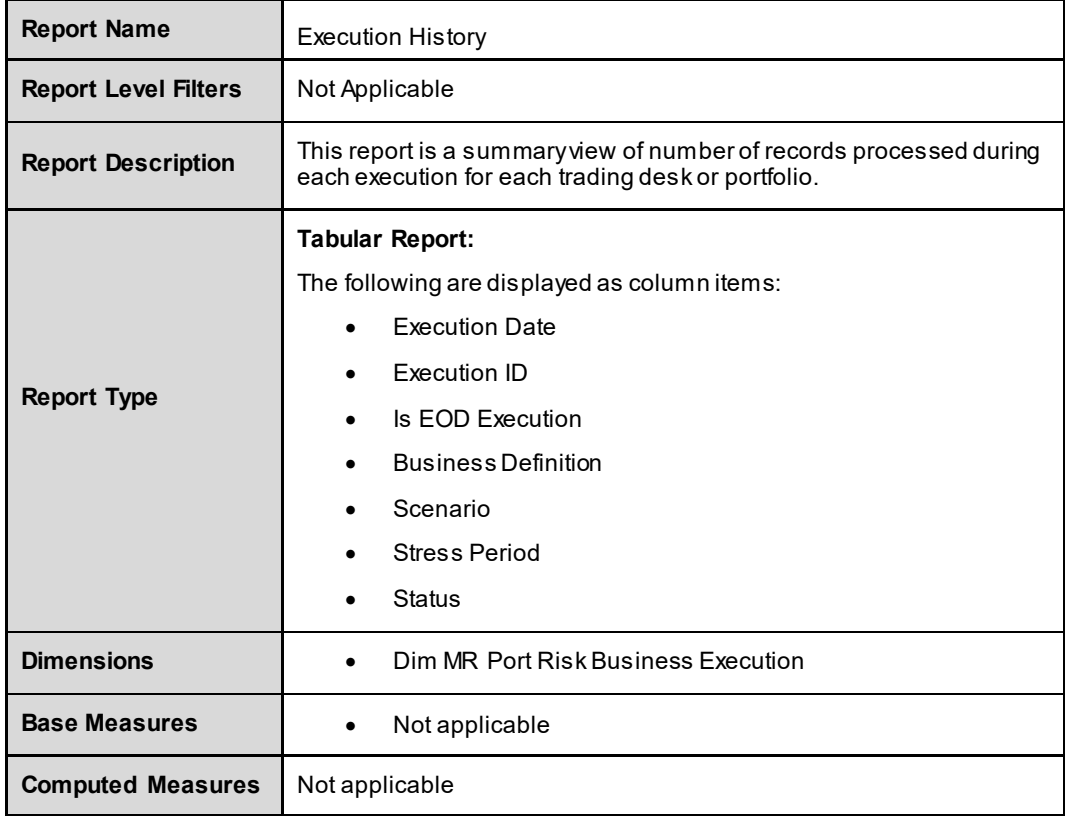

## **7.5.2 Audit Trail**

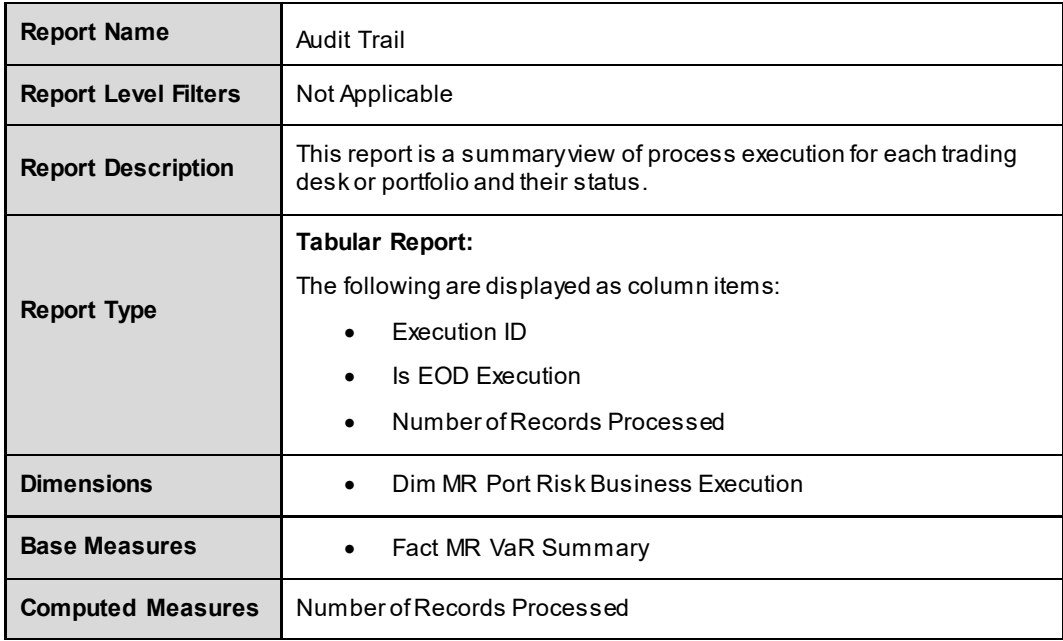

#### **7.6 Market Data**

This dashboard shows quotes, volatilities, prices and so on, received from financial market and used for computations. The following reports are displayed as part of Market Data. More can be created by user using available data

- **Interest Rate Index**
- **FRA Rate**
- **Swap Rate**
- **Foreign Exchange Rate (Forward)**
- **Foreign Exchange Rate (Spot)**
- **Swaption Volatility**

#### **7.6.1 Interest Rate Index**

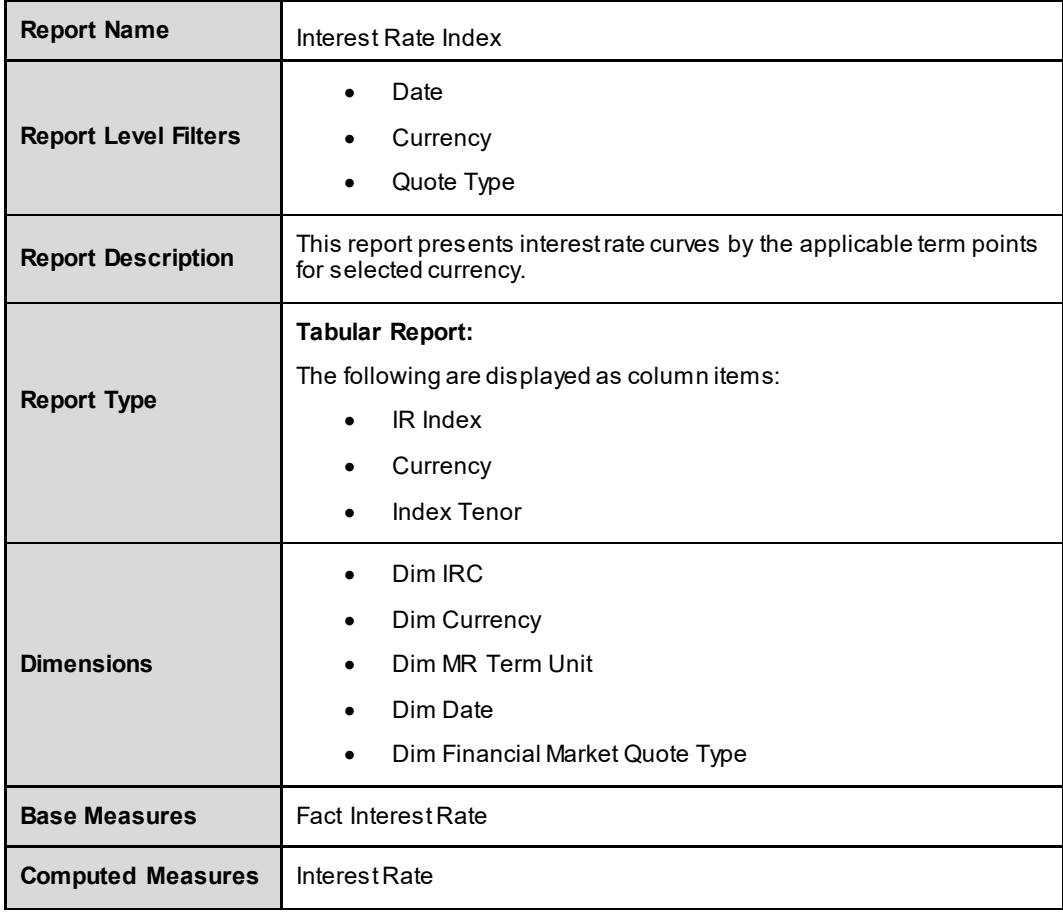

#### **7.6.2 FRA Rate**

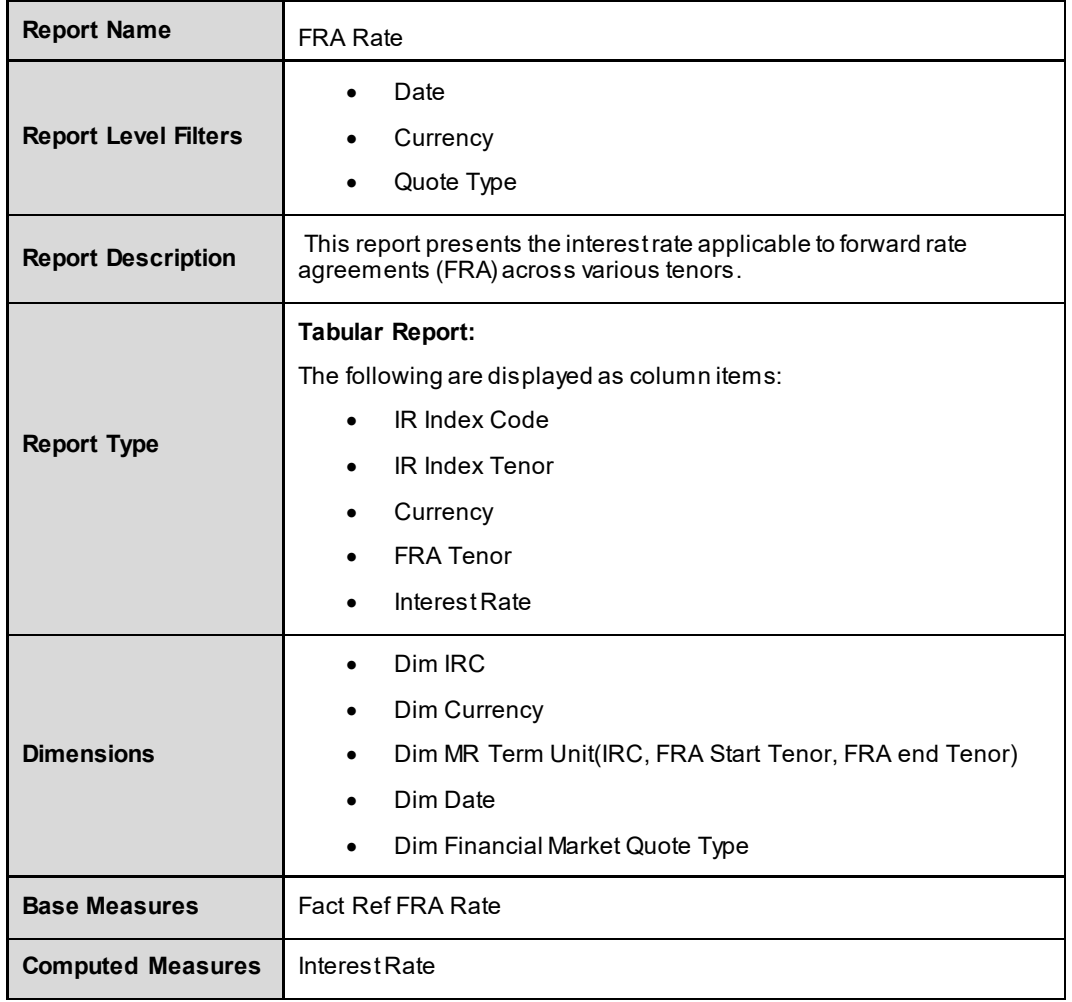

## **7.6.3 Swap Rate**

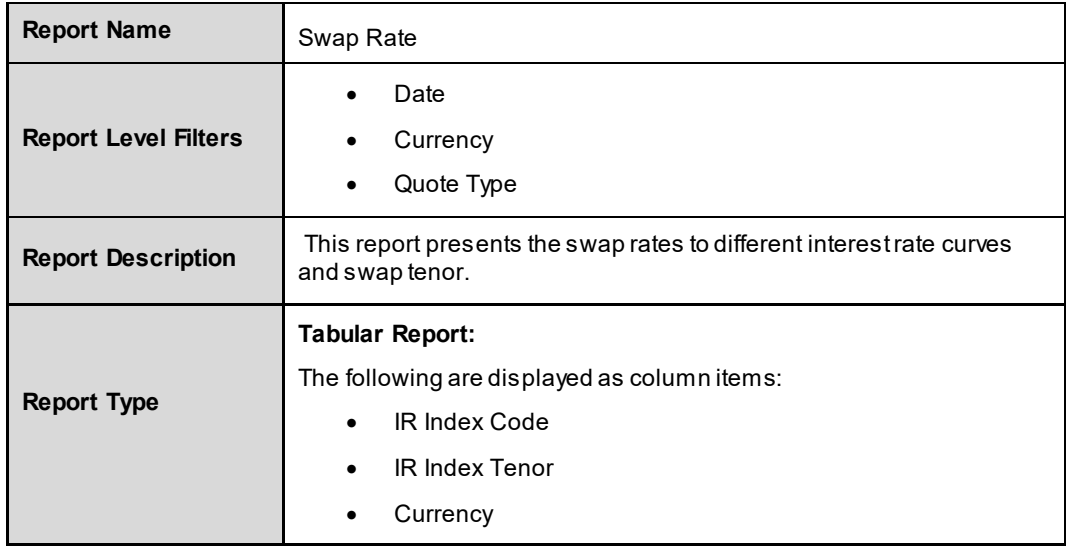

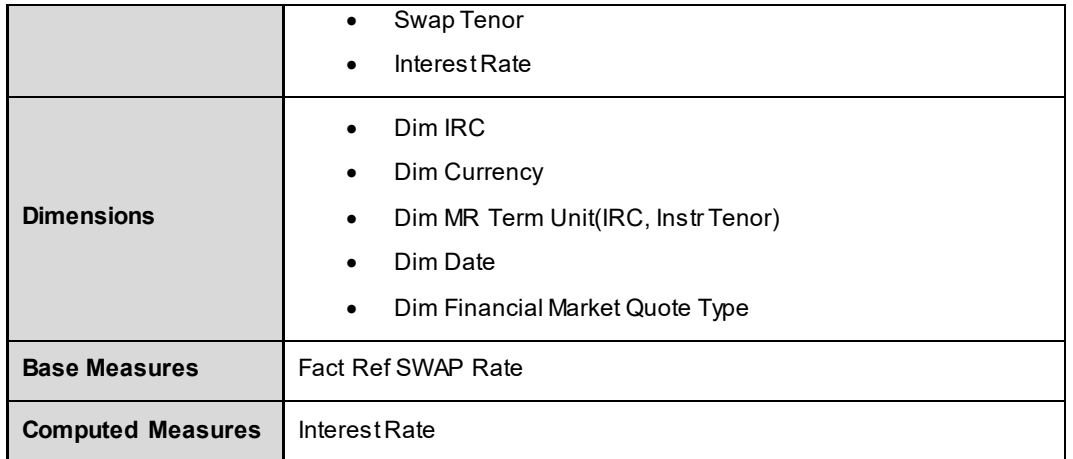

## **7.6.4 Foreign Exchange Rate (Forward)**

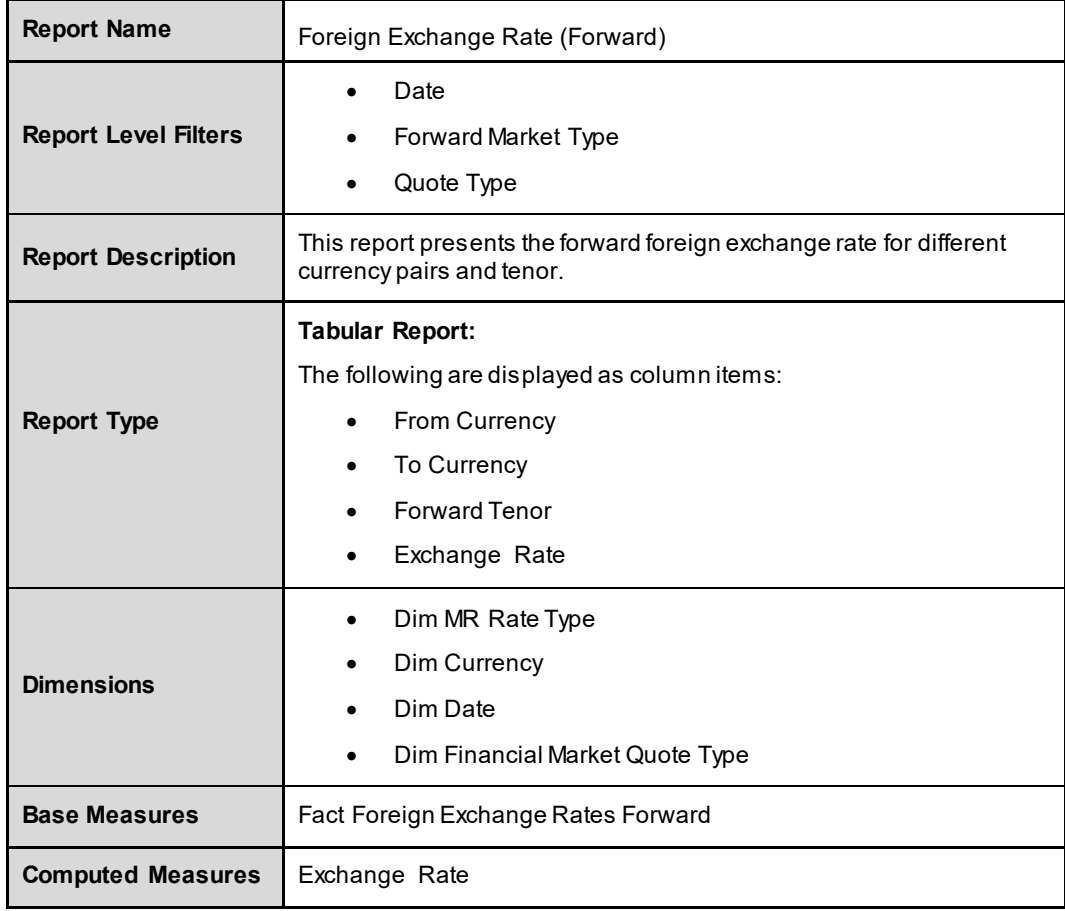

## **7.6.5 Foreign Exchange Rate (Spot)**

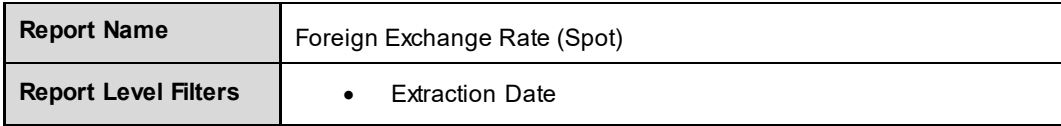

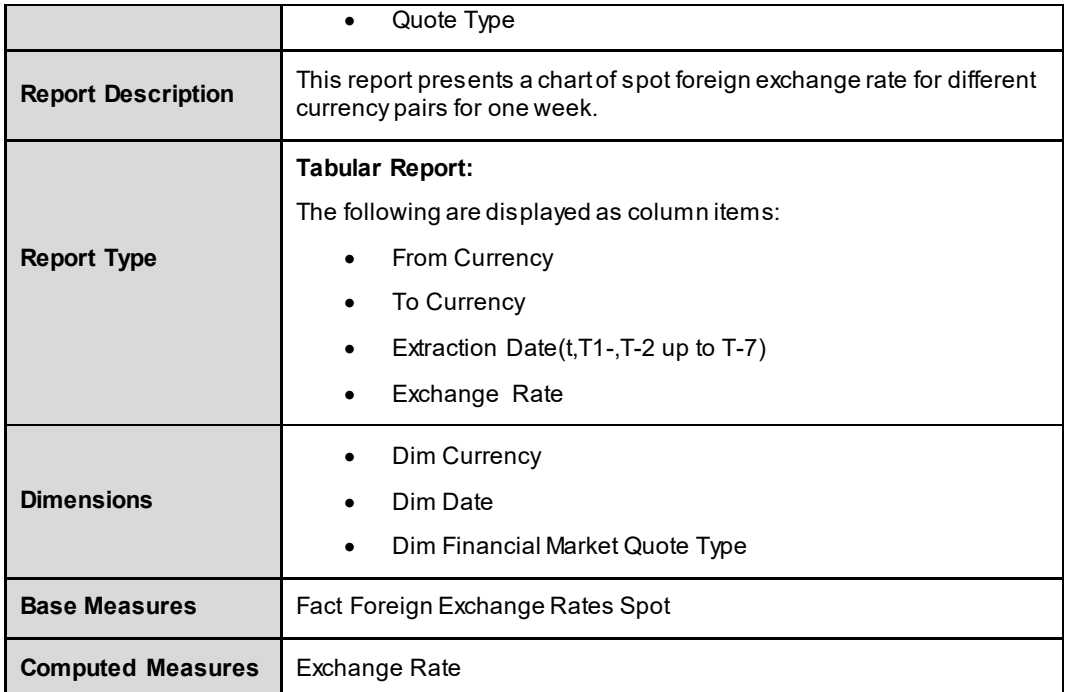

# **7.6.6 Swaption Volatility**

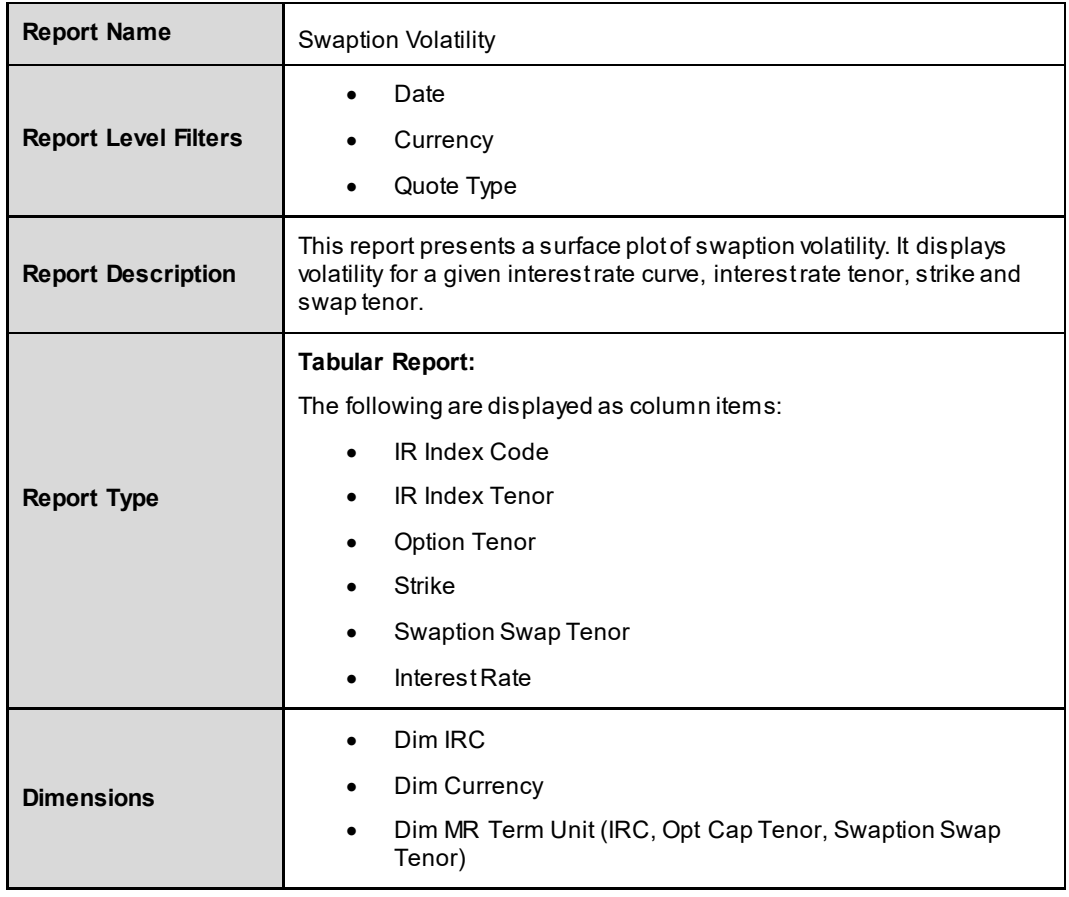

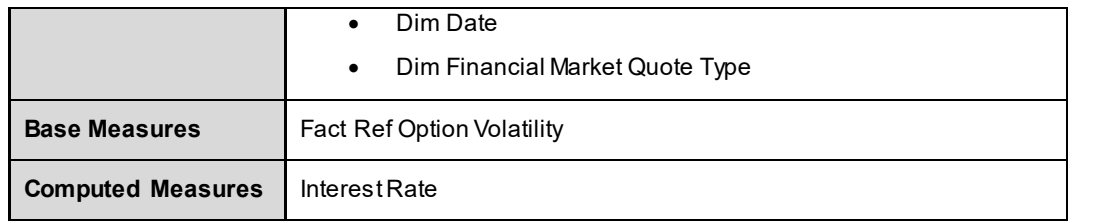

## **8 MR Valuation Service**

MR Valuation Service tab consists of the following page level filters which are applicable to all the reports in this module.

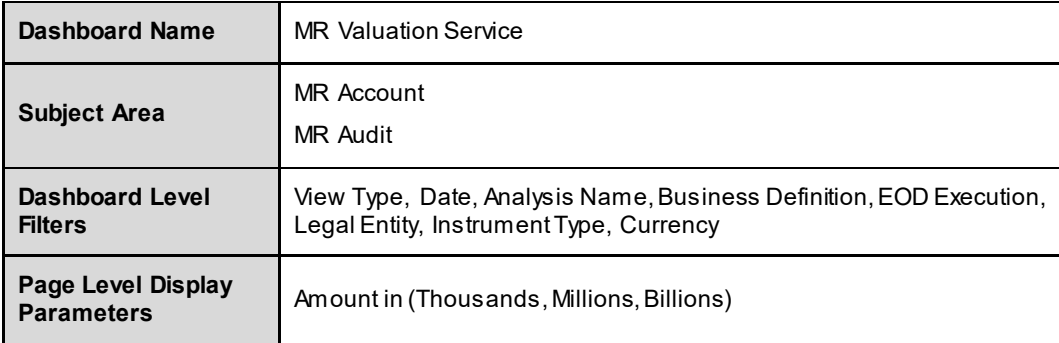

The following dashboards are displayed as part of MR Valuation Service:

- **Enterprise Performance**
- **Trading Risk Metrics**
- **Trading Book: Analysis of Portfolio composition**
- **-** Aging Analysis
- **Audit**

### **8.1 Enterprise Performance**

This dashboard shows risk metrics for the firm. The following reports are displayed as part of Enterprise Performance:

- **Trading Desk Value**
- **Trading Desk Variation From Last Business Day**
- **Top 10 Portfolio or Trading Desk**
- **•** Portfolio or Trading Desk-Top 10 Gainers and Losers
- **•** Portfolio Allocation

#### **8.1.1 Trading Desk Value**

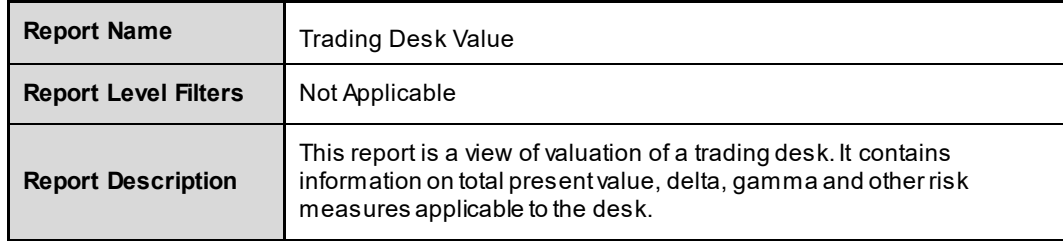

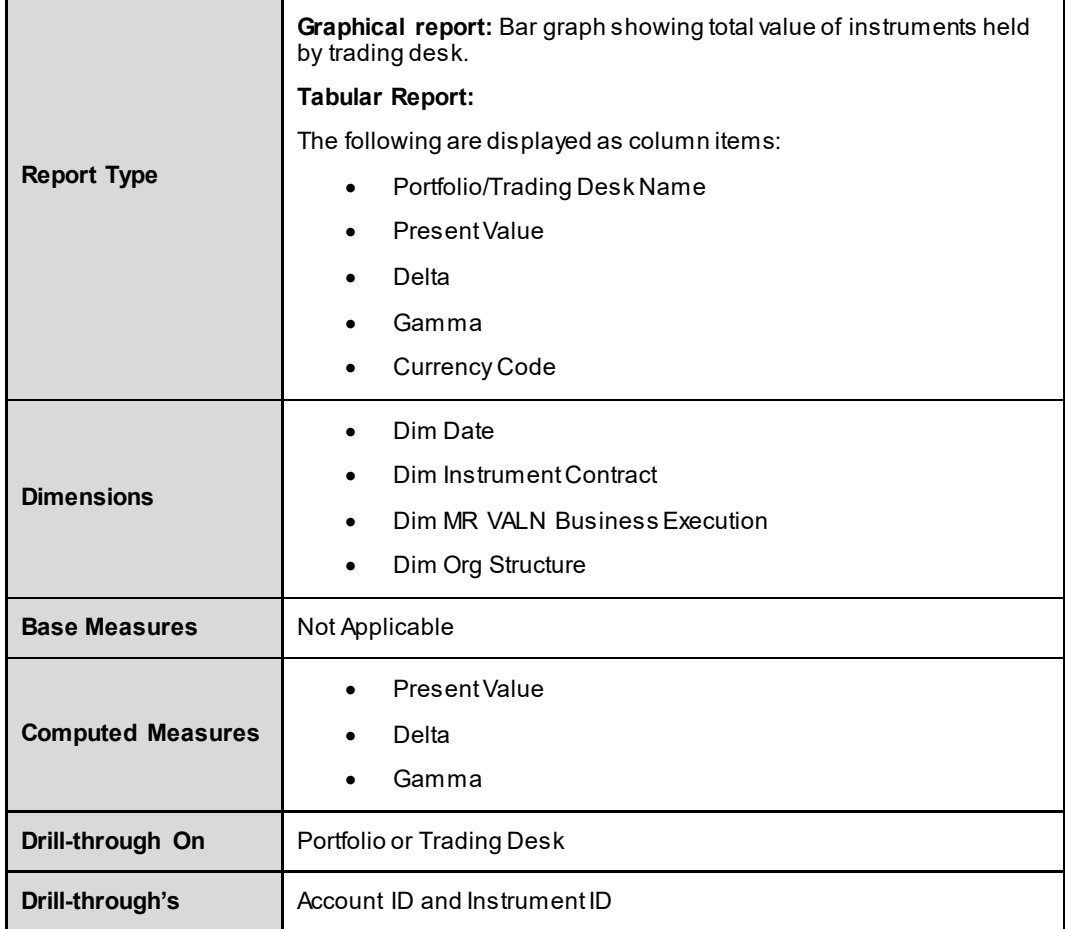

## **8.1.2 Trading Desk –Variation FromLast Business Day**

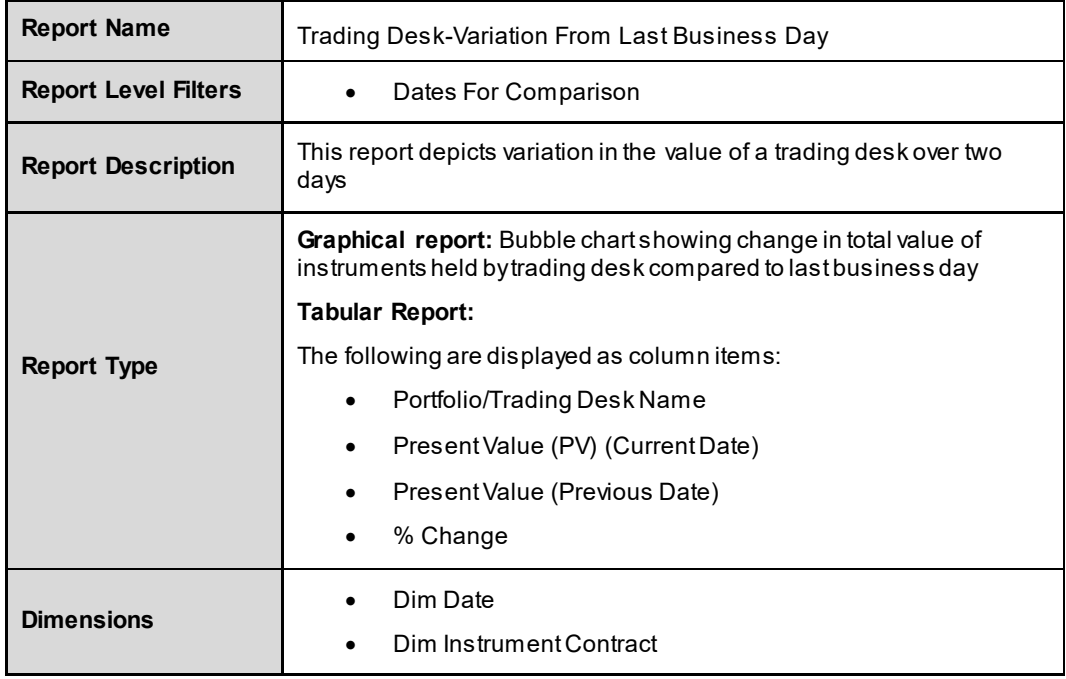

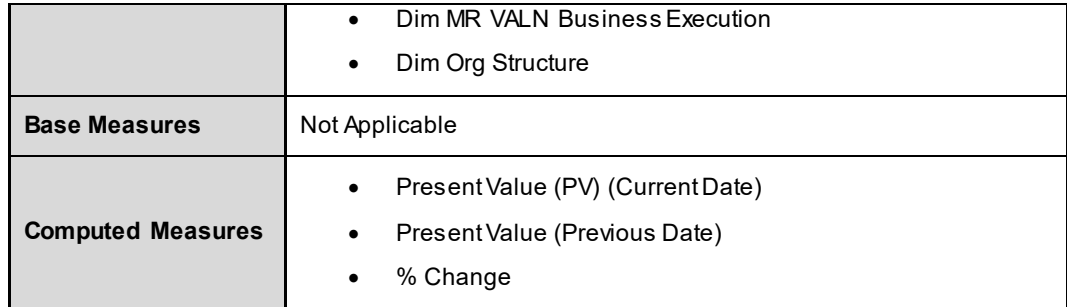

## **8.1.3 Top 10 Portfolio or Trading Desk**

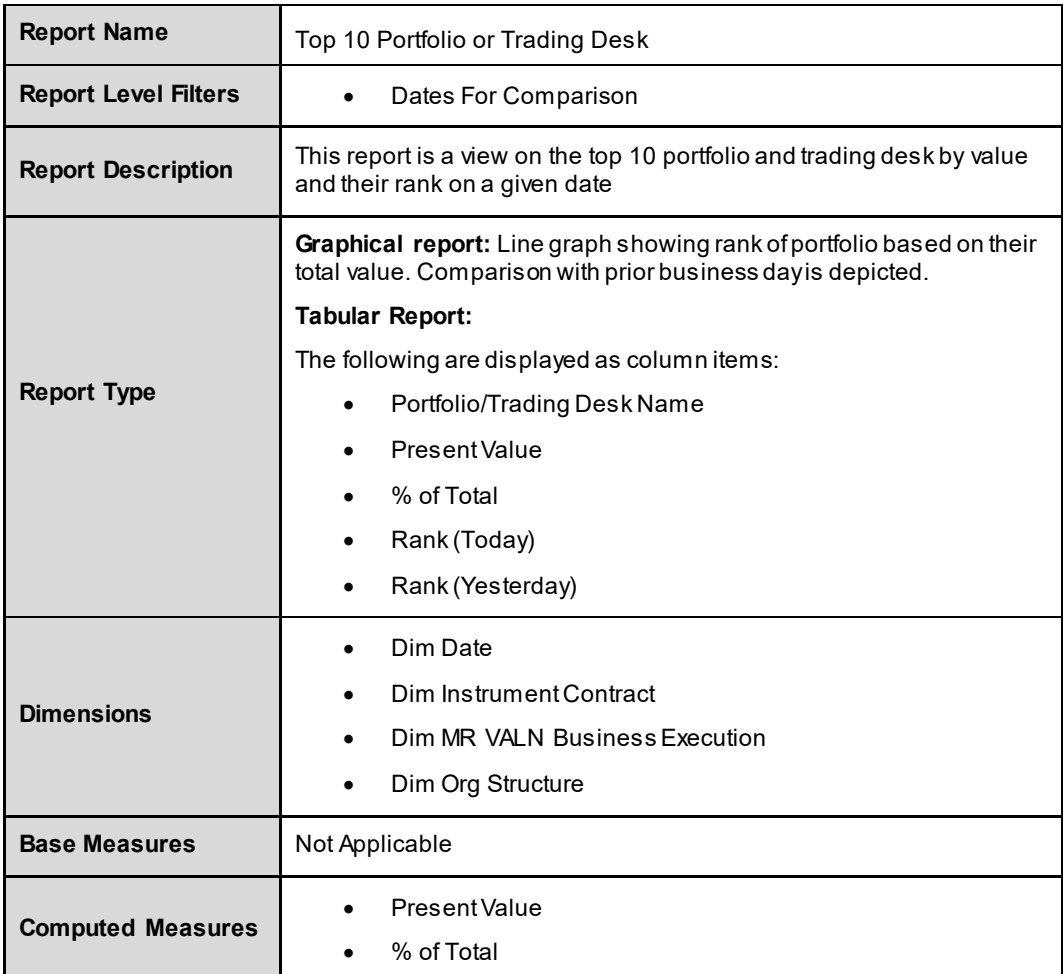

## **8.1.4 Portfolio or Trading Desk-Top 10 Gainers and Losers**

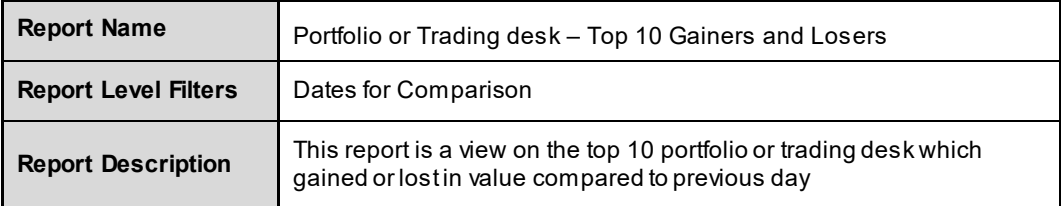

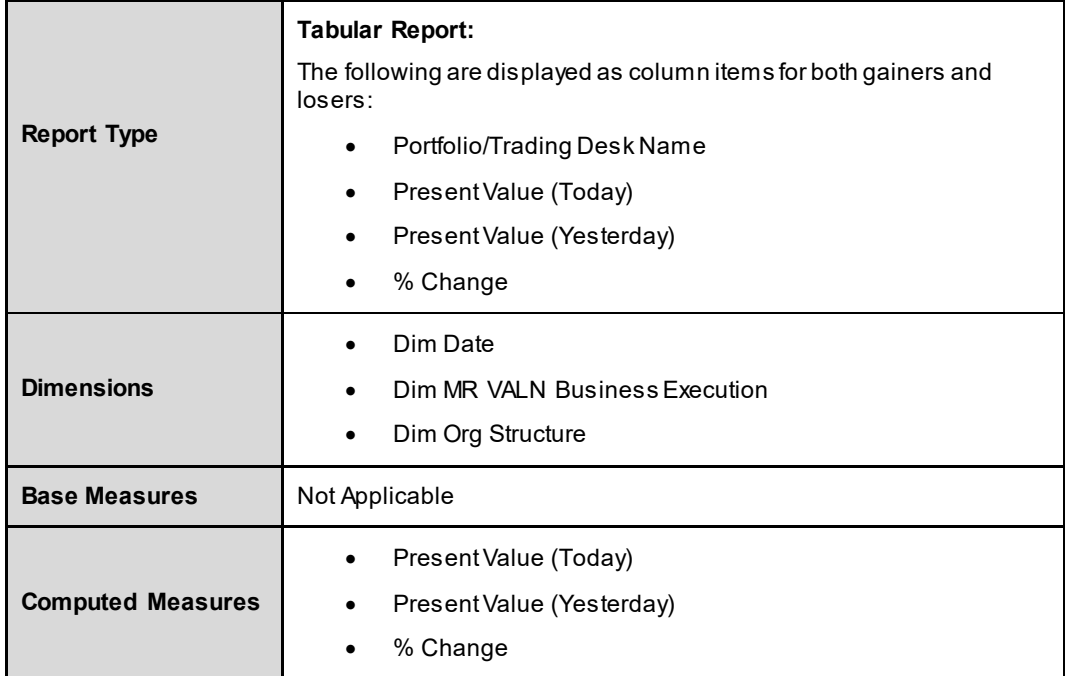

## **8.1.5 Portfolio Allocation**

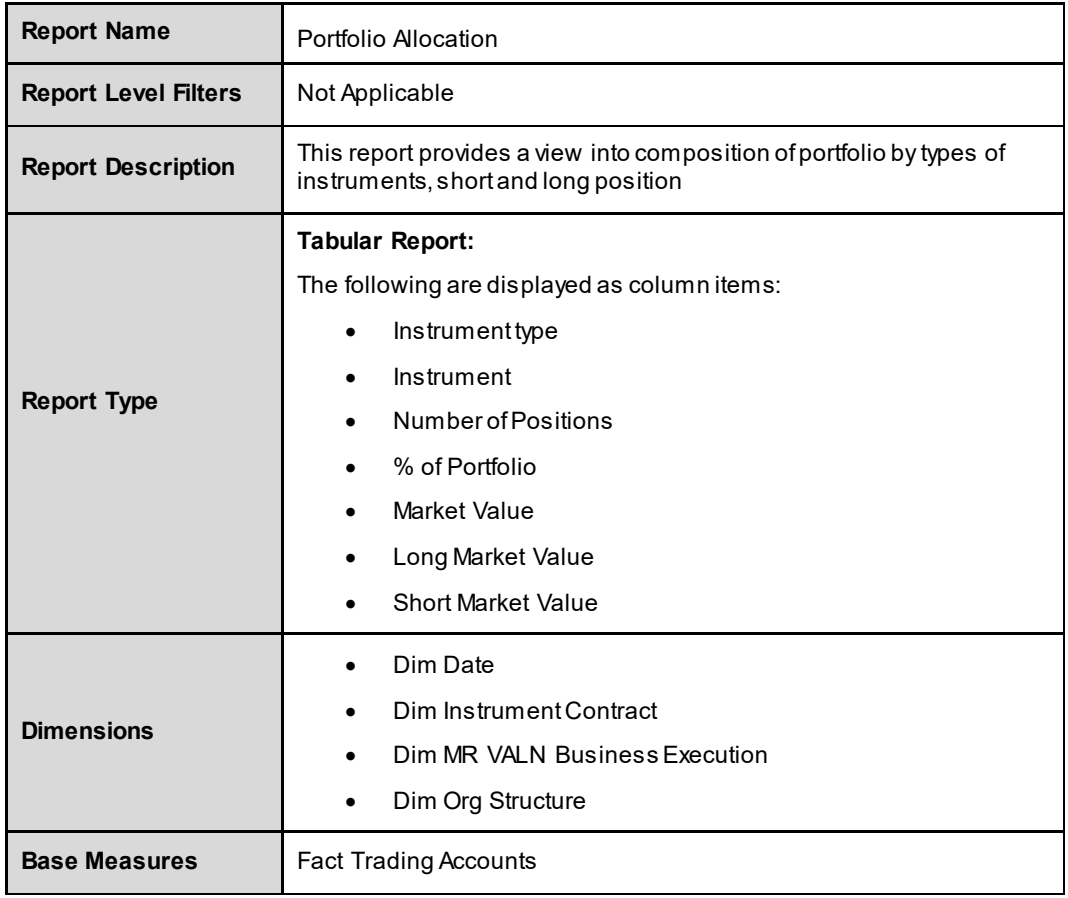
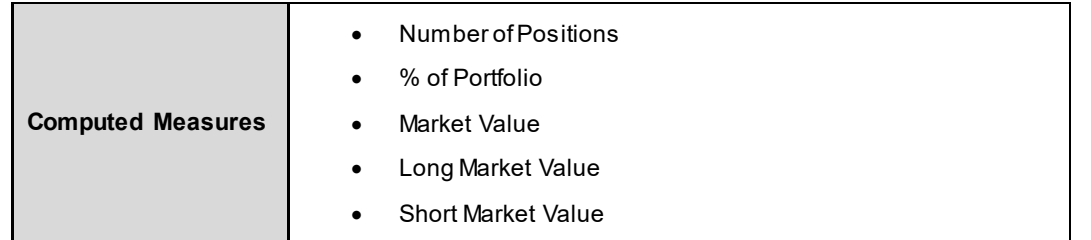

# **8.2 Trading Risk Metrics**

This dashboard shows trade level metrics like present value and sensitivities. The following reports are displayed as part of Trading Risk metrics:

- **•** Portfolio or Trading Desk Value
- **•** Portfolio or Trading Desk Value-Trend
- **Trade Level Metrics**

### **8.2.1 Portfolio or Trading Desk Value**

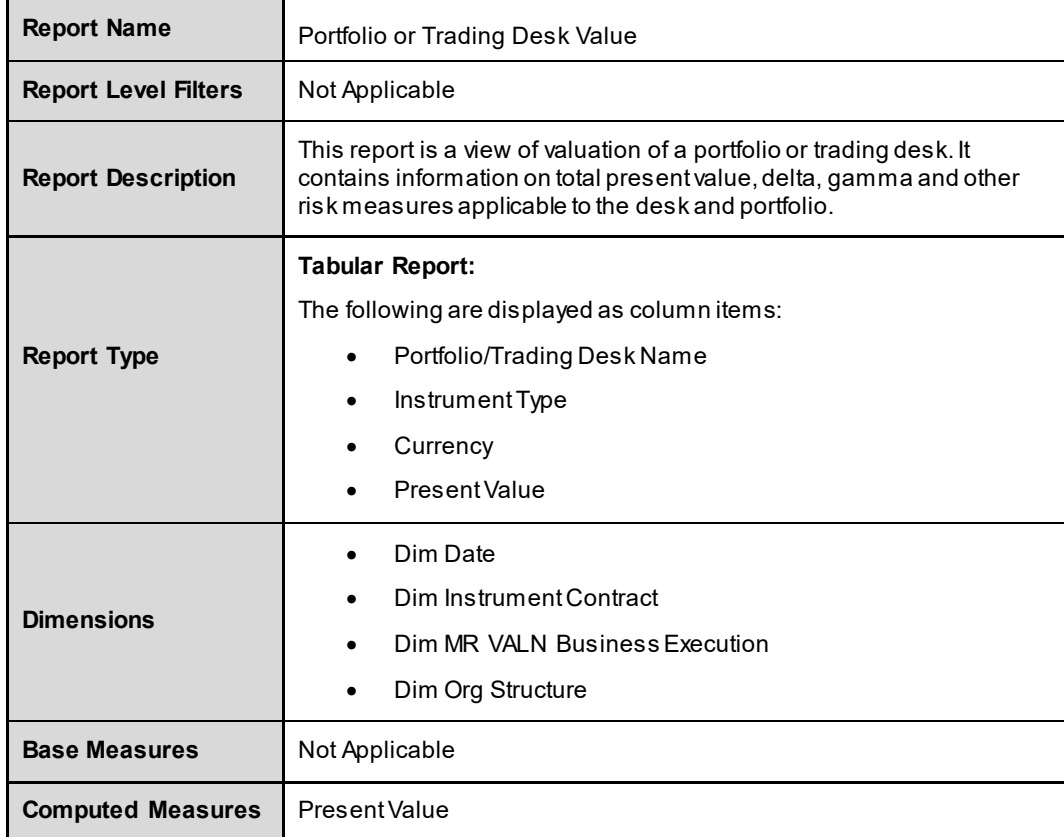

## **8.2.2 Portfolio or Trading Desk Value-Trend**

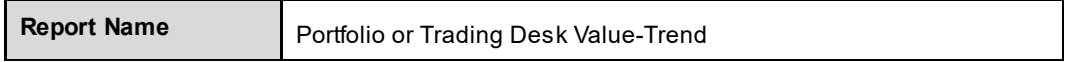

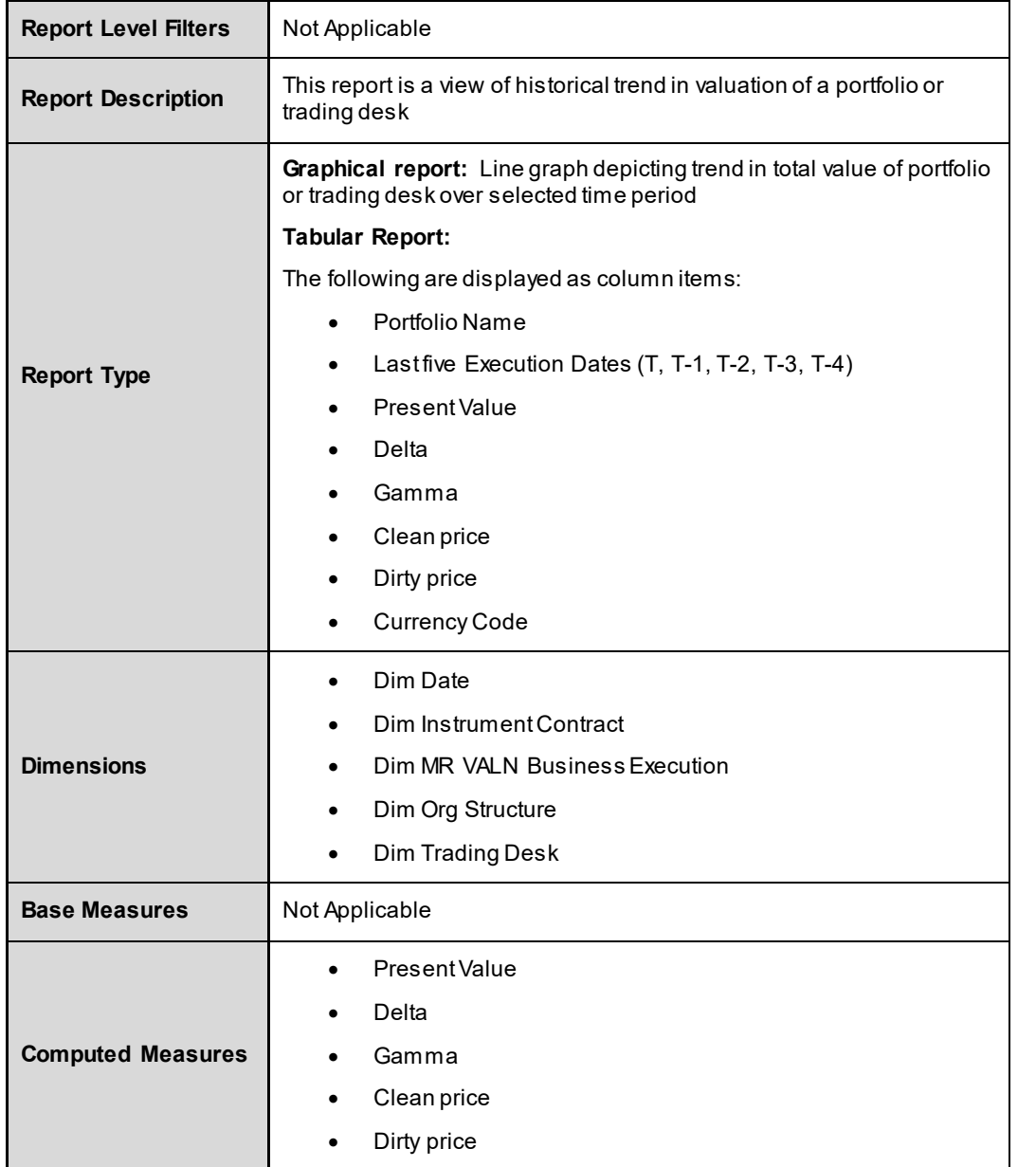

## **8.2.3 Trade Level Metrics**

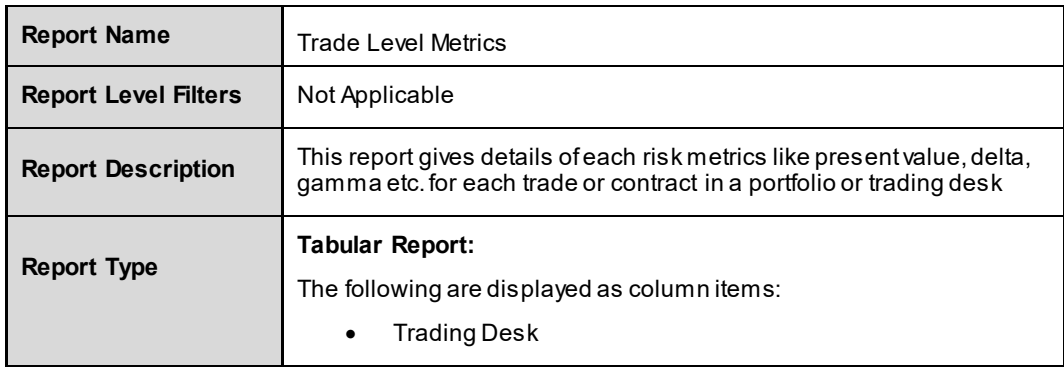

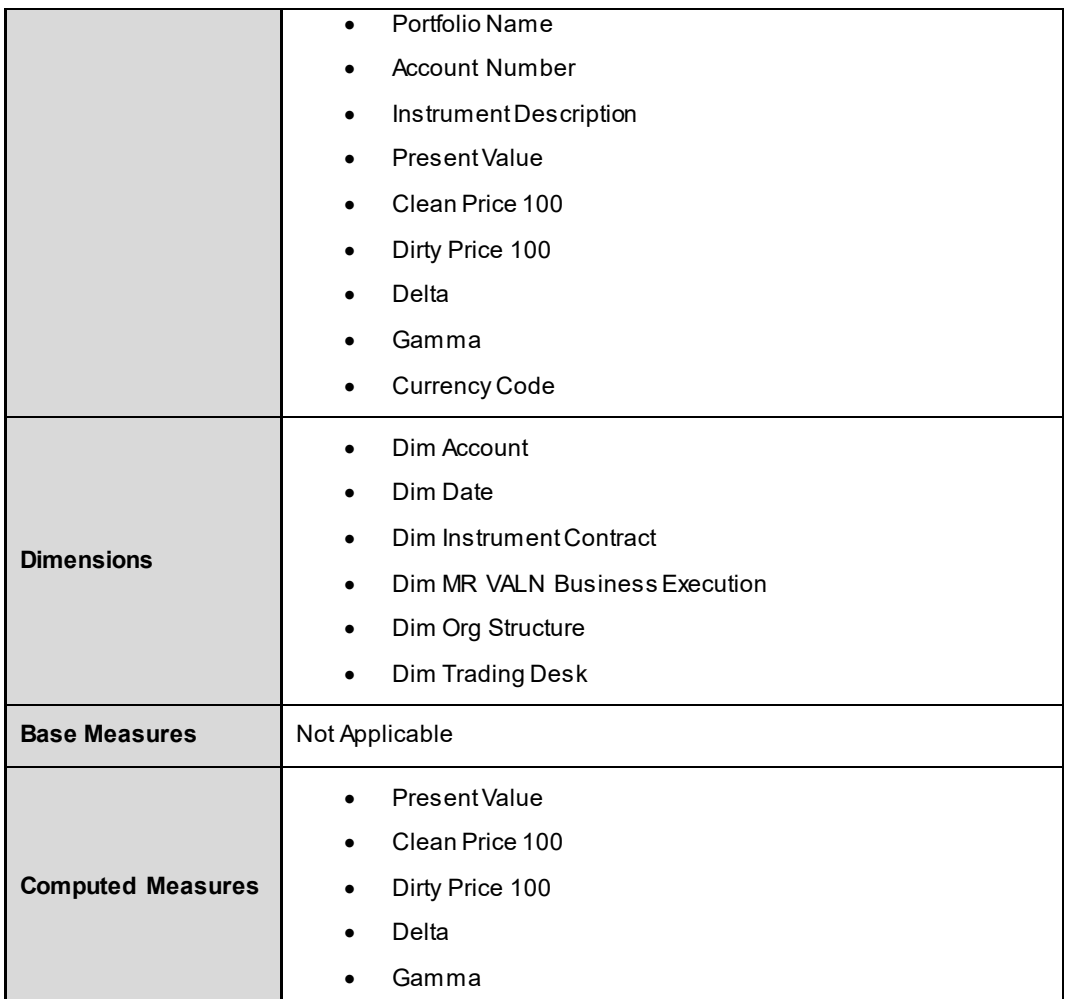

## **8.3 Trading Book: Analysis of Portfolio Composition**

This dashboard shows composition of portfolio. The following reports are displayed as part of Trading Book: Analysis of Portfolio Composition:

- **Portfolio Breakdown By Instrument Type**
- **Instrument Type Concentration By Trading Desk**
- **Asset Allocation**
- **Industry-Wise Holding**

### **8.3.1 Portfolio Breakdown By Instrument Type**

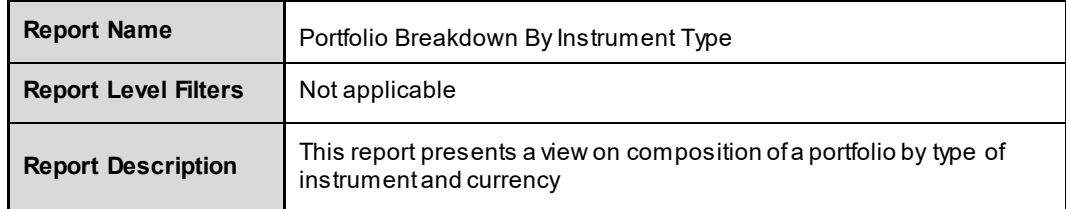

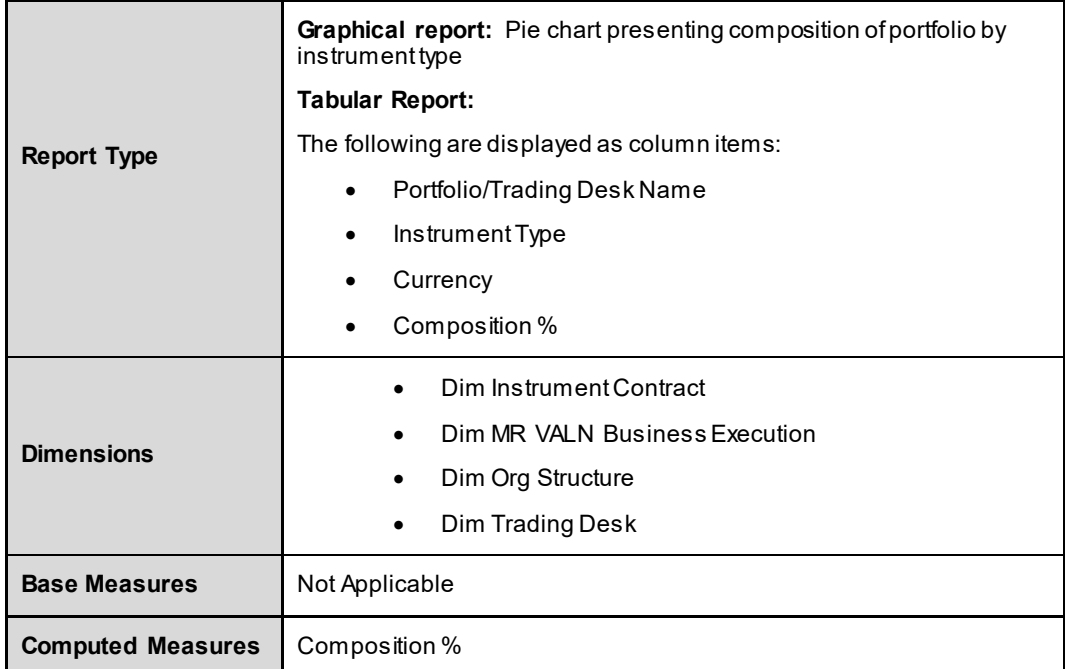

# **8.3.2 Instrument Type Concentration By Trading Desk**

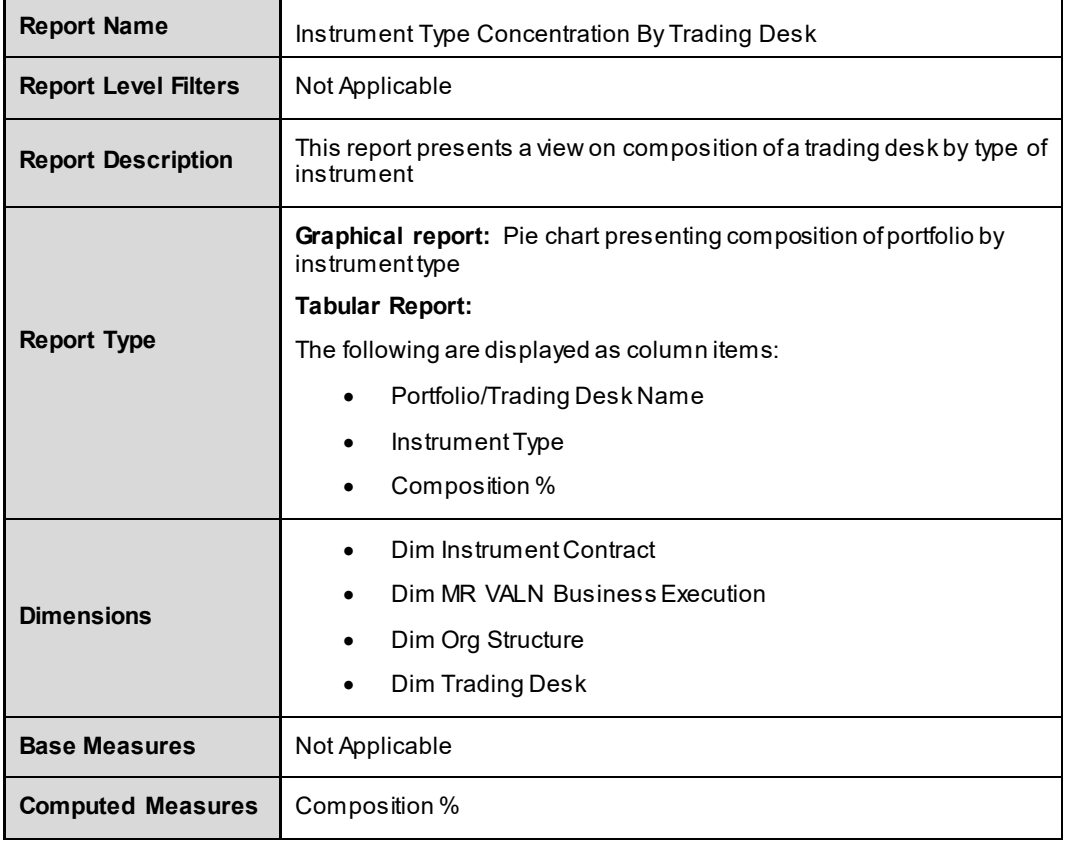

### **8.3.3 Asset Allocation**

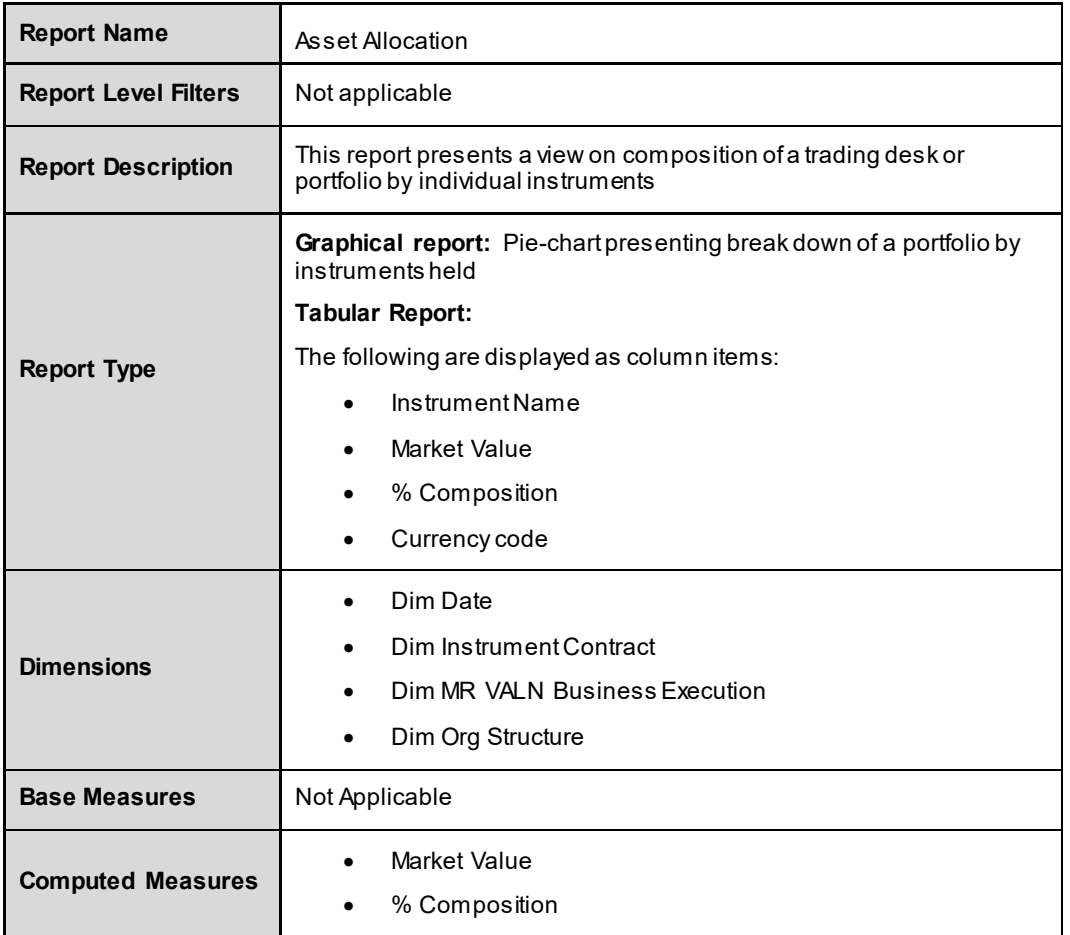

## **8.3.4 Industry –Wise Holding**

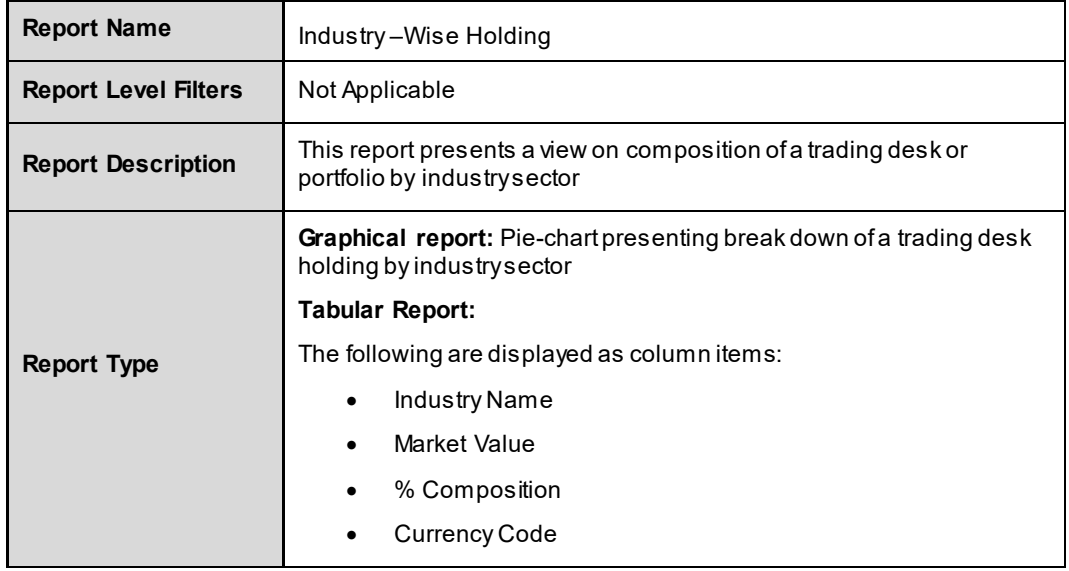

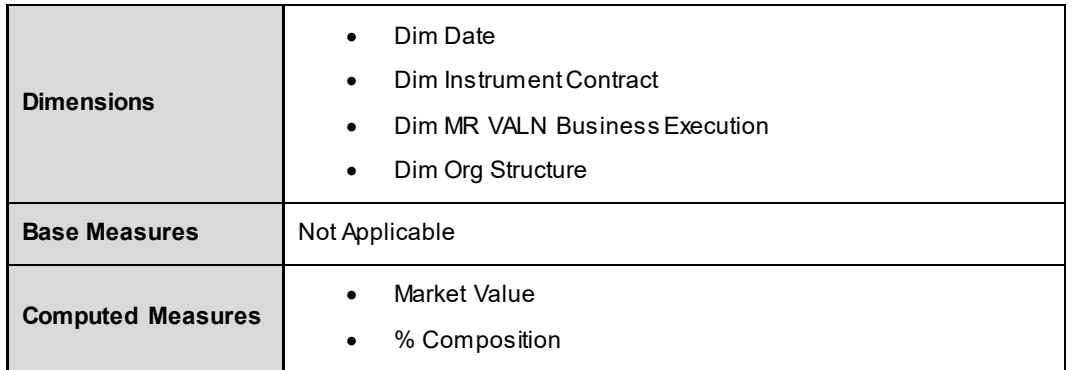

## **8.4 Aging Analysis**

This dashboard shows age of investments and trades in trading book. The following reports are displayed as part of Aging Analysis:

- **Average Age On Book**
- Average Age On Book By Instrument Type
- **•** Vintage Analysis By Trading Desk

## **8.4.1 Average Age On Book**

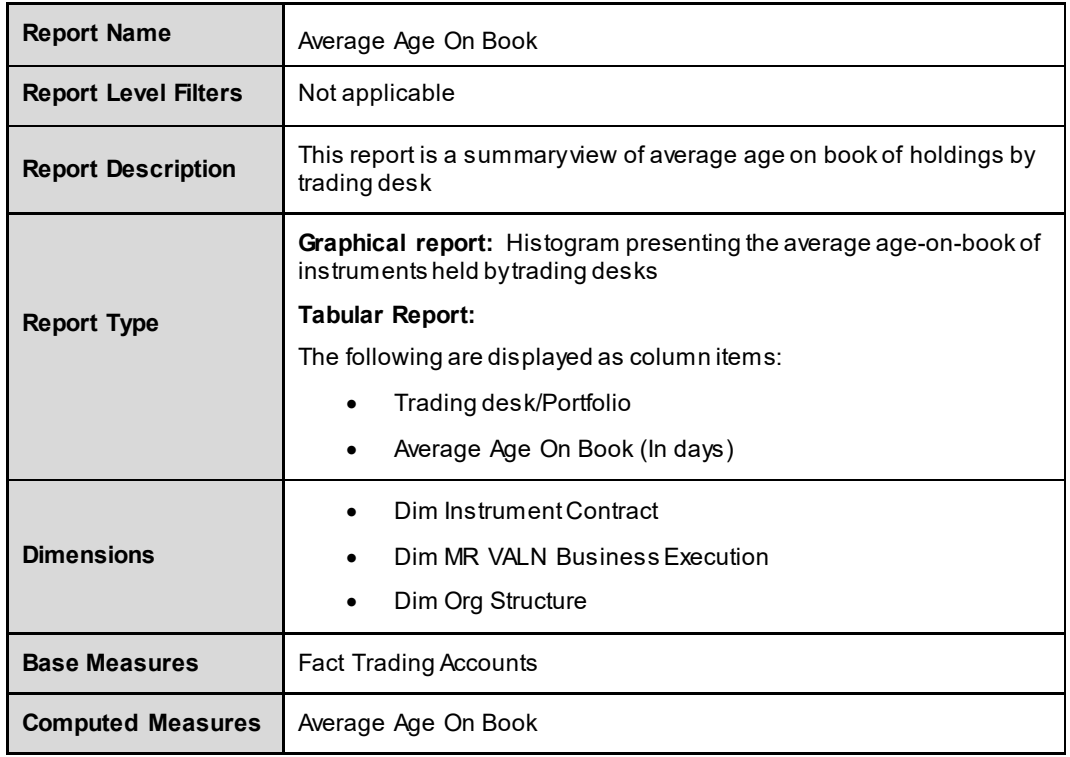

## **8.4.2 Average Age On Book By Instrument Type**

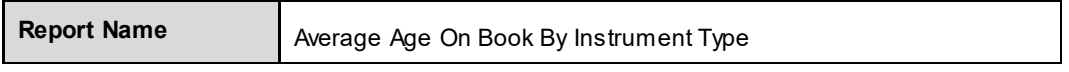

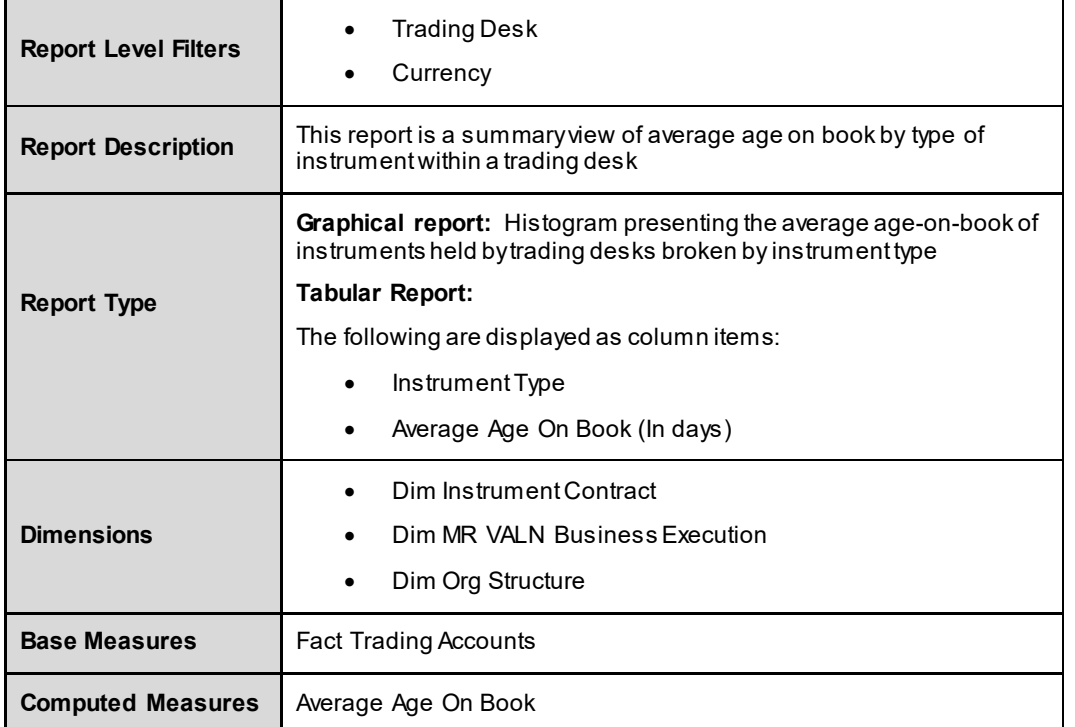

# **8.4.3 Vintage Analysis By Trading Desk**

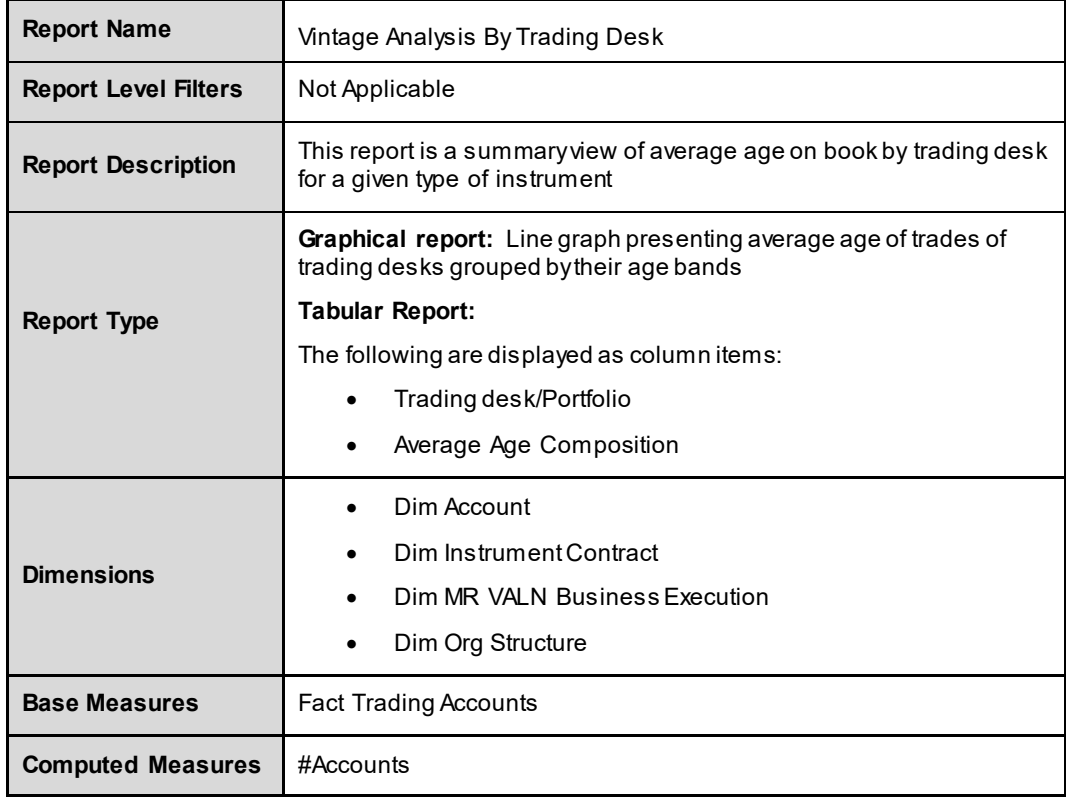

### **8.5 Audit**

This dashboard shows reports which can used for verification purpose. These are not directly used for analysis but support them. The following reports are displayed as part of Audit:

- Cash Flow Report
- Yield Risk Report

### **8.5.1 Cash Flow Report**

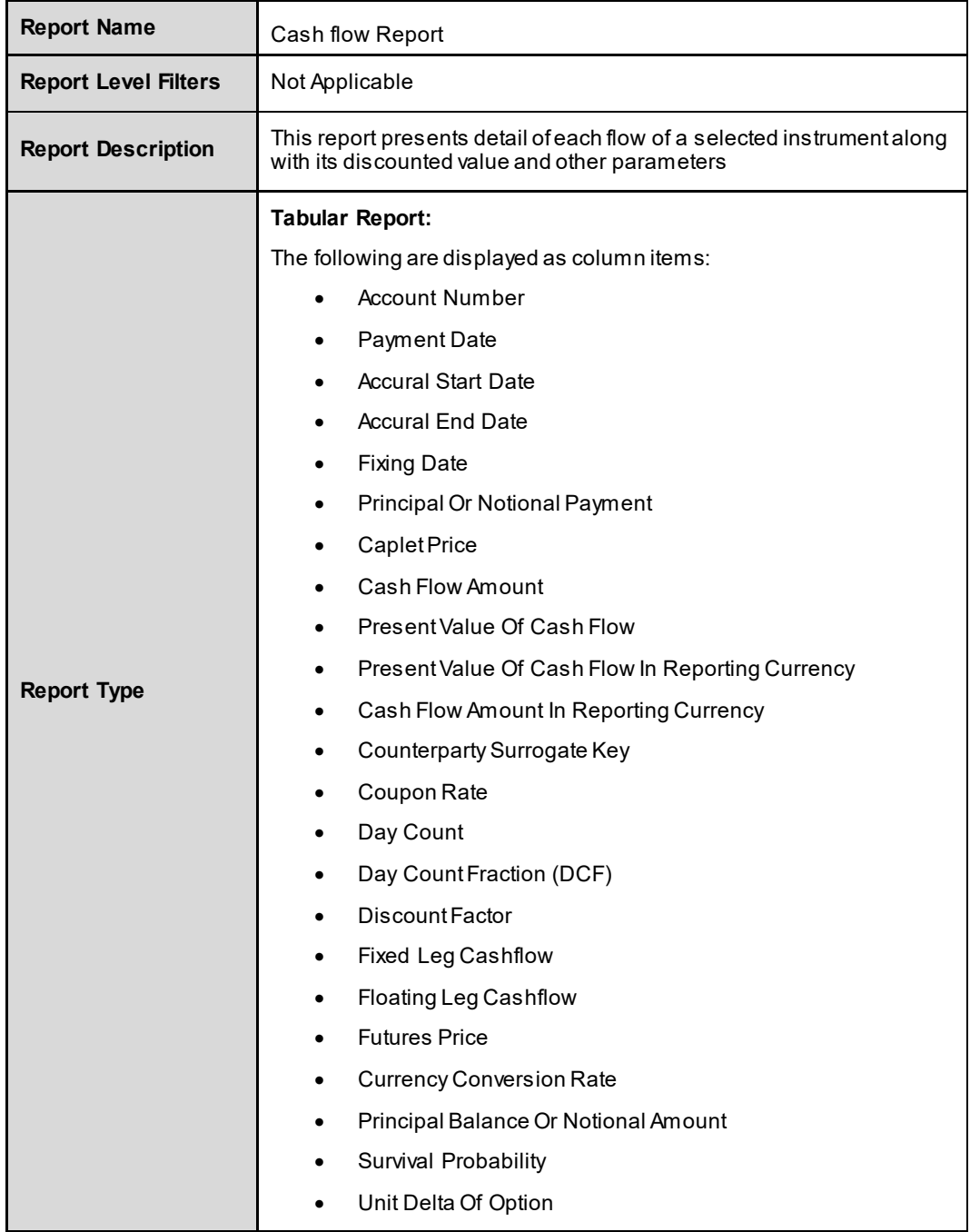

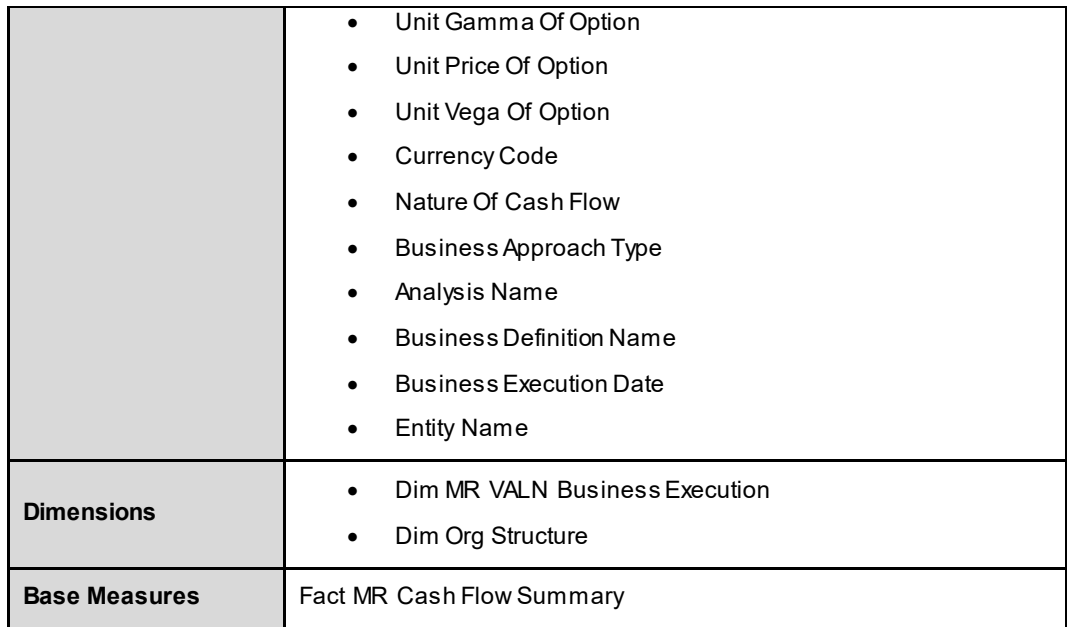

# **8.5.2 Yield Risk Report**

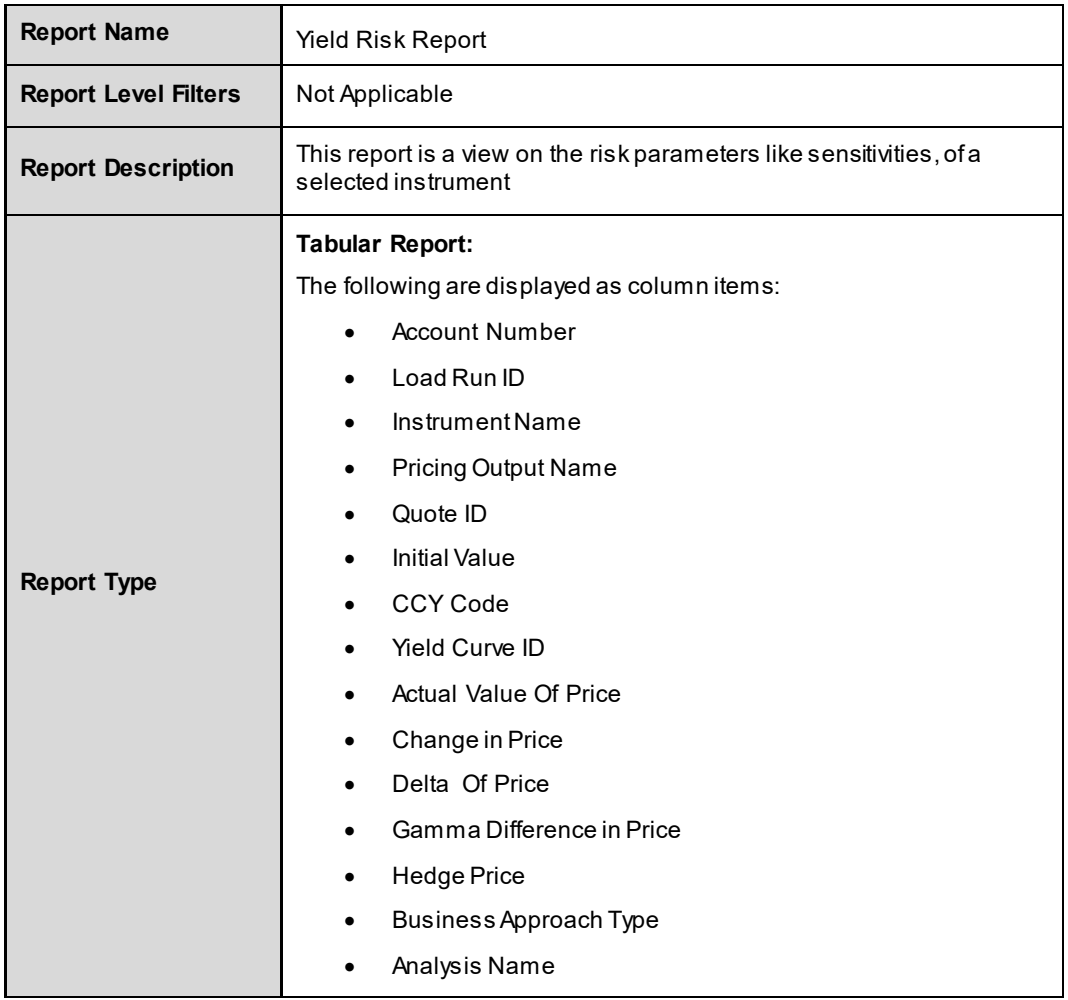

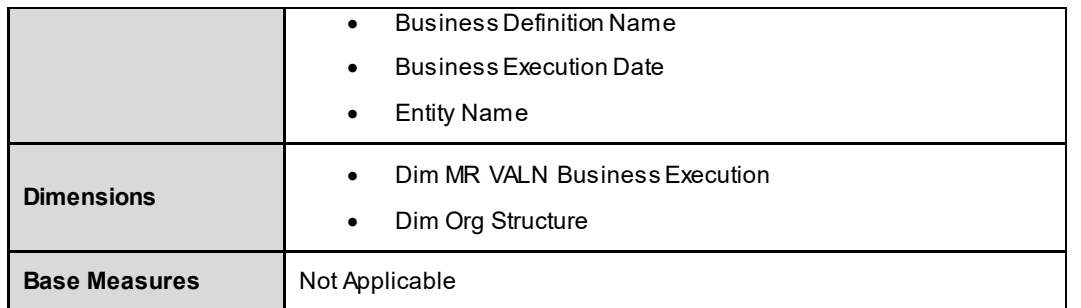

## **8.6 Market Data**

This dashboard shows quotes, volatilities, prices and so on. received from market and used for computations. The following reports are displayed as part of Market Data:

- **Interest Rate Index**
- **FRA Rate**
- **Swap Rate**
- **Foreign Exchange Rate (Forward)**
- **Foreign Exchange Rate (Spot)**
- **Swaption Volatility**

### **8.6.1 Interest Rate Index**

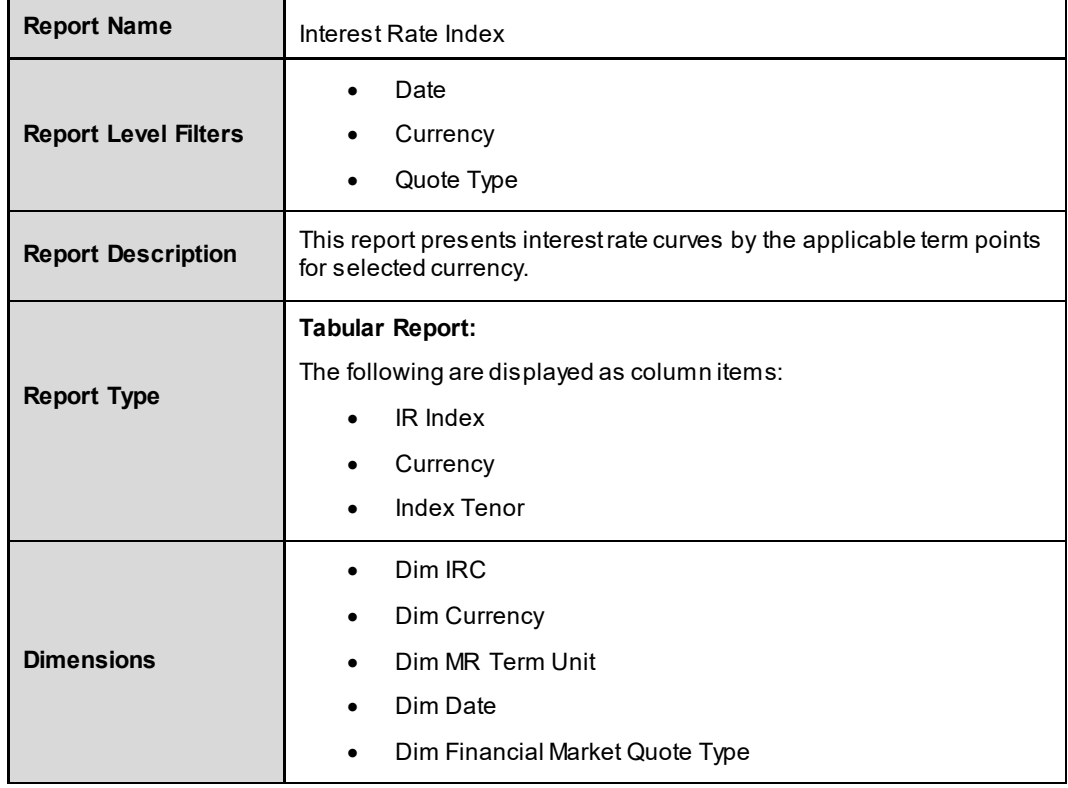

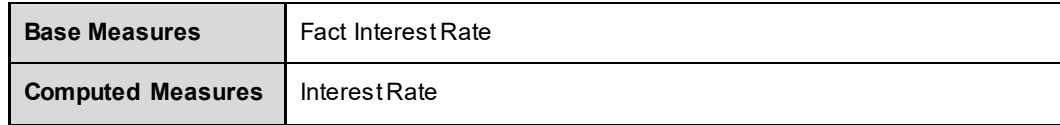

# **8.6.2 FRA Rate**

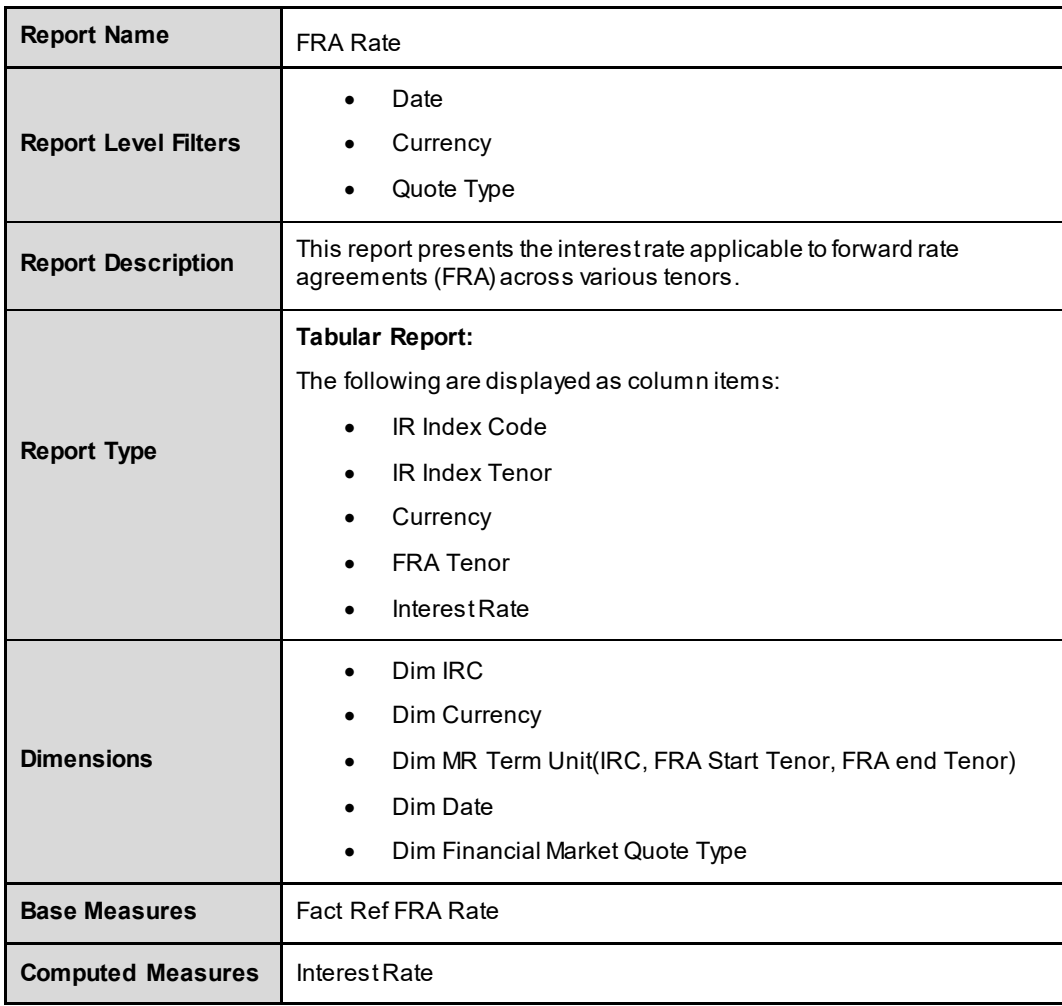

## **8.6.3 Swap Rate**

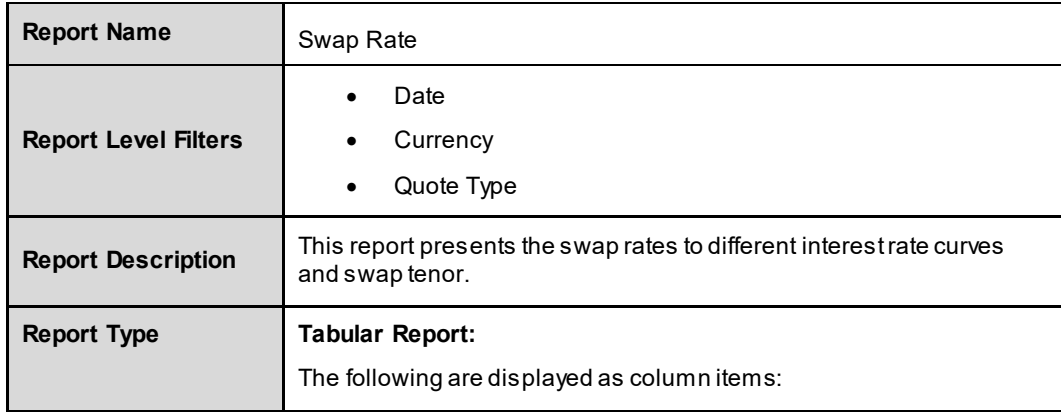

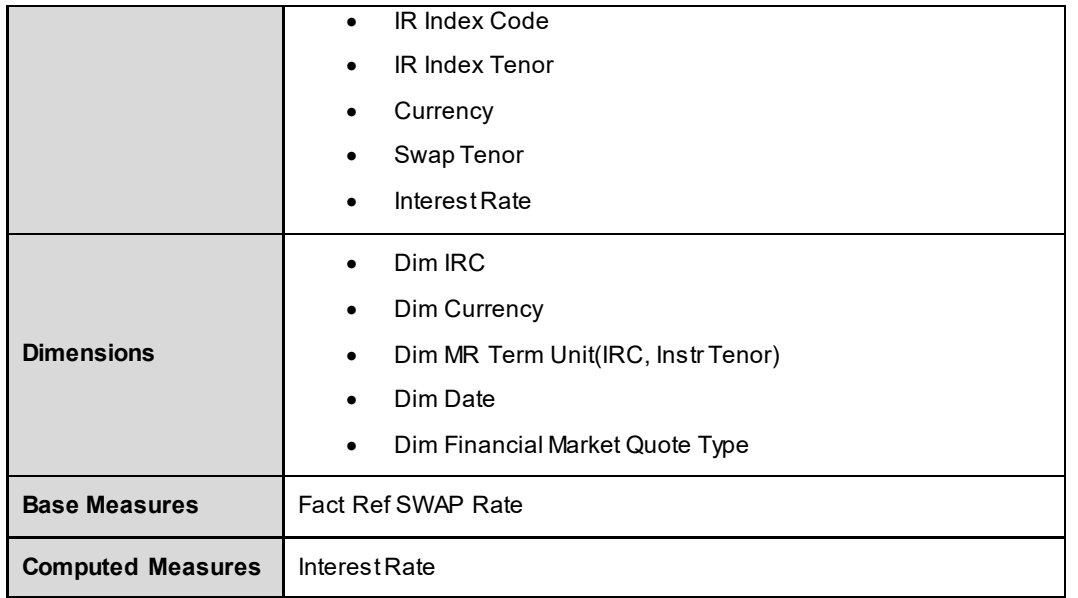

# **8.6.4 Foreign Exchange Rate (Forward)**

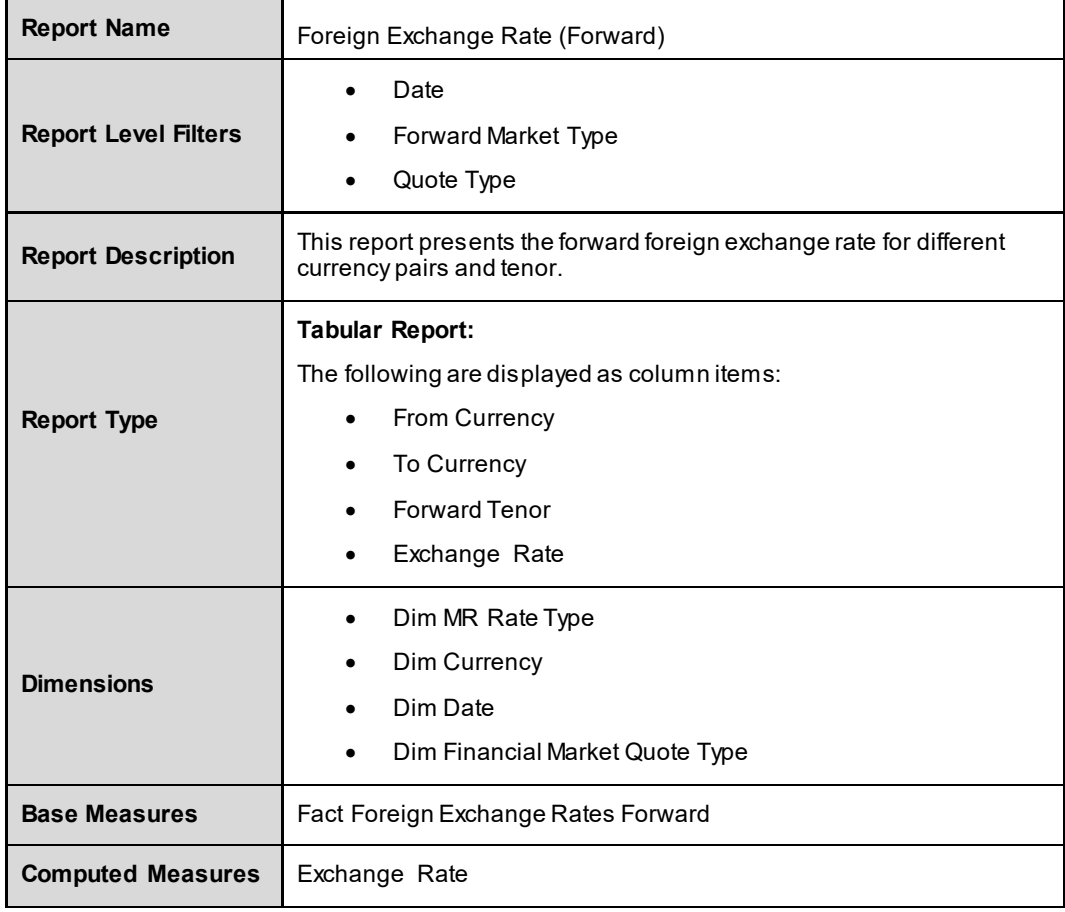

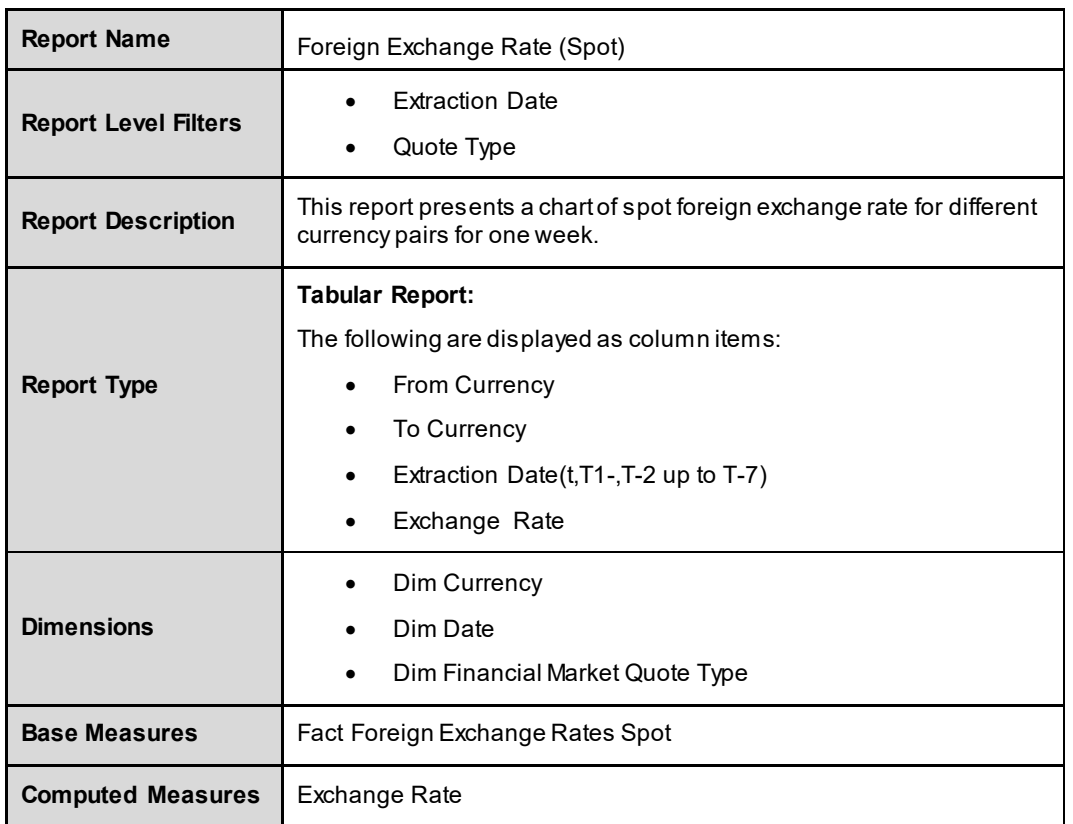

## **8.6.5 Foreign Exchange Rate (Spot)**

## **8.6.6 Swaption Volatility**

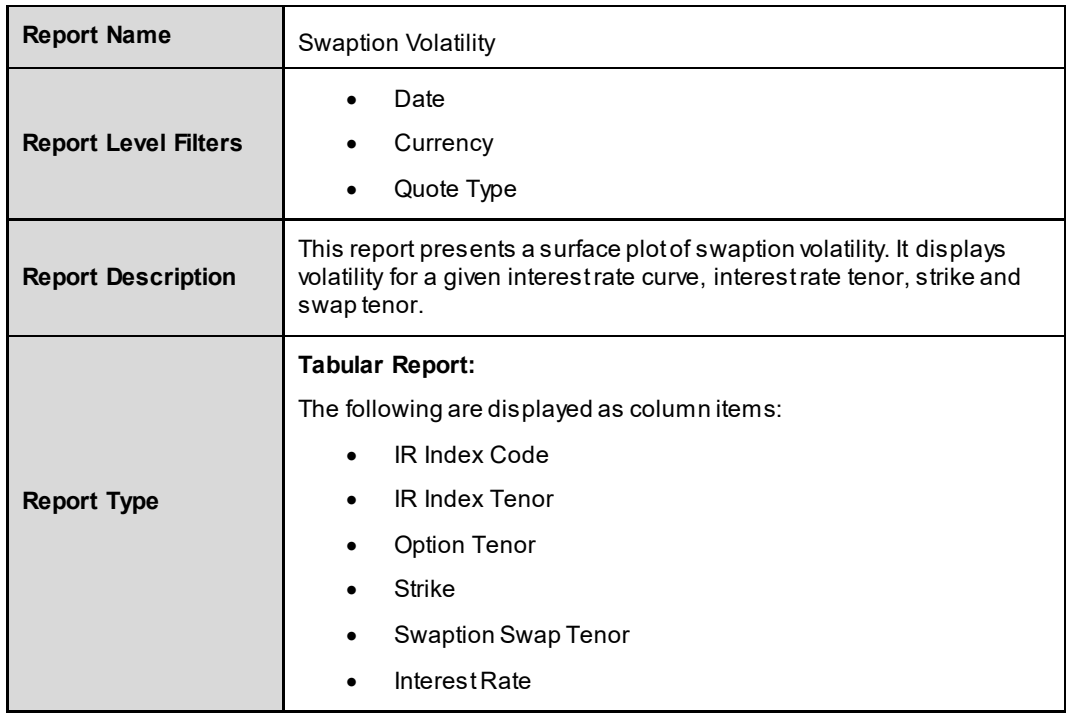

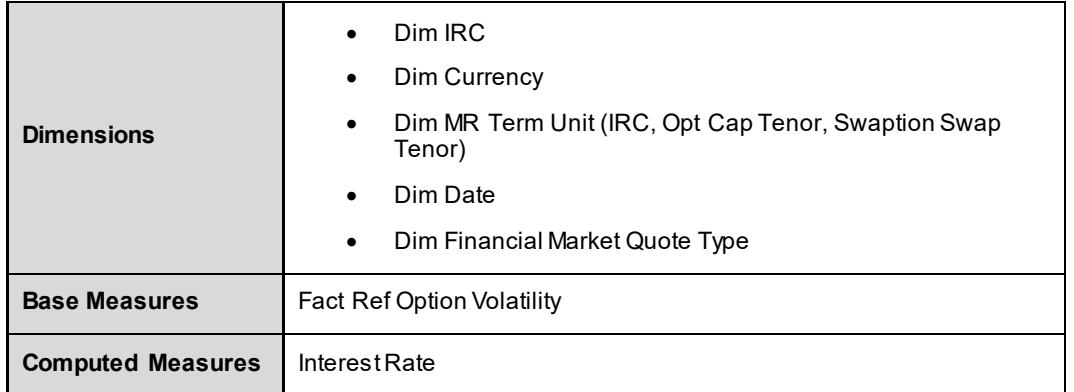

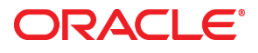

Oracle Financial Services Market Risk Measurement and Management

Analytics User Guide November 2017

Oracle Corporation World Headquarters 500 Oracle Parkway Redwood Shores, CA 94065 U.S.A.

Worldwide Inquiries: Phone: +1.650.506.7000 Fax: +1.650.506.7200

oracle.com

Copyright © 2017, Oracle and/or its affiliates. All rights reserved. This document is provided for information purposes only and the contents hereof are subject to change without notice. This document is not warranted to be error-free, nor subject to any other warranties or conditions, whether expressed orally or implied in law, including implied warranties and conditions of merchantability or fitness for a particular purpose. We specifically disclaim any liability with respect to this document and no contractual obligations are formed either directly or indirectly by this document. This document may not be reproduced or transmitted in any form or by any means, electronic or mechanical, for any purpose, without our prior written permission.

Oracle and Java are registered trademarks of Oracle and/or its affiliates. Other names may be trademarks of their respective owners.

Intel and Intel Xeon are trademarks or registered trademarks of Intel Corporation. All SPARC trademarks are used under license and are trademarks or registered trademarks of SPARC International, Inc. AMD, Opteron, the AMD logo, and the AMD Opteron logo are trademarks or registered trademarks of Advanced Micro Devices. UNIX is a registered trademark licensed through X/Open Company, Ltd. 0611